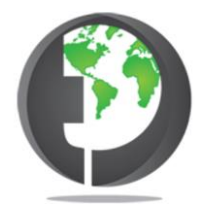

# **Deutsch**

# Gebrauchsanweisung der DITRON DIGITALEN Mess- und Anzeigeeinheiten

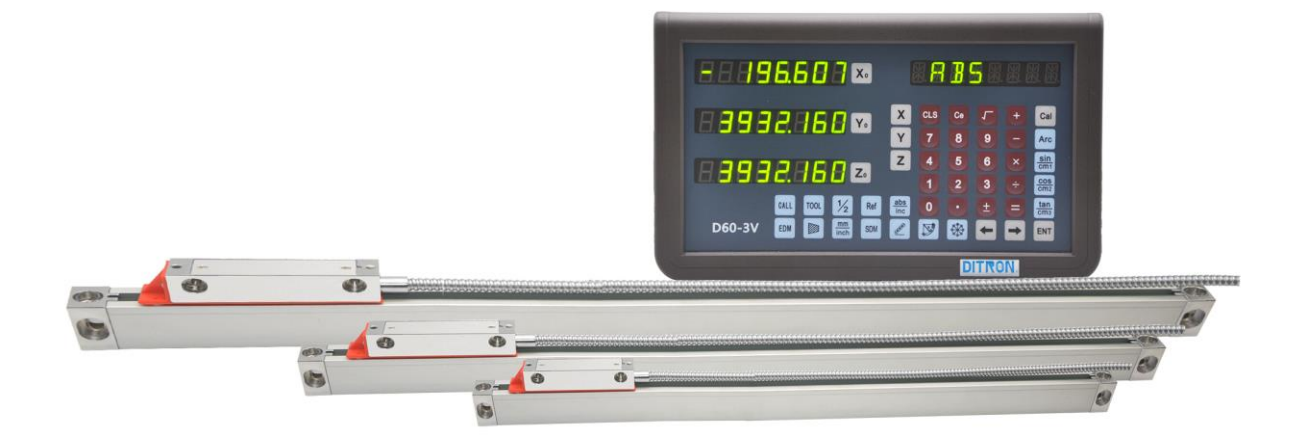

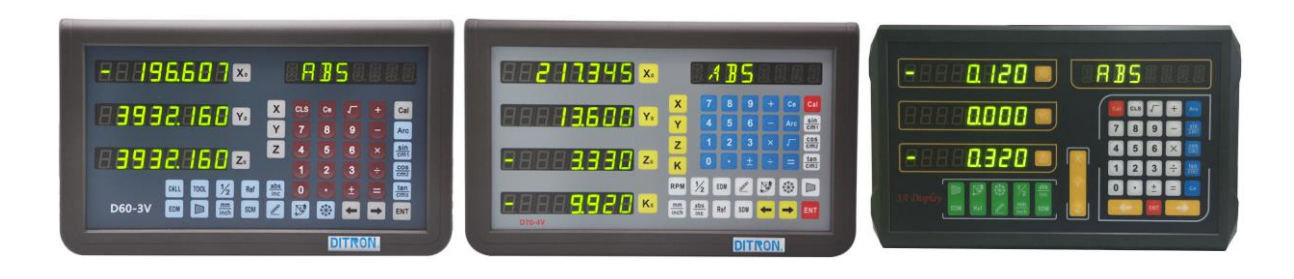

D60, D70 und D100 Serien

**Trabiss International**, 2018-2020 copyright © Niederlӓndisch / Deutsch Übersetzung

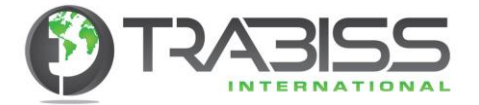

#### **Sehr geehrter Kunde:**

Vielen Dank, dass Sie diese 2M/2L/2V/3M/3L/3V/4V multifunktionellen digitalen Mess- und Anzeigeeinheiten (DRO) von Ditron angeschafft haben. Diese digitale Mess- und Anzeigeeinheiten werden zur Unterstützung bei verschiedenen Maschinen, wie Fräsmaschinen, Drehbanken, Gewinde-Funkenerosionsmaschinen, Schleifmaschinen etc. benutzt. Diese digitale Mess- und Anzeigeeinheiten können auch bei z.B. CNC Maschinen und andere spezialen Maschinen eingesetzt werden.

#### **Bedienungsanleitung:**

In dieser Bedienungsanleitung wird erklӓhrt wie Sie verschiedene Funktionen anwenden können und Sie lernen auch wie Sie die 2M/2L/2V de 3M/3L/3V und die 4V bedienen.

Die D60, D70 und D100-2V sind universelle 2 Achsen Mess- und Anzeigeeinheiten die bei verschiedenen Maschinen, z.B. Fräsmaschinen, Drehbanken, Gewinde-Funkenerosionsmaschinen etc. angewendet werden können.

Die D60, D70 und D100-3V sind universelle 2 Achsen Mess- und Anzeigeeinheiten die bei verschiedenen Maschinen, z.B. Fräsmaschinen, Drehbanken, Gewinde-Funkenerosionsmaschinen etc. angewendet werden können.

Die D60 und D70 Mess- und Anzeigeeinheiten haben Industriequalitӓt und haben Aluminiumgehӓuse. Die D100 hat ein ABS Gehäuse.

#### **Sicherheitshinweise:**

Um einen elektrischen Schlag und/oder Brand zu verhindern müssen die digitale Mess-und Anzeigeeinheiten immer trocken bleiben.

Installieren Sie die digitale Mess-und Anzeigeeinheiten so, dass keine Flüssigkeit auf das Gerät kommen kann. Wenn Rauch aus dem Gerät kommt oder das Gerät einen Brandgeruch verbreitet, schalten Sie das Gerät sofort aus und ziehen Sie den Netzstecker aus der Steckdose.

Dann bitte direkt Kontakt mit **Trabiss International** und Ihren eigenen technischen Dienst aufnehmen.

Die Anzeigeeinheiten sind mit Mess-Encodern verbunden. Sorgen Sie deshalb dafür, dass sich die Verbindungskabel immer frei bewegen können und nicht beschädigt werden. Damit verhindern Sie Lesefehler und elektrische Kurzschlüsse.

Reparieren Sie bitte niemals selbst digitale Mess-und Anzeigeeinheiten oder deren Encodern.

Fragen Sie bitte immer Rat bei **Trabiss International** für eventuelle Reparaturen.

Im Falle angeschlossene Encoder (so wie optische-, rotierende-, magnetische Encoder) beschädigt sind, ersetzen Sie diese Encoder immer mit derselben Type. Andere Marken oder Typen haben eventuell andere Spezifikationen sowie Auflösungen, Messbereiche, elektrische Signale, Referenzsignale und Bauabmessungen.

Beim Anschließen von anderen nicht kompatiblen Produkten können eventuell seriöse Schäden entstehen.

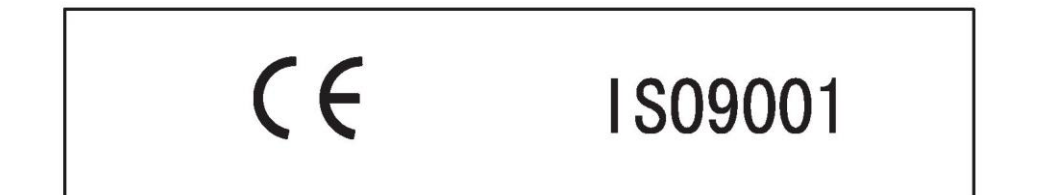

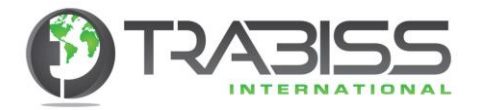

# Inhalt

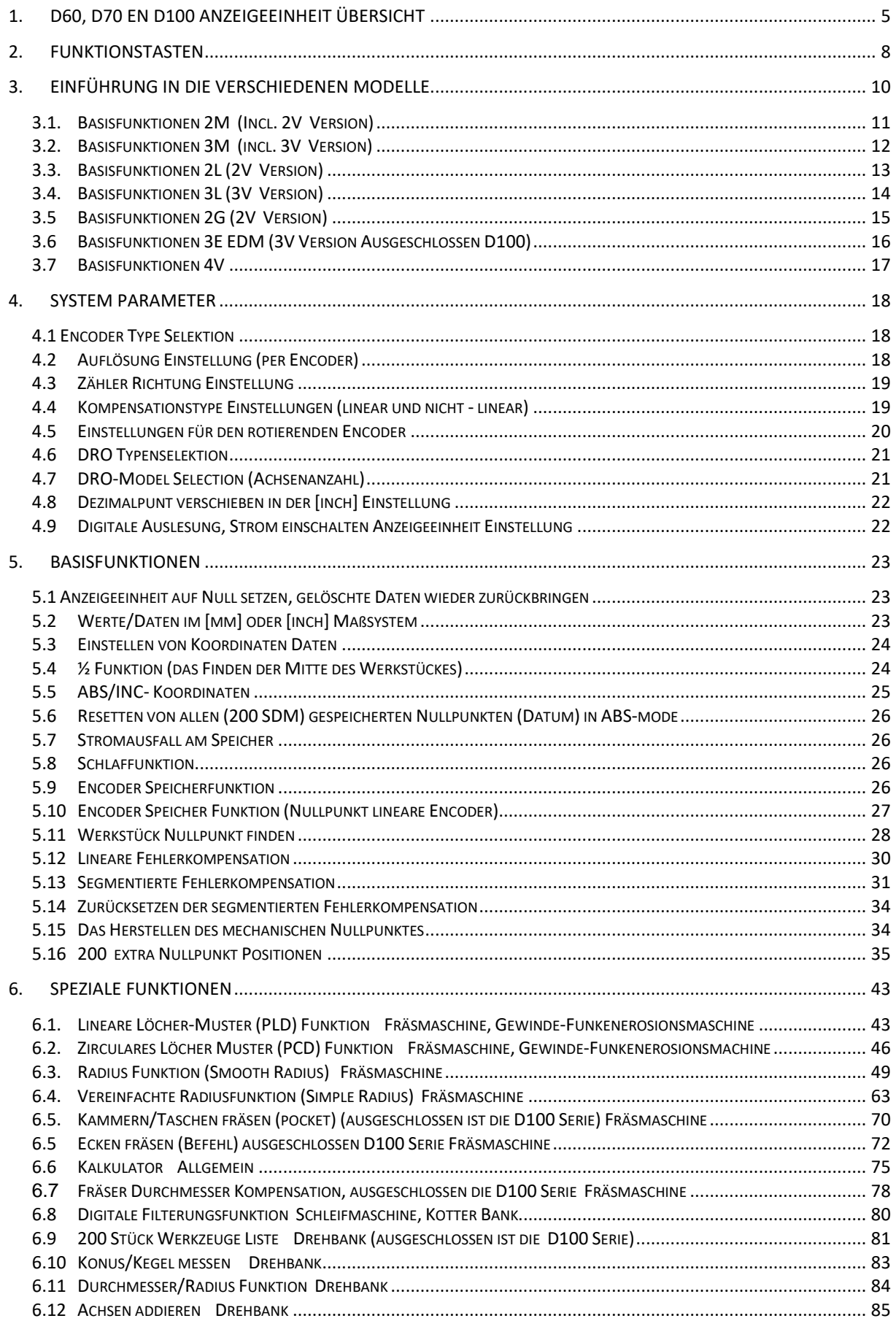

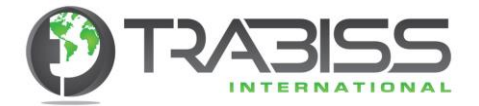

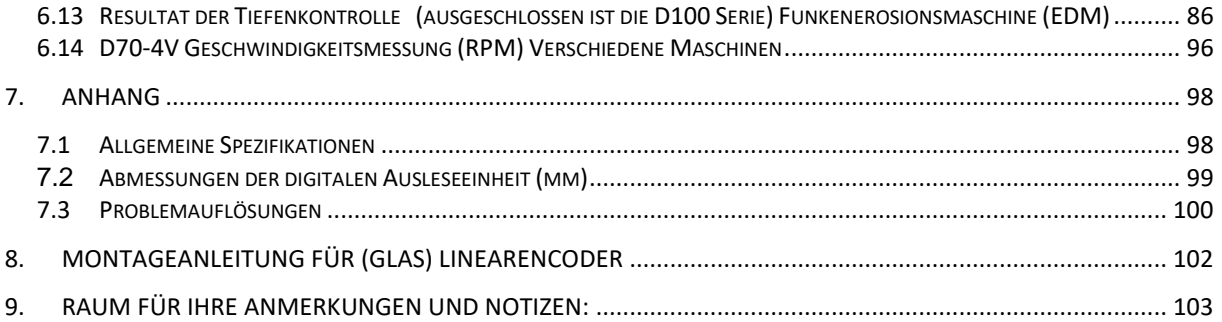

Alle Rechte vorbehalten. Aus dieser Ausgabe darf nichts vervielfältigt oder kopiert werden, nichts in einem automatisierten Speicher gespeichert werden und/oder in irgendeiner Form wie elektronisch, mechanisch, durch Fotokopie und fotografische Aufnahmen oder auf irgendeine andere Art-und Weise ohne vorige schriftliche Zustimmung des Eigentümers öffentlich gemacht werden. Nach einer Zustimmung darf die Übersetzung und Illustrationen für eigenen Gebrauch in unabgeӓnderter Form und ohne Antastung auf den Namen **Trabiss International** benutzt werden.

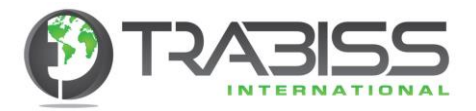

1. D60, D70 en D100 Anzeigeeinheit Übersicht

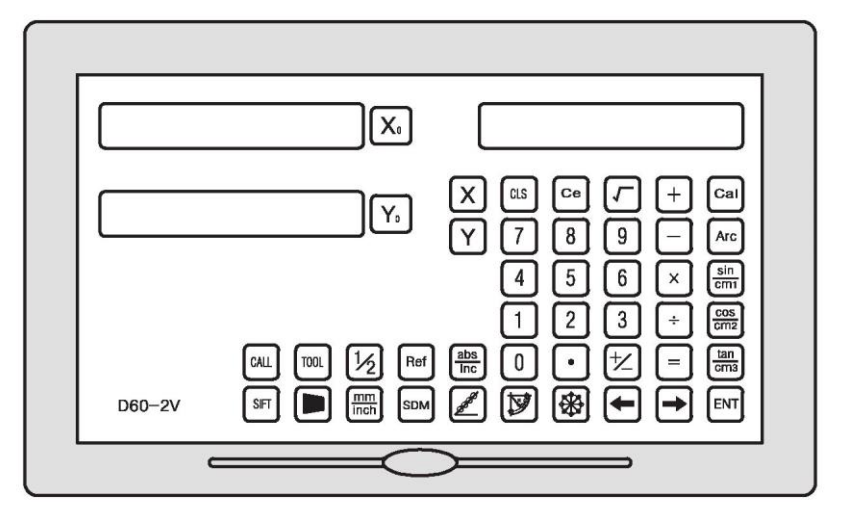

# **D60-2V Anzeigeeinheit**

**D60-3V Anzeigeeinheit**

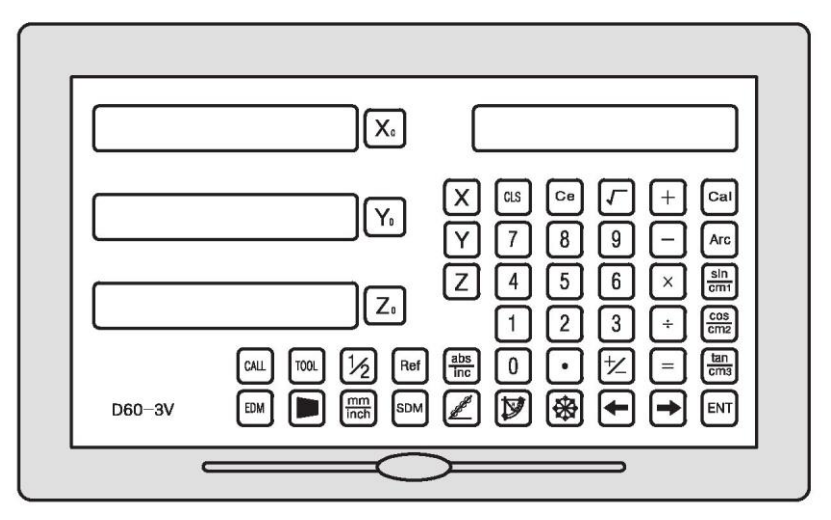

# **D70-4V Anzeigeeinheit**

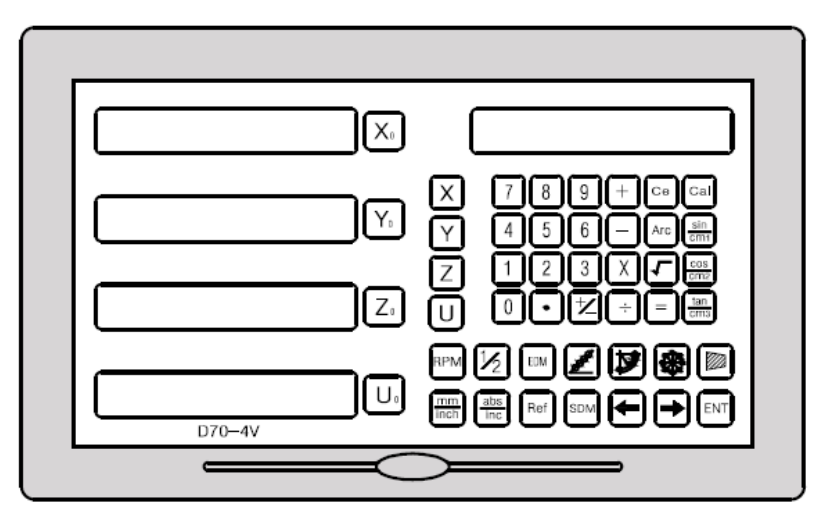

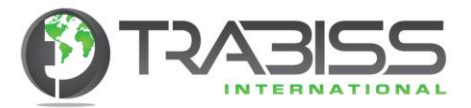

# **D60-2M Anzeigeeinheit**

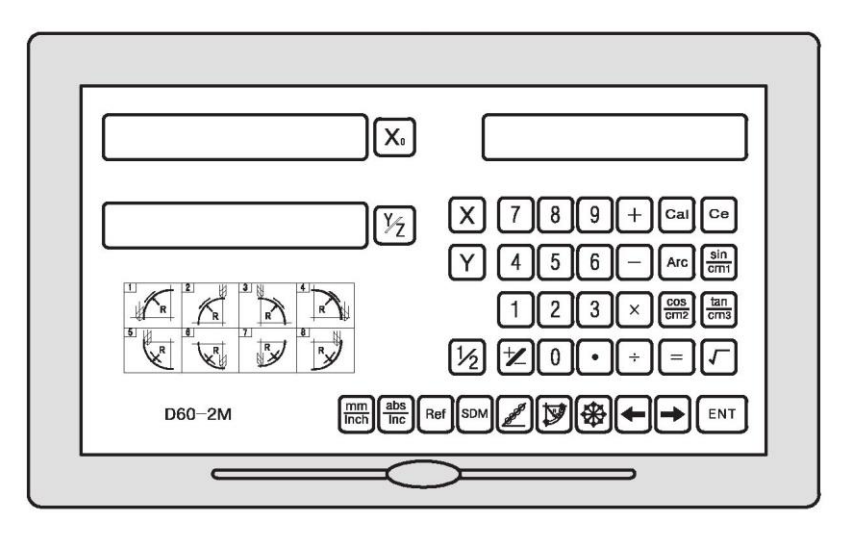

# **D60-3M Anzeigeeinheit**

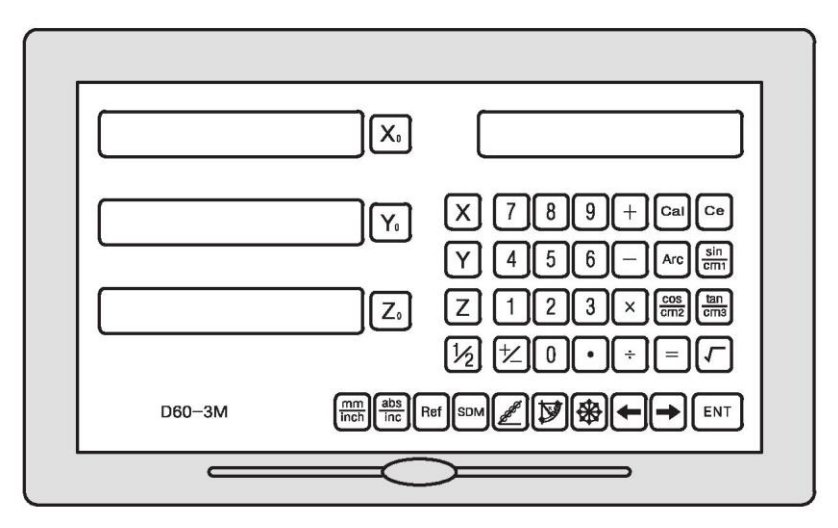

# **D100-2V Anzeigeeinheit**

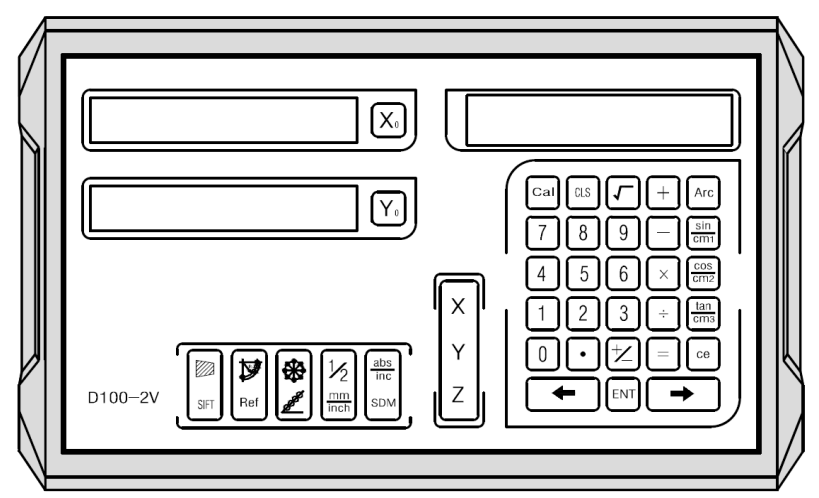

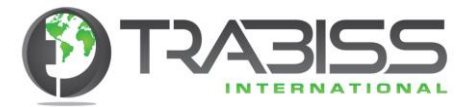

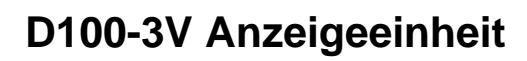

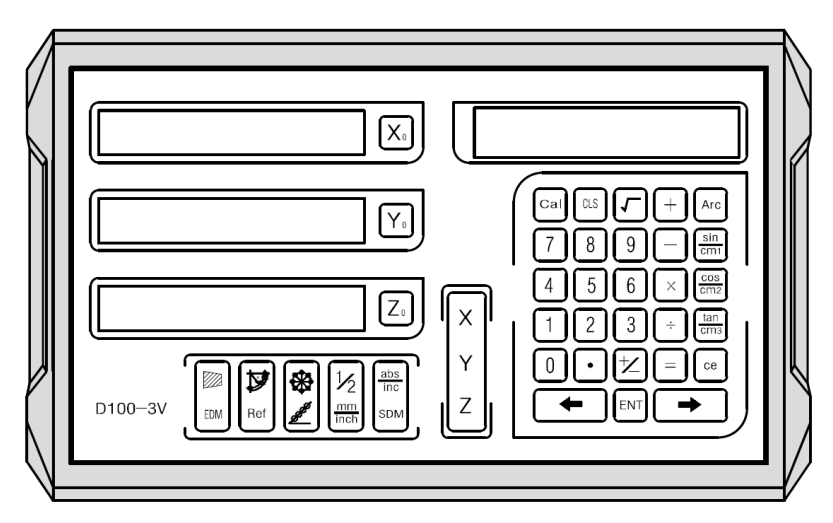

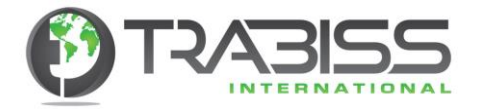

# 2. Funktionstasten

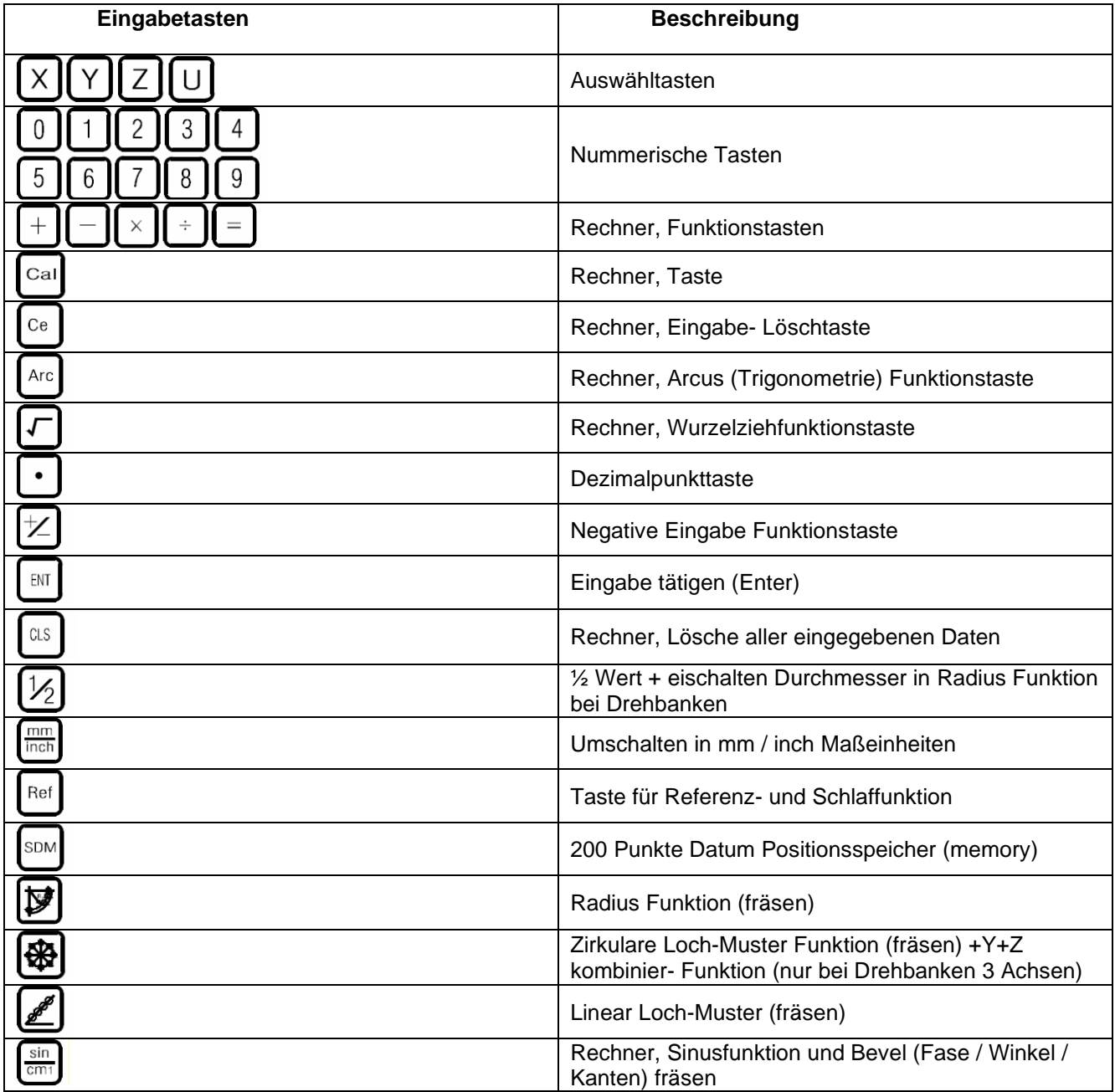

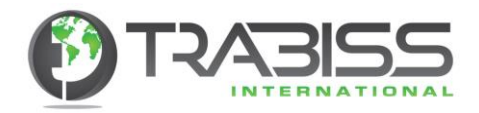

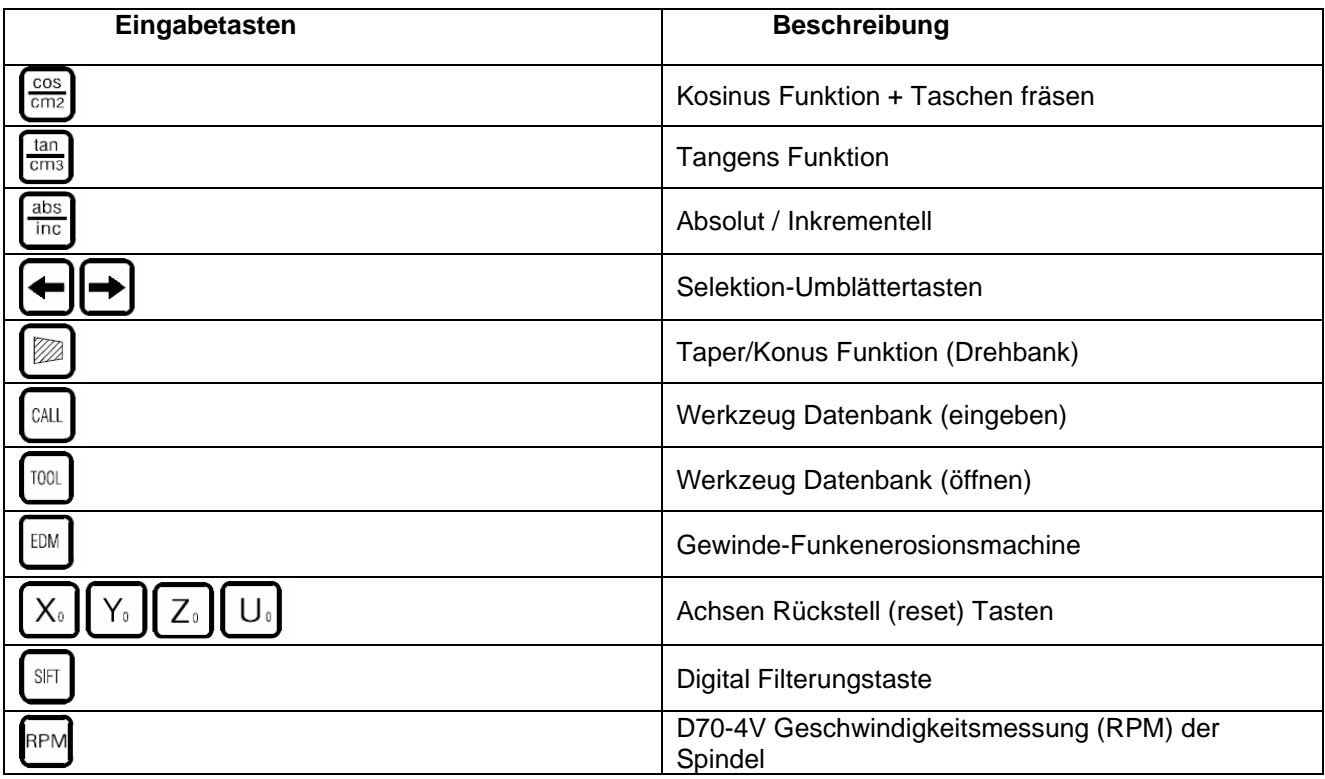

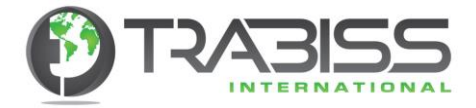

# 3. Einführung in die verschiedenen Modelle

Der Ein-und Aus Schalter der Ausleseeinheit befindet sich an der Rückseite des Gerätes. Nach dem Einschalten der Ausleseeinheit beginnt die Auslesung erst in der Initialisierungs- / Selbst-test Funktion. Das dauert einige Sekunden wobei die LED-Lampen flackern und ein "Piep" Geräusch zu hören ist. Sobald der Selbst-Test ausgeführt ist, wird an der linken Seite der Ausleseeinheit die Auflösung der Z-und Y-Achsen angezeigt. Auf der rechten Seite der Ausleseeinheit werden die eingegebenen Maschinentypen angezeigt:

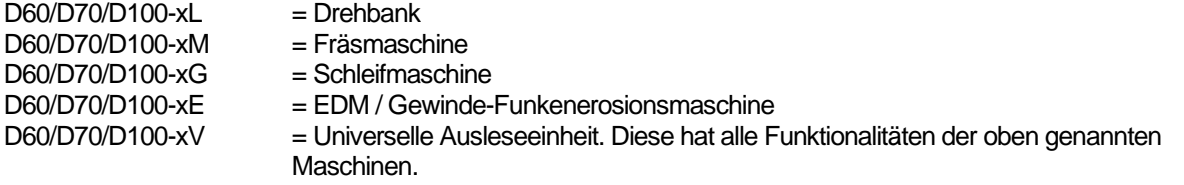

Das "x" hier oben steht für die Anzahl der Achsen der jeweiligen Ausleseeinheit. Das kann 2 oder 3 sein und bei der D70 sind es 4 Achsen.

Die D70-4V digitale Ausleseeinheit hat ein Drehzahlmesser eingebaut und wird durch **Trabiss International** standardmäßig mit einem Hall-Sensor geliefert.

Die D100 digitale Ausleseeinheit ist sozusagen gleich einer Luxusausführung der D60 und D70 digitalen Ausleseeinheiten. Allerdings hat die D100 auch eine begrenzte Anzahl Funktionen.

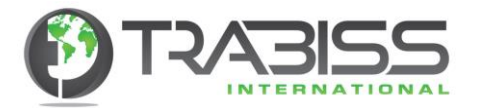

# 3.1. Basisfunktionen 2M (Incl. 2V Version)

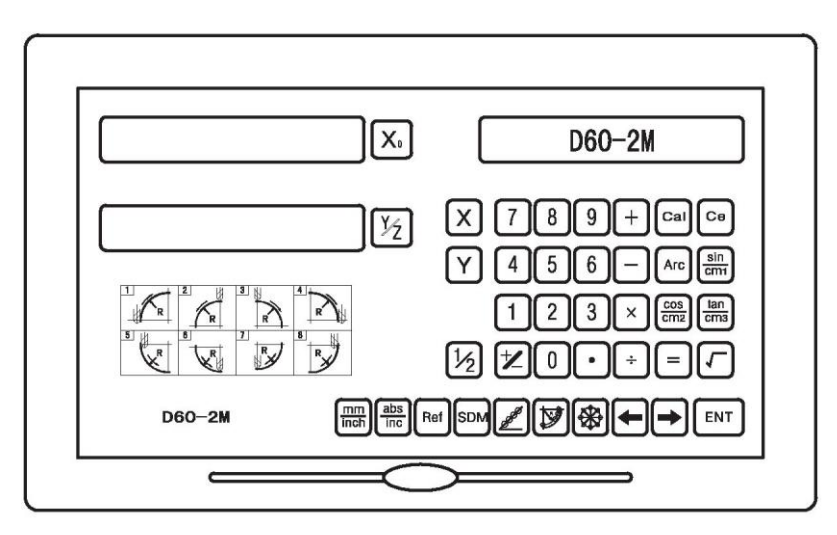

#### **Basisfunktion 2 Achsen Fräsmaschine:**

- 
- 
- 
- 
- 
- 
- 

#### **Speziale Funktionen:**

- 1. Ecken / Kanten / Fase \* 2. Zirkulare Löcher-Muster<br>3. Radius fräsen \* 1. Tasche (Pocket) fräsen \*
- 
- 4. Linear Löcher-Muster 6. Rechnerfunktion
- \* **(Ausgeschlossen D100)**

#### **Speziale Funktionstasten:**

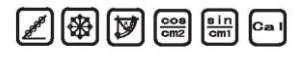

- 1. Null einstellen 2. Null reset/zurücksetzen
- 3. mm / inch  $4. \frac{1}{2}$  Funktion
- 5. Daten (Werte) eingeben 6. ABS / INC Daten (Werte)
- 7. Gespeicherter Wert nach Ausschalten 8. 200 SDM (Datum) Koordinatensӓtze Speicher
- 9. Schlaffunktion 10. Encoder Nullpunkt Einstellung
- 11. Lineare Fehlerkompensation 12. Segmentierte Fehlerkompensation
- 13. Auflösung Einstellung 14. System Einstellungen (Parameters)
	-
	- 4. Tasche (Pocket) fräsen \*
	-

Die 2V Version hat mehr Funktionstasten. Das liegt daran, dass die 2V Version alle Funktionen verschiedener Maschinen enthält. Die Arbeitsweise von u.a. dieser Maschine ist genau die Gleiche als die der spezifike Maschinen Type.

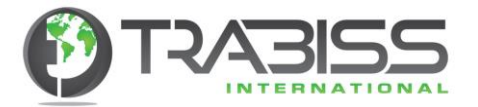

# 3.2. Basisfunktionen 3M (incl. 3V Version)

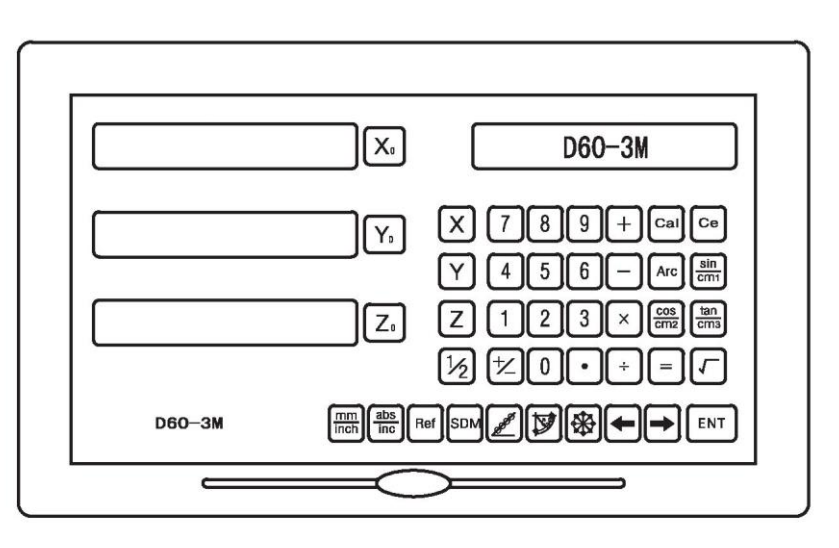

#### **Basisfunktion 3 Achsen Fräsmaschine:**

- 
- 3. mm / inch  $4.$  % Funktion
- 
- 5. Daten (Werte) eingeben 6. ABS / INC Daten (Werte)<br>7. Gespeicherter Wert nach Ausschalten 8. 200 SDM (Datum) Koord
- 
- 
- 

#### **Speziale Funktionen:**

- 3. Ecken / Kanten / Fase \* 2. Zirkulare Löcher-Muster<br>4. Radius fräsen \* 1 4. Tasche (Pocket) fräsen \*
- 
- 5. Linear Löcher-Muster 6. Rechnerfunktion
- \* **(Ausgeschlossen D100)**

#### **Speziale Funktionstasten:**

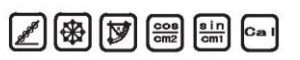

- 1. Null einstellen 2. Null reset/zurücksetzen
	-
	-
	- 8. 200 SDM (Datum) Koordinatensätze Speicher (memory)
- 9. Schlaffunktion 10. Encoder Nullpunkt Einstellung<br>11. Lineare Fehlerkompensation 12. Segmentierte Fehlerkompensa
	- 12. Segmentierte Fehlerkompensation
- 13. Auflösung Einstellung 14. System Einstellungen (Parameters)
	-
	- 4. Tasche (Pocket) fräsen \*
	-

Die 3V Version hat mehr Funktionstasten. Das liegt daran, dass die 3V Version alle Funktionen verschiedener Maschinen enthält. Die Arbeitsweise von u.a. dieser Maschine ist genau die Gleiche als die der spezifike Maschinen Type.

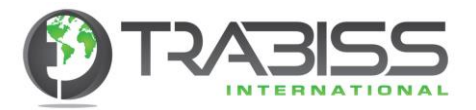

# 3.3. Basisfunktionen 2L (2V Version)

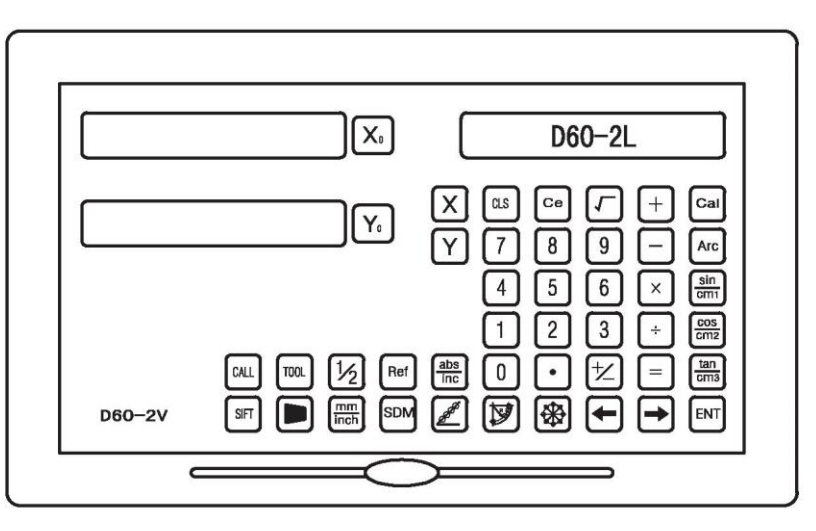

#### **Basisfunktionen 2 Achsen Drehbankbank:**

- 
- 
- 5. Daten (Werte) eingeben
- 7. Gespeicherter Wert nach Ausschalten 8. 200 SDM (Datum) Koordinatensätze Speicher
- 
- 
- 

#### **Speziale Funktionen:**

- 
- 3. Taper/Konus messen und drehen **\*** 4. Rechner Funktion
- \* **(Ausgeschlossen D100)**

#### **Speziale Funktionstasten:**

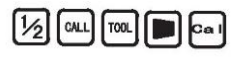

- 1. Null einstellen 1. Null reset/zurücksetzen 3. mm / inch 1. Null reset/zurücksetzen 3. mm / inch 1. Null reset/zurücksetzen 3. mm / inch 1. Null reset/zurücksetzen 3. mm / inch 1. Null reset/zurücksetzen 3. mm / inch 1.
	- 4. ½ Funktion<br>6. ABS / INC Daten (Werte)
	-
	- memory
- 9. Schlaffunktion 10. Encoder Nullpunkt Einstellung<br>11. Lineare Fehlerkompensation 12. Segmentierte Fehlerkompensa
	- 12. Segmentierte Fehlerkompensation
- 13. Auflösung Einstellung 14. System Einstellungen (Parameters)
- 1. Werkzeug Datenbank 200 Stück \* 2. Durchmesser/Radius Funktion (X-Achse)
	-

Die 2V Version hat mehr Funktionstasten. Das liegt daran, dass die 2V Version alle Funktionen verschiedener Maschinen enthält. Die Arbeitsweise von u.a. dieser Maschine ist genau die Gleiche als die der spezifike Maschinen Type.

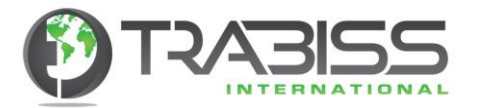

# 3.4. Basisfunktionen 3L (3V Version)

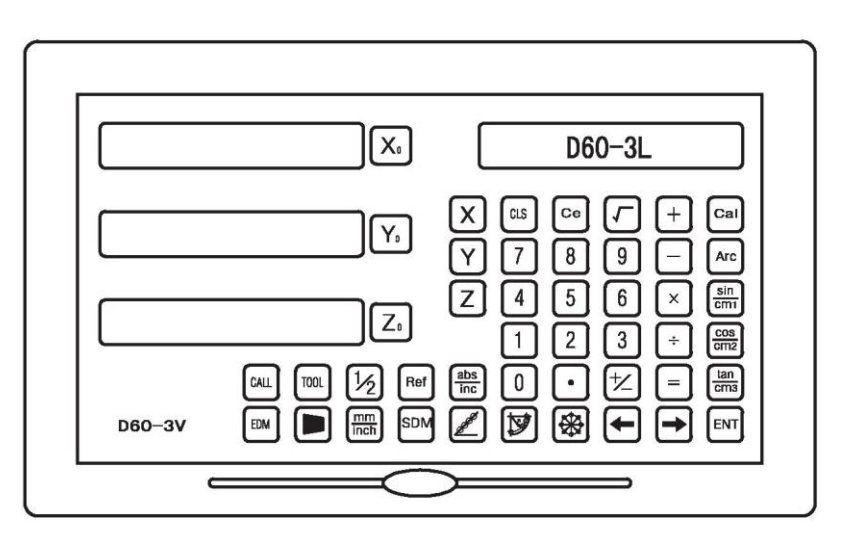

#### **Basisfunktionen 3 Achsen Drehbank:**

- 
- 
- 3. mm / inch 4. ½ Funktion<br>5. Daten (Werte) eingeben 6. ABS / INC Daten (Werte)
- 5. Daten (Werte) eingeben<br>7. Gespeicherter Wert nach Ausschalten
- 
- 11. Lineare Fehlerkompensation 12. Segmentierte Fehlerkompensation
- 

#### **Speziale Funktionen:**

- 
- 3. Taper/Konus messen und drehen **\*** 4. Rechner Funktion
- \* **(Ausgeschlossen D100)**

#### **Speziale Funktionstasten:**

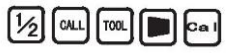

- 1. Null einstellen 2. Null reset/zurücksetzen
	-
	-
	- 8. 200 SDM (Datum) Koordinatensätze Speicher (memory)
- 9. Schlaffunktion 10. Encoder Nullpunkt Einstellung
	-
- 13. Auflösung Einstellung 14. System Einstellungen (Parameters)
- 1. Werkzeug Datenbank 200 Stück \* 2. Durchmesser/Radius Funktion (X-Achse)
	-

Die 3V Version hat mehr Funktionstasten. Das liegt daran, dass die 3V Version alle Funktionen verschiedener Maschinen enthält. Die Arbeitsweise von u.a. dieser Maschine ist genau die Gleiche als die der spezifike Maschinen Type.

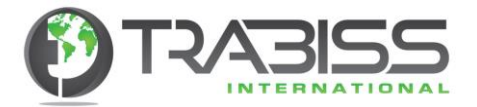

# 3.5 Basisfunktionen 2G (2V Version)

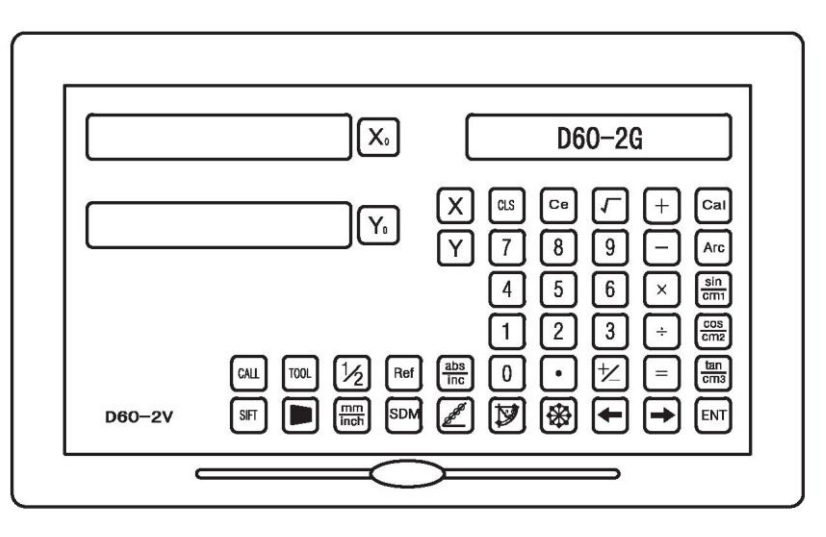

#### **Basisfunktionen 2 Achsen Schleifmaschine:**

- 
- 
- 3. mm / inch 4. ½ Funktion<br>5. Daten (Werte) eingeben 6. ABS / INC Daten (Werte) 5. Daten (Werte) eingeben
- (memory)<br>9. Schlaffunktion
- 
- 
- 
- 1. Null einstellen 2. Null reset/zurücksetzen
	-
	-
- 7. Gespeicherter Wert nach Ausschalten 8. 200 SDM (Datum) Koordinatensätze Speicher
	-
- 9. Schlaffunktion 10. Encoder Nullpunkt Einstellung<br>11. Lineare Fehlerkompensation 12. Segmentierte Fehlerkompensa 12. Segmentierte Fehlerkompensation
- 13. Auflösung Einstellung 14. System Einstellungen (Parameters)

#### **Speziale Funktionen:**

1. Digitale Filterung. Digitale Filterung eliminiert Auslesefehler die durch Vibration der Schleifmaschinen verursacht werden können. Rechner Funktion

#### **Speziale Funktionstasten:**

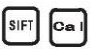

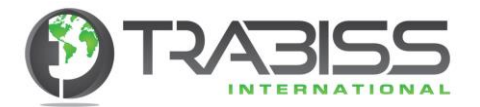

# 3.6 Basisfunktionen 3E EDM (3V Version Ausgeschlossen D100)

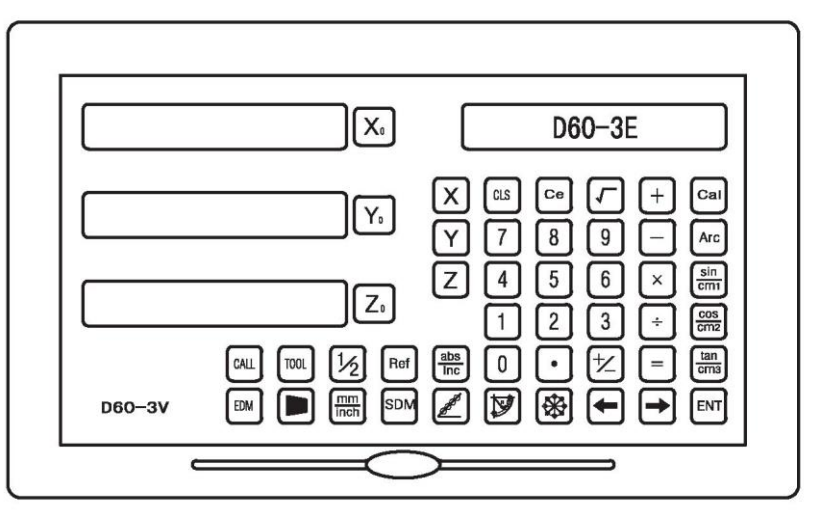

# **Basisfunktionen 3 Achsen Gewinde-Funkenerosionsmaschine:**

- 
- 
- 
- 5. Daten (Werte) eingeben<br>7. Gespeicherter Wert nach Ausschalten
- 
- 
- 
- 
- 1. Null einstellen 2. Null reset/zurücksetzen
- 3. mm / inch 4. ½ Funktion<br>5. Daten (Werte) eingeben 6. ABS / INC Daten (Werte)
	-
	- 8. 200 SDM (Datum) Koordinatensätze memory
- 9. Schlaffunktion 10. Encoder Nullpunkt Einstellung<br>11. Lineare Fehlerkompensation 12. Segmentierte Fehlerkompensa
	- 12. Segmentierte Fehlerkompensation
- 13. Auflösung Einstellung 14. System Einstellungen (Parameters)

# **Speziale Funktionen:**

- 1. EDM-Funktionen **(Ausgeschlossen D100)**
- 2. Lineare Muster
- 3. Runde Muster
- 4. Rechner Funktionen

#### **Speziale Funktionstasten:**

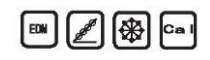

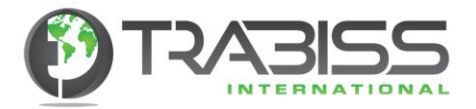

# 3.7 Basisfunktionen 4V

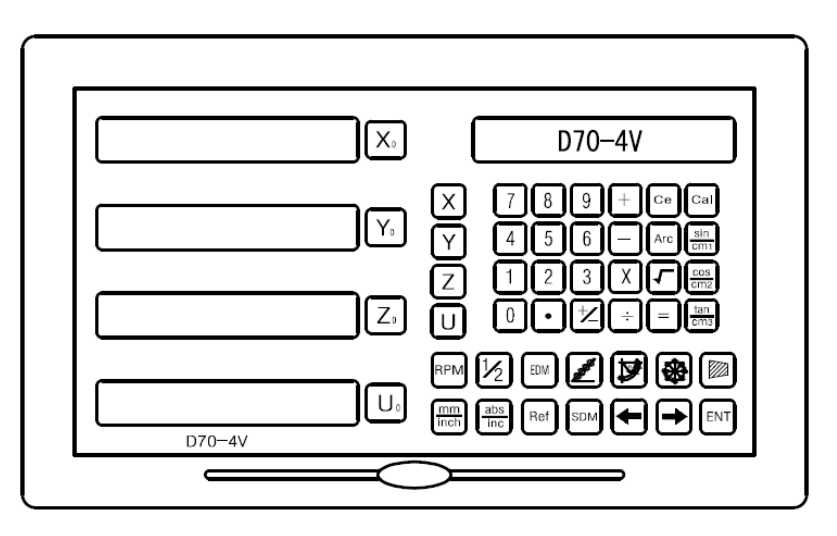

#### **Basisfunktionen 4 Achsen universelle Gerät mit Drehzahlauslesung:**

- 
- 3. mm / inch  $4.$  % Funktion
- 
- 5. Daten (Werte) eingeben 6. ABS / INC Daten (Werte)<br>7. Gespeicherter Wert nach Ausschalten 8. 200 SDM (Datum) Koordi
- 
- 11. Lineare Fehlerkompensation 12. Segmentierte Fehlerkompensation
- 
- 15. Drehzahl Auslesung (RPM)
- 1. Null einstellen 2. Null reset/zurücksetzen
	-
	-
- 7. Gespeicherter Wert nach Ausschalten 8. 200 SDM (Datum) Koordinatensätze memory<br>9. Schlaffunktion 10. Encoder Nullpunkt Einstellung
	- 10. Encoder Nullpunkt Einstellung
	-
- 13. Auflösung Einstellung 14. System Einstellungen (Parameters)

#### **Speziale Funktionen:**

- 1. EDM-Funktionen **(Ausgeschlossen D100)**
- 2. Lineare Muster
- 3. Runde Muster
- 4. Radius fräsen
- 5. Drehzahl Auslesung (RPM)
- 6. Rechner Funktionen

#### **Speziale Funktionstasten:**

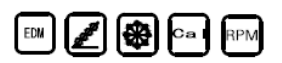

Die 3V Version hat mehr Funktionstasten. Das liegt daran, dass die 3V Version alle Funktionen verschiedener Maschinen enthält. Die Arbeitsweise von u.a. dieser Maschine ist genau die Gleiche als die der spezifike Maschinen Type.

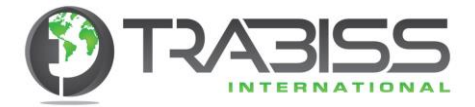

# 4. System Parameter

Der Ein-und Aus Schalter von der Ausleseeinheit befindet sich an der Rückseite des Gerätes. Nach dem Einschalten der Ausleseeinheit beginnt die Auslesung erst in der Initialisation / Selbst-test Funktion. Die Selbst-test Funktion kontrolliert die Funktion der LED's und ob die Ausleseeinheit und die Auflösung sowie die Modeltype richtig konfiguriert sind. Die Selbst-test Funktion dauert so lange bis das System vollständig gestartet ist und dann die normale Anzeige erscheint.

Falls Sie während der Selbst-test Funktion einmal auf die "Dezimalpunkt" Taste [.] drücken, selektieren Sie damit die "System Parameter" Funktion. Falls Sie zwei Mal auf diese Taste drücken beenden Sie die Selbst-test Funktion und die normale Anzeige erscheint.

Mit der "System Parameter" Funktion können Sie folgendes einstellen:

- Encoder Type (linear oder rotierend)
- Auflӧsungseinstellung (Feste Auflӧsungswerte sind: 0.1µm, 0.2µm, 0.5µm, 1µm, 2µm, 2.5µm, 5µm und 10µm)
- Zähler Richtungseinstellung (0 für positive Richtung, 1 für negative Richtung)
- Kompensationstype Einstellung (lineare oder nicht-lineare Kompensation)
- Parameter Einstellung für die rotierenden Encoder
- Selektieren der DRO Type

### 4.1 Encoder Type Selektion

**LINER** bedeutet Lineare Encoder. **Rotary** bedeutet rotierende Encoder.

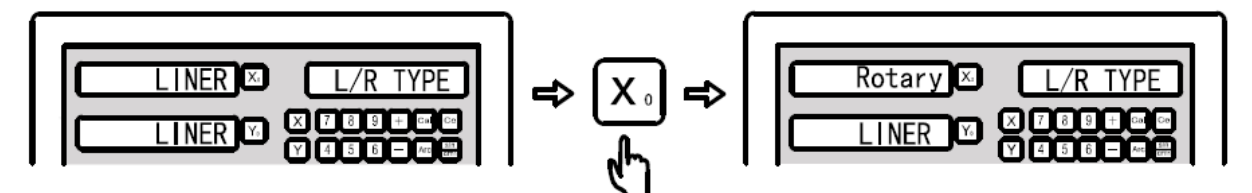

Drücken Sie auf diese [Xo] Taste, um die Encodertype der X-Achse zu verändern. Drücken Sie auf diese [Yo] Taste, um die Encodertype der Y-Achse zu verändern. Drücken Sie auf diese [Zₒ] Taste, um die Encodertype der Z-Achse zu verӓndern. Drücken Sie auf diese [->] Taste bevor Sie den nächsten Schritt (4.2) beginnen und drücken Sie auf

diese [.] Taste, um die bisherige Einstellung im Speicher zu sichern und diese Einstellungen zu beenden.

# 4.2 Auflösung Einstellung (per Encoder)

Für den linearen Encoder stellen Sie die Auflösung wie folgt ein.

Auflӧsungseinstellung (Feste Auflӧsungswerte sind: 0.1µm, 0.2µm, 0.5µm, 1µm, 2µm, 2.5µm, 5µm und 10µm.

Drücken Sie auf diese [Xo] Taste, um die Auflösung der X-Achse einzustellen. Drücken Sie auf diese [Yₒ] Taste, um die Auflӧsung der Y-Achse einzustellen. Drücken Sie auf diese [Zo] Taste, um die Auflösung der Z-Achse einzustellen.

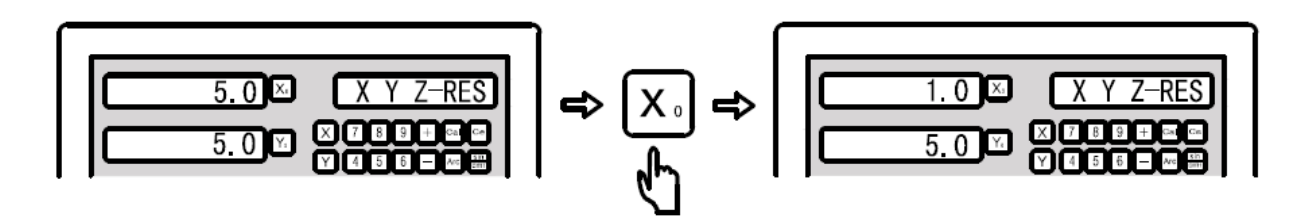

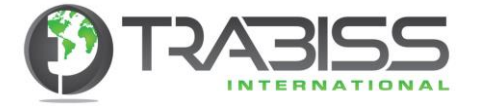

Für den rotierenden Encoder stellen Sie die Auflösung wie folgt ein:

Der rotierende Encoder kann auf zwei Manieren angezeigt werden.

Wenn Sie die Zӓhlerrichtung (siehe Punkt 2) auf positiv eingestellt haben, dann wird die Anzeige in Winkel Grad angezeigt (D)

Wenn Sie die Zӓhlerrichtung (siehe Punkt 3) auf negativ eingestellt haben, dann wird die Anzeige in Winkel Grad/Minuten/Sekunden angezeigt (DMS).

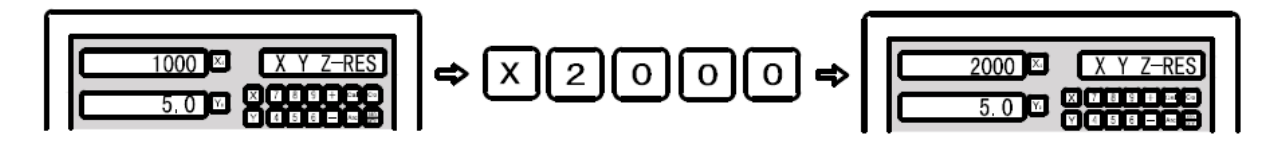

Drücken Sie auf diese [->] Taste bevor Sie den nächsten Schritt (4.3) beginnen und drücken Sie diese [ . ] Taste, um die bisherige Einstellung im Speicher zu sichern und diese Einstellungen zu beenden.

#### 4.3 Zähler Richtung Einstellung

Die Zӓhler Richtung Einstellung kennt zwei Einstellungen: Positiv und negativ. 0 auf der linken Seite der Anzeigeeinheit gibt die positive Richtung an (siehe linke Anzeigeeinheit) 1 auf der linken Seite der Anzeigeeinheit gibt die negative Richtung an (siehe rechte Anzeigeeinheit)

Die Illustrationen hierunter geben die Einstellungen wieder.

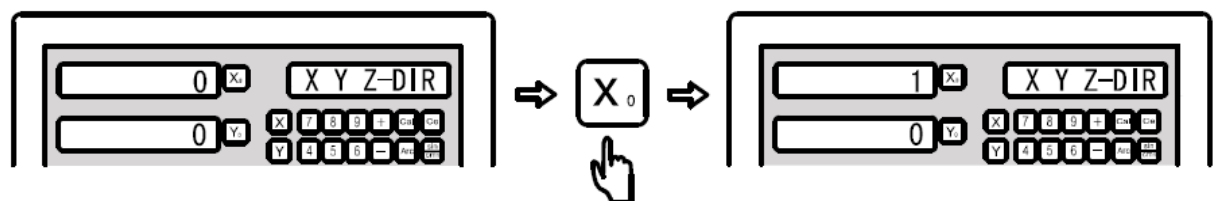

Drücken Sie auf diese [Xo] Taste, um die Zähler Richtung der X-Achse zu verändern. Drücken Sie auf diese [Yo] Taste, um die Zähler Richtung der Y-Achse zu verändern. Drücken Sie auf diese [Zo] Taste, um die Zähler Richtung der Z-Achse zu verändern. Drücken Sie auf diese [->] Taste bevor Sie den nächsten Schritt (4.4) beginnen und drücken Sie diese [.] Taste, um die bisherige Einstellung im Speicher zu sichern und diese Einstellungen zu beenden.

#### 4.4 Kompensationstype Einstellungen (linear und nicht - linear)

Wenn Sie die Anzeige Kompensationseinstellungen geöffnet haben, zeigt LINE auf der linken Seite der Ausleseeinheit die lineare Kompensation an und UN-LINE auf der linken Seite der Ausleseeinheit zeigt die nicht-lineare Kompensation an.

Die Illustrationen hierunter geben die Einstellungen wieder.

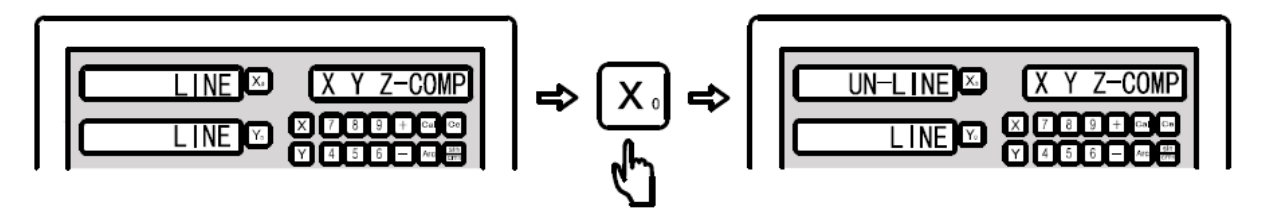

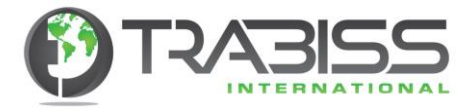

- **LINE:** Selektiert die lineare Kompensationstype (Sie finden weitere Instruktionen über lineare Kompensation in einem seperaten Kapitel).
- **UN-LINE:** Selektiert die nicht-lineare Kompensationstype (Sie finden weitere Instruktionen über nicht-lineare Kompensation in einem seperaten Kapitel).

Drücken Sie auf diese [Xₒ] Taste, um die Kompensation der X-Achse zu verӓndern.

Drücken Sie auf diese [Yo] Taste, um die Kompensation der Y-Achse zu verändern.

Drücken Sie auf diese [Zo] Taste, um die Kompensation der Z-Achse zu verändern.

Drücken Sie auf diese [->] Taste bevor Sie den nächsten Schritt (4.5) beginnen und drücken Sie diese

[. ] Taste, um die bisherige Einstellung im Speicher zu sichern und diese Einstellungen zu beenden.

# 4.5 Einstellungen für den rotierenden Encoder

Gehen Sie nun zu den System Parameter Einstellungen und selektieren Sie rotierende Encoder. Die Anzeigeeinheit zeigt L/R TYPE und die X-Achse zeigt Rotary. Drücken Sie nun auf diese [->] Taste, um die Auflӧseeinstellung für den rotierenden Encoder zu selektieren (die Ausleseeinheit zeigt nun XYZ-RES). Da die Auflösung per Encoder Type variiert, müssen Sie die richtige Type für den jeweiligen Encoder selektieren.

Wenn Sie sich in der Auflӧseeinstellung befinden dann wird ein negativer Wert in Winkel Grad / Minuten / Sekunden (DMS) und positive Werte in Winkel Grad (D) angezeigt. Diese Anzeige ermöglicht eine maximale Auflösungsanzeige von 99999.

Beispiel: Stellen Sie die Auflösung von einem rotierenden Encoder auf 1000 P/R.

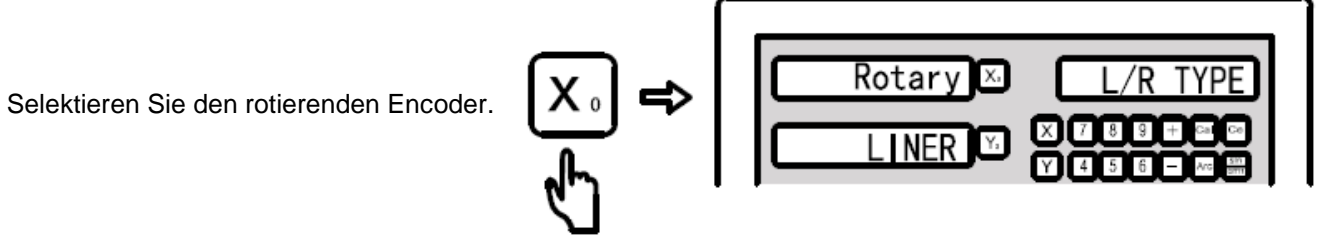

Geben Sie für die Auflösung von der X-Achse +1000 und – 1000 für die Y-Achse ein.

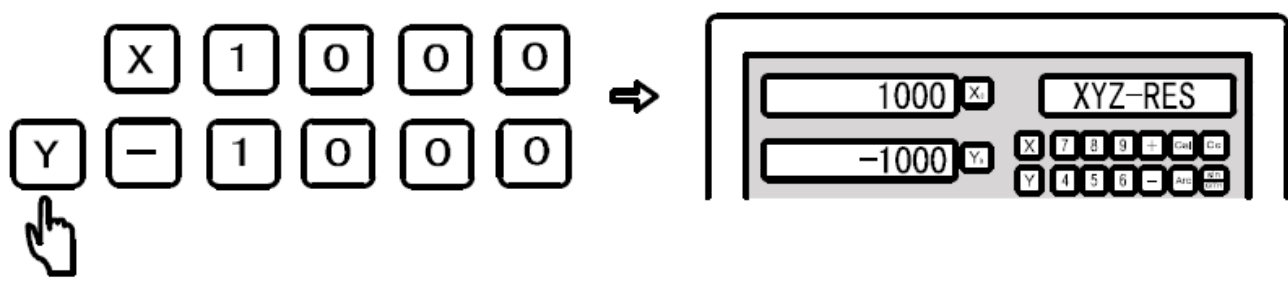

Nach der Eingabe der Auflösung drücken Sie auf diese [.] Taste, um die Einstellung zu speichern und die Einstellung zu beenden.

Die X-Achse ist nun in Winkel Grad (D) und die Y-Achse in Winkel Grad/Minuten/Sekunden (DMS) eingestellt.

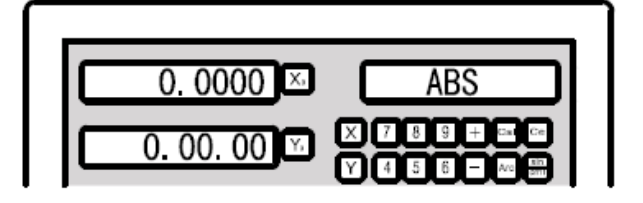

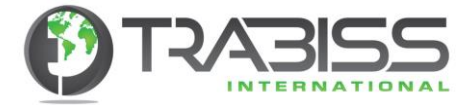

# 4.6 DRO Typenselektion

Die D60-3V multifunktionelle Ausleseeinheit findet ihre Anwendung auf drei-achsigen Frӓsmaschinen (D60-3M), drei-achsigen Drehbanken (D60-3L) und drei-achsigen EDM's (D60-3E). Die D60-2V multifunktionelle Ausleseeinheit findet ihre Anwendung bei zwei-achsigen Frӓsmaschinen (D60-2M), zwei-achsigen Drehbanken (D60-2L) und zwei-achsigen Schleifmaschinen (D60-2G). Die D60-3V und D602V multifunktionelle Ausleseeinheiten sind einfach auf die richtige Maschinenanwendung einzustellen, sowie auf Fräsmaschinen, Drehbänken, Schleifmaschinen, EDM's usw.

Wenn Sie wӓhrend der Selbst-Test Funktion einmal auf die [mm/inch] Taste drücken haben Sie die DRO Type selektiert.

Nun kӧnnen Sie mit den Tasten [<-] und [->] die gewünschte Type selektieren. Die Type wird auf der rechten Seite der Anzeigeeinheit angezeigt. Nach dem Eingeben der gewünschten Type drücken Sie auf diese [ . ] Taste, um die Einstellung zu speichern und die Einstellung zu beenden.

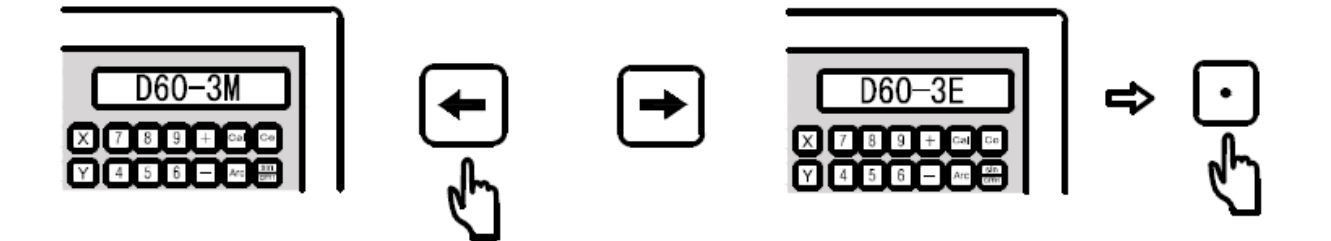

# 4.7 DRO-Model Selection (Achsenanzahl)

Falls Sie nach dem Einschalten das erste Mal konstatieren, dass die Auslesung eine andere Anzahl Achsen hat als die Ausleseeinheit anzeigt, können Sie das korrigieren.

Während des Selbs Test drücken Sie wieder auf die [mm/inch] Taste und danach drücken Sie auf die [1] Taste. Nun sind Sie im Einstellungsmenü worin Sie nun die richtige Anzahl Achsen auswählen können. Mit den Tasten <a>
<a>
<a>
Mit den Tasten <a>
<a>
<a>
<a>
Können Sie das richtige Model auswählen.

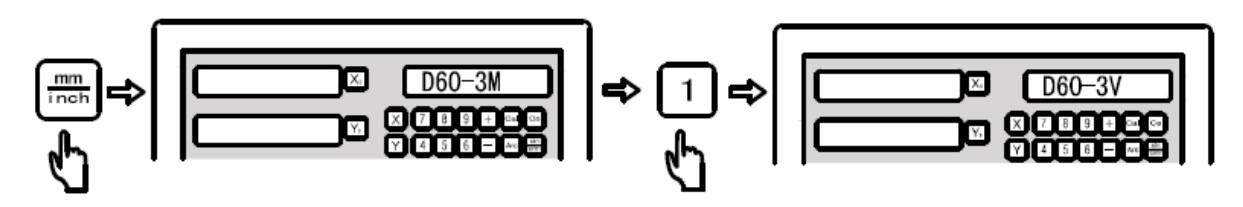

Nach der Eingabe drücken Sie auf diese [.] Taste, um die Einstellung zu speichern und die Einstellung zu beenden.

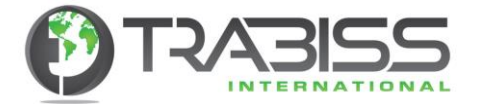

# 4.8 Dezimalpunt verschieben in der [inch] Einstellung

Beim Arbeiten in der [inch] Einstellung zeigt die Anzeigeeinheit mehrere Nullen hinter dem Komma an. Das ist nicht immer schön. Sie können die Anzahl des Nullens einstellen.

Während des Selbs Test drücken Sie wieder auf die [mm/inch] Taste und danach drücken Sie auf die [2] Taste. Nun sind Sie im Einstellungsmenü worin Sie die Anzahl das Nullen wählen können. Mit den  $\bigoplus$  Tasten können Sie die gewünschte Anzahl Nullen wählen.

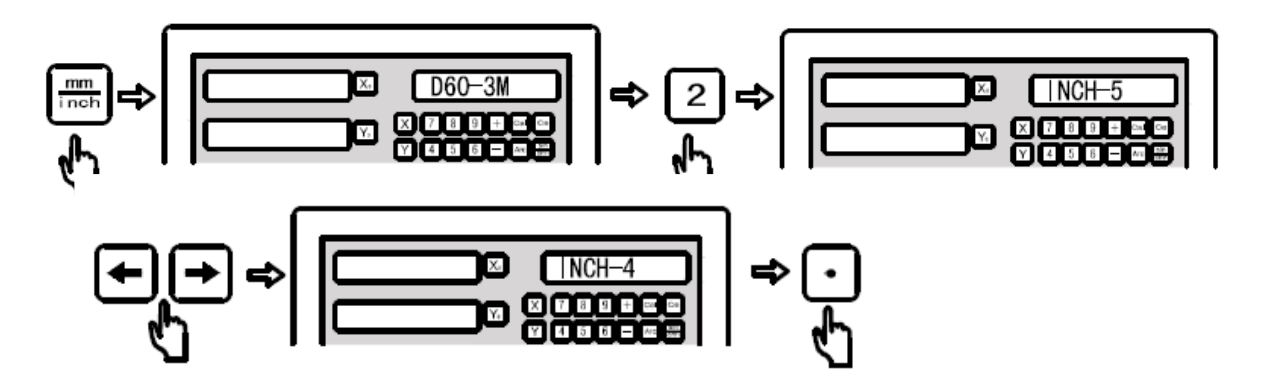

Nach der Eingabe drücken Sie auf diese [.] Taste, um die Einstellung zu speichern und die Einstellung zu beenden.

# 4.9 Digitale Auslesung, Strom einschalten Anzeigeeinheit Einstellung

Die Einstellung, wie die Anzeigeeinheit beim Strom einschalten aktiviert wird, können Sie verändern.

Während des Selbs Test drücken Sie wieder auf die [mm/inch] Taste und danach drücken Sie auf die [3] Taste. Nun sind Sie im Einstellungsmenü worin Sie einstellen können was die Anzeigeeinheit nach dem Einschalten anzeigt. Mit den  $\bigcap$  Tasten können Sie die Einstellung ändern.

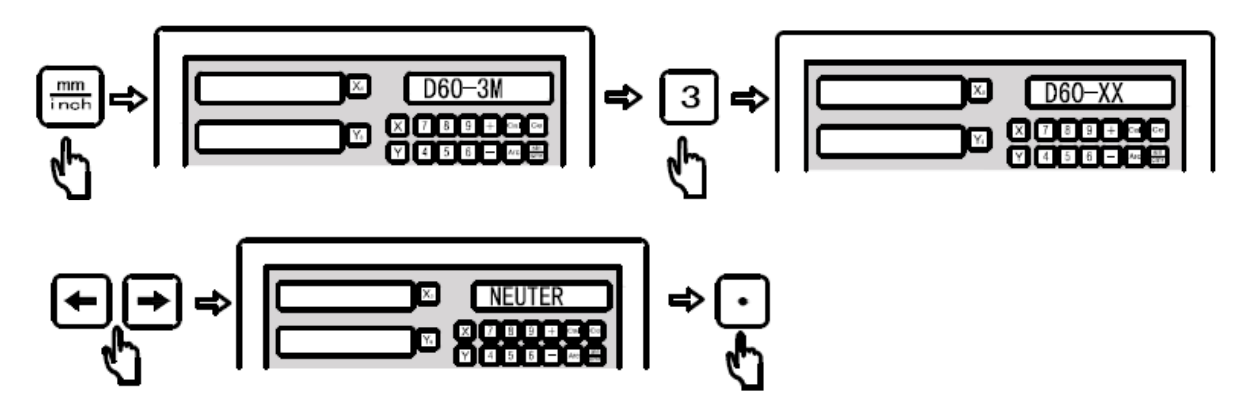

Nach der Eingabe drücken Sie auf diese [.] Taste, um die Einstellung zu speichern und die Einstellung zu beenden.

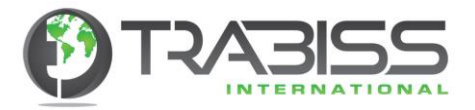

# 5. Basisfunktionen

# 5.1 Anzeigeeinheit auf Null setzen, gelöschte Daten wieder zurückbringen

**Funktion:** Der Gebraucher kann die Anzeigeeinheit auf jedem gewünschten Moment auf Null stellen (resetten).

**Beispiel:** Setzen Sie die Daten von der X-Achse der derzeitigen Position auf Null.

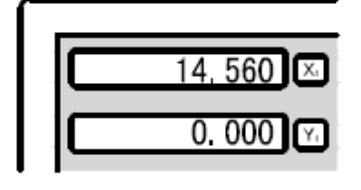

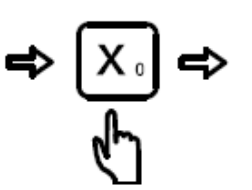

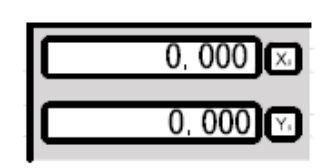

Drücken Sie auf diese [Y0] Taste, um die Daten auf Null zu setzen. Drücken Sie auf diese [X0] Taste, um die Daten auf Null zu setzen.

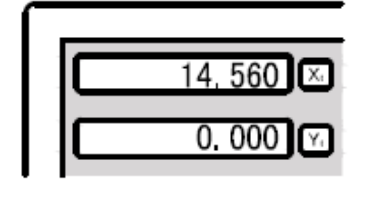

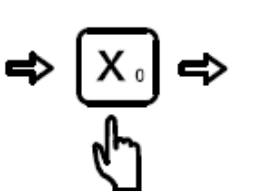

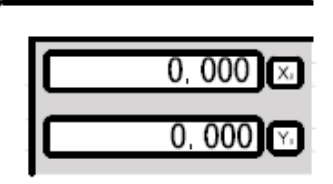

Wollen Sie nun die gelöschten Daten wieder zurückbringen, drücken Sie dann nochmals auf die [Y0] oder die [X0] Taste, und die gelöschten Daten werden wieder zurückgebracht.

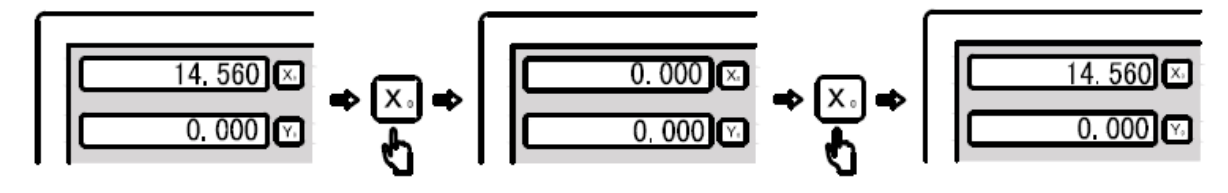

5.2 Werte/Daten im [mm] oder [inch] Maßsystem

**Funktion:** Daten können in [mm] oder [inch] angezeigt werden. **Beispiel:** Umschalten von [inch] nach [mm] der derzeitig angezeigten Daten.

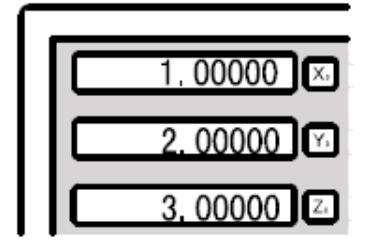

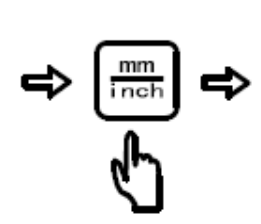

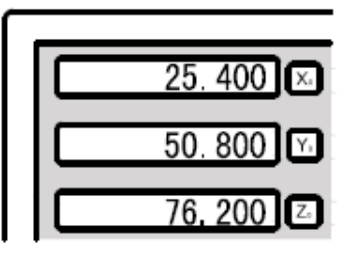

**Beispiel 2:** Zurückschalten nach [inch].

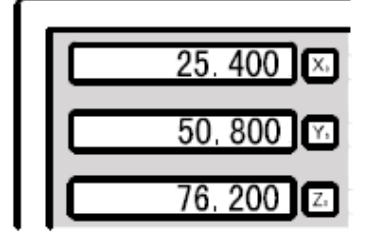

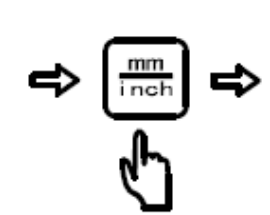

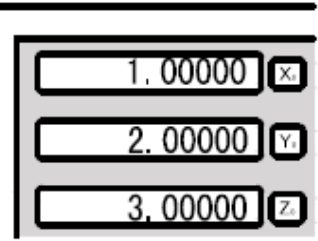

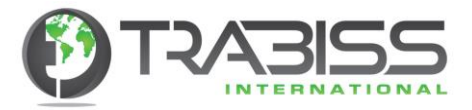

# 5.3 Einstellen von Koordinaten Daten

**Funktion:** Der Gebraucher kann auf jedem gewünschten Moment Daten eingeben oder ändern. **Beispiel:** Stellen Sie den Wert der X-Achse auf 16.800.

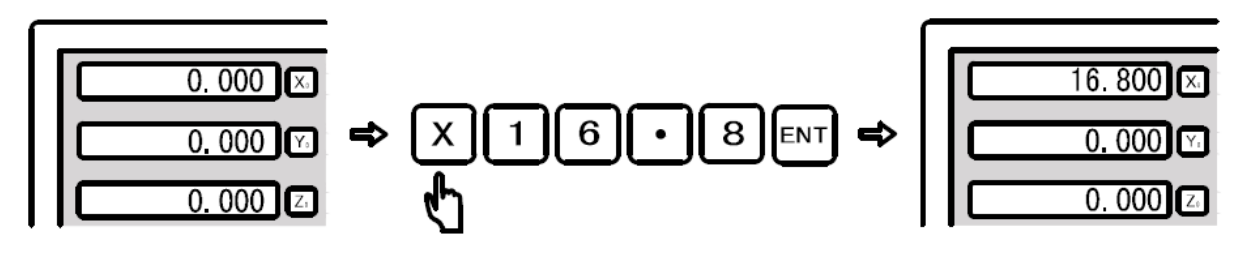

**Beispiel 2:** Stellen Sie den Wert der Y-Achse auf -6.800.

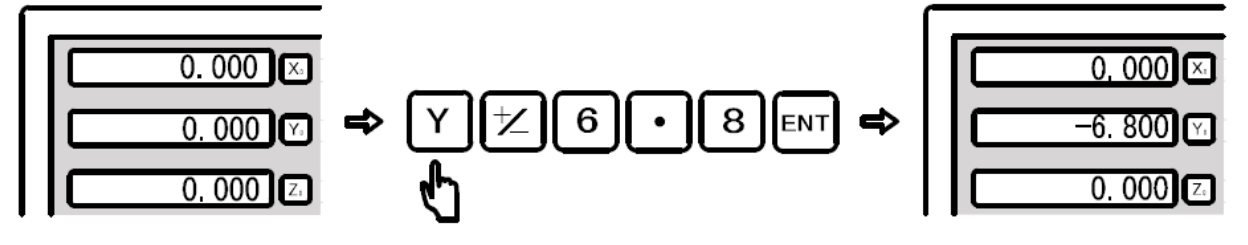

**Beispiel 3:** Stellen Sie den Wert der Z-Achse auf 8.250.

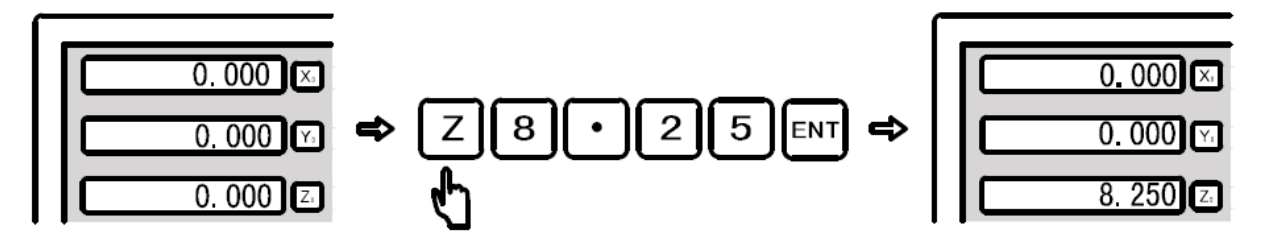

# 5.4 ½ Funktion (das Finden der Mitte des Werkstückes)

**Funktion:** Mit dieser Funktion können Sie den angezeigten Wert der Anzeigeeinheit halbieren. Damit können Sie die Mitte des Werkstückes finden.

**Beispiel:** Stellen Sie die Mitte des Werkstückes auf der X-Achse ein.

Schritt 1: Benutzen Sie einen Kantenabtaster und stellen Sie eine Kante des Werkstückes auf Null, nachdem Sie den Kantenabtaster auf Null gesetzt haben. Die Kante der (X-Achse) ist nun auf Null gesetzt.

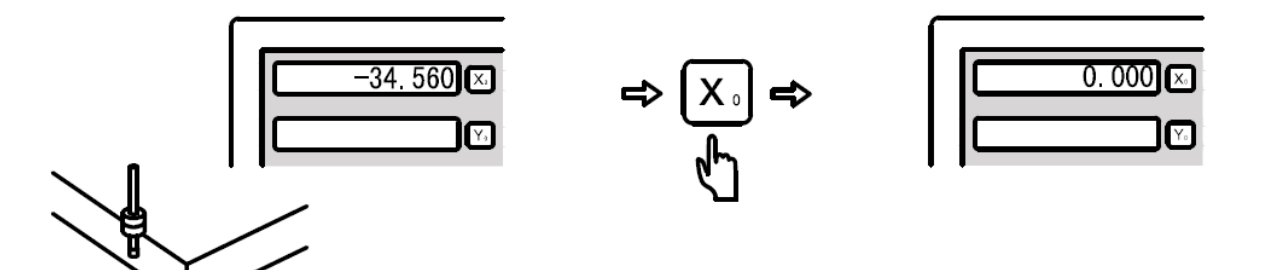

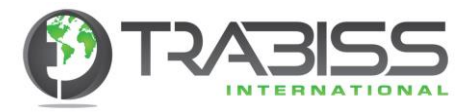

Schritt 2: Versetzen Sie nun die X-Achse zur anderen Kante des Werkstückes und justieren Sie den Kantenabtaster auf diese Seitenkante des Werkstückes aus.

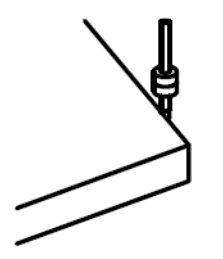

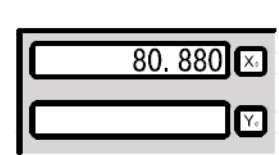

Schritt 3: Teilen Sie nun den angezeigten Wert durch 2 indem Sie die Funktionstaste drücken.

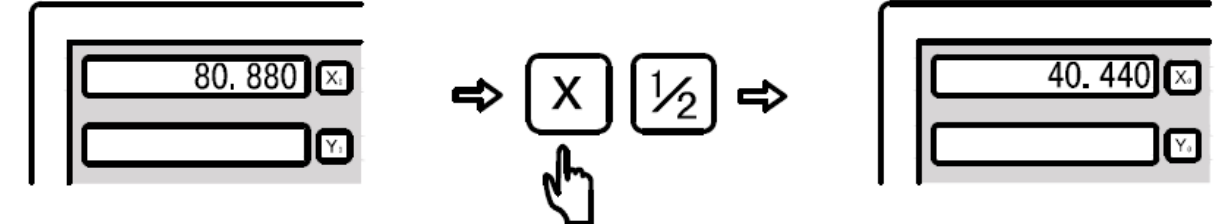

Die Mitte der X-Achse (Mitte des Werkstückes) finden Sie, indem Sie die X-Achse nach 0.000 verschieben.

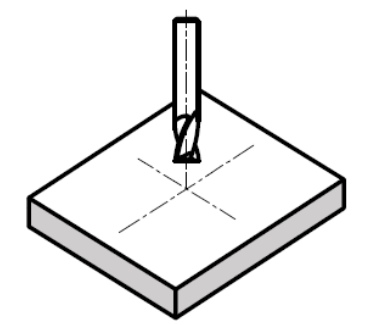

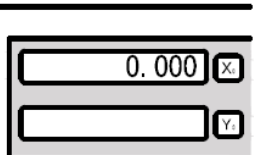

5.5 ABS/INC- Koordinaten

**Funktion:** Die digitale Ausleseeinheit hat zwei Möglichkeiten, um Koordinatenwerte anzuzeigen. **ABS**olut und **INC**remental. Der Gebraucher kann Referenzpunkte (Null Punkte) speichern, um im ABS-Modus und im INC-Modus zu fräsen. Wenn während im INC-Modus ein Wert auf Null gesetzt wird, hat das keinen Einfluss auf die Werte (Referenzwerte) im ABS-Modus. Die Werte vom ABS-Modus können zu jeder Zeit konsultiert werden.

**Beispiel 1:** Drücken Sie auf die [ABS/INC] Taste, um die ABS-Werte in INC-Werte zu konvertieren.

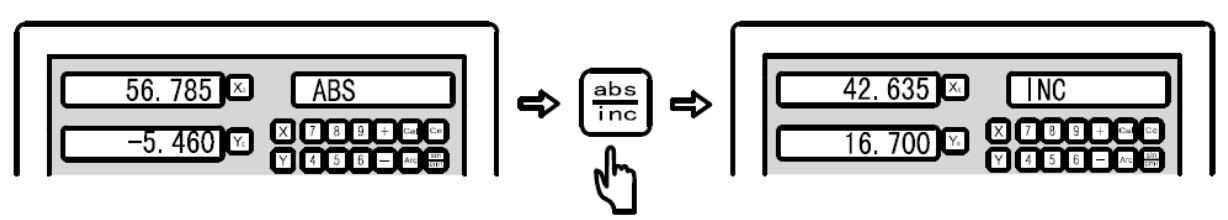

**Beispiel 2:** Drücken Sie auf die [ABS/INC] Taste, um die INC-Werte in ABS-Werte zu konvertieren.

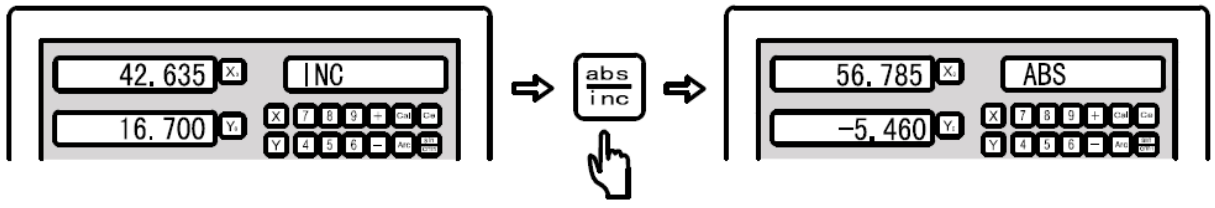

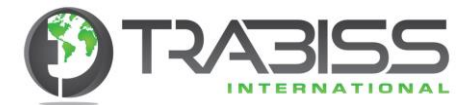

# 5.6 Resetten von allen (200 SDM) gespeicherten Nullpunkten (Datum) in ABS-mode

**Funktion:** Wenn Sie im ABS-Modus sind, drücken Sie 10 Mal auf diese [.] Taste. Wenn nun auf der Anzeigeeinheit "CLS SDM" erscheint, bestätigt das, dass alle 200 gespeicherten Werte auf Null gesetzt sind.

#### 5.7 Stromausfall am Speicher

**Funktion:** Bei einem Netzspannungsproblem werden die Koordinatenwerte der Achsen automatisch im Speicher gesichert. Beim neuen Einschalten der Netzspannung werden die letzten Koordinatenwerte automatisch angezeigt.

### 5.8 Schlaffunktion

- **Funktion:** Im INC-Modus kann die digitale Ausleseeinheit durch den Gebraucher zeitweise ausgeschaltet werden, z.B. wenn der Arbeitsplatz verlassen wird. (Das funktioniert nicht im ABS-Modus).
- **Beispiel:** Drücken Sie auf die [REF] Taste im INC-Modus, um die Schlaffunktion zu aktivieren. Drücken Sie nochmals auf die [REF] Taste, um die digitale Ausleseeinheit wieder operational zu machen.

### 5.9 Encoder Speicherfunktion

**Funktion:** Im täglichen Gebrauch von Encodern kommt es regelmäßig vor, dass die Netzspannung ausfällt oder dass das Werkstück nicht an einem Arbeitstag fertig wird. Wenn dadurch der Maschinennullpunkt verloren geht, kostet es viel extra Arbeit, um Alles neu einzustellen, vor allen Dingen, wenn an einer Achse gearbeitet wurde und diese verschoben wurde. Ein Verschieben von einer Achse kann ein fehlerhaftes Werkstück zur Folge haben. Diese digitale Ausleseeinheit hat die Möglichkeit, um ein Werkstück Nullpunkt einzustellen durch den Encoder Nullpunkt zu gebrauchen. Somit kann ein Gebraucher nach einem Arbeitstag oder Netzspannungsausfall den Werkstück Nullpunkt einfach zurückfinden.

**Beispiel:** Wir nehmen die X-Achse als Beispiel.

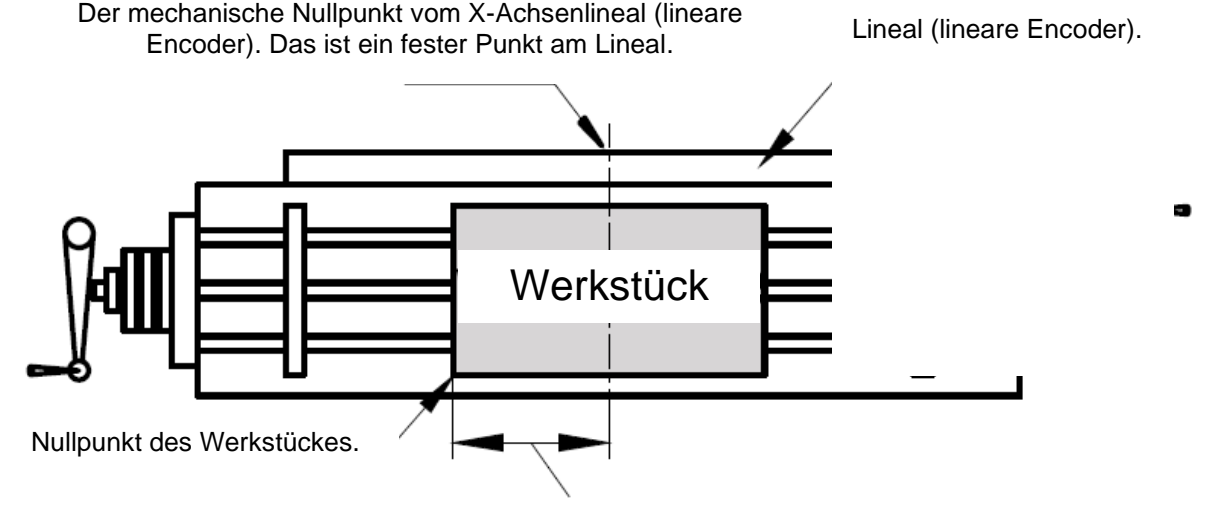

Speichern Sie diesen Abstand um den Lineal Mittelpunkt (lineare Encoder) nach dem Auschalten zurückzufinden. Resetten Sie den Abstand und der Nullpunkt des Werkstückes wird angezeigt.

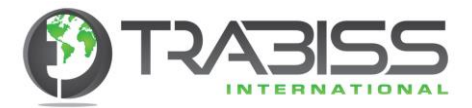

.

**Hinweis:** Die Encoder Speicher Funktion ist die einfachste von allen sehr modernen digitalen Encodern Ausleseeinheiten. Jedes Mal, wenn eine Funktion benutzt wird, die den Nullpunkt beeinflussen kann, sowie resetten, Mittelpunkt suchen und Koordinaten eingeben im ABS-Modus, speichert die digitale Ausleseeinheit den Abstand zwischen dem Werkstück und Lineal Nullpunkt (lineare Encoder). Der Gebraucher muss nur noch im ABS-Modus den wirklichen Nullpunkt einstellen z.B. vor dem Fräsen (wenn das Werkstück noch nicht auf dem Maschinenbett befestigt ist). Die digitale Ausleseeinheit wird dann den Nullpunkt des Lineals speichern. Dann wird die digitale Ausleseeinheit automatisch die anderen Prozesse speichern, ohne den Gebraucher dazu zu benötigen.

#### 5.10 Encoder Speicher Funktion (Nullpunkt lineare Encoder)

- **Funktion:** Wenn wir ein komplexes Werkstück bearbeiten wollen, ist es sehr wichtig, dass der Nullpunkt gespeichert wird damit er nicht durch eine Netzspannungs-Störung verloren geht oder wenn das Werkstück nicht an einem Arbeitstag fertig wird. In diesem Falle können wir den Nullpunkt im ABS-Modus einstellen und dann den Werkstück Nullpunkt speichern. Die digitale Ausleseeinheit speichert automatisch den Abstand zwischen Werkstück und Encoder Nullpunkt während aller Prozesse, z.B. resetten (Löschen) des Werkstücknullpunktes im ABS-Modus, sowie resetten, Mittelpunkt finden und Eingeben von Koordinaten. So kann der Werkstücknullpunkt nach einem Netzspannungsausfall oder nach einem Abschalten schnell zurückgefunden werden.
- Schritt 1: Um den Nullpunkt des Encoders (Lineal) zu finden, aktivieren Sie die Referenzfunktion mit der Taste [REF].

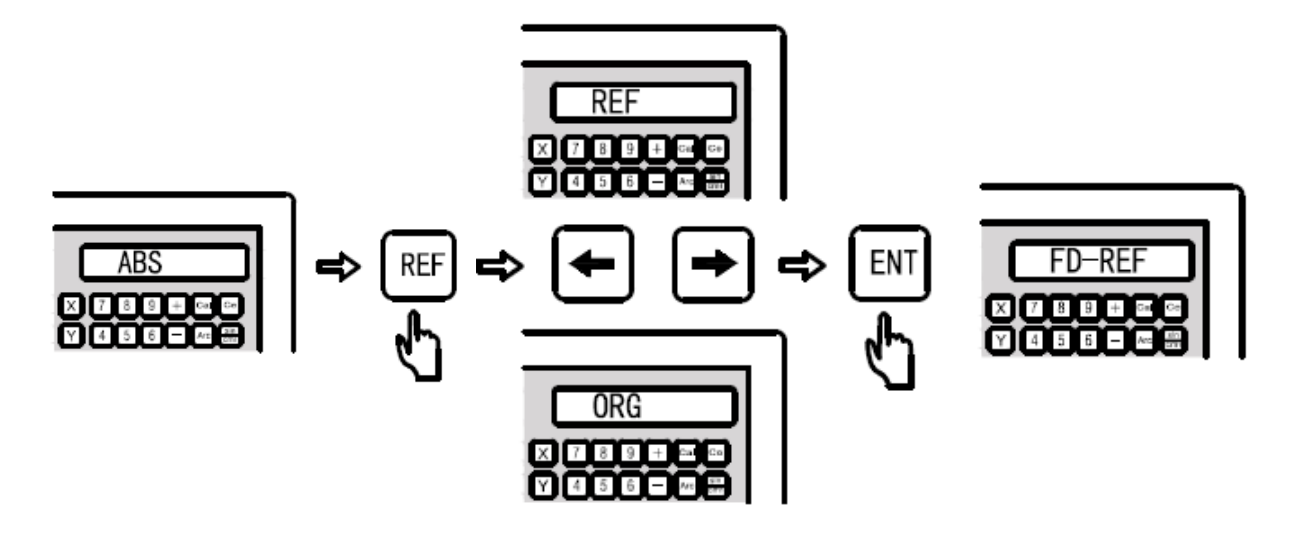

**Hinweis:** Selektieren Sie [REF] vor der Encoder Speicher Funktion (Nullpunkt vom Lineal) Selektieren Sie [ORG] vor dem Finden des Werkstückes Koordinatennullpunkt.

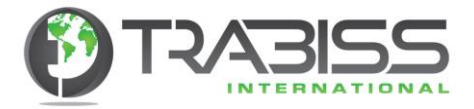

Schritt 2: Selektieren Sie die gewünschte Achse

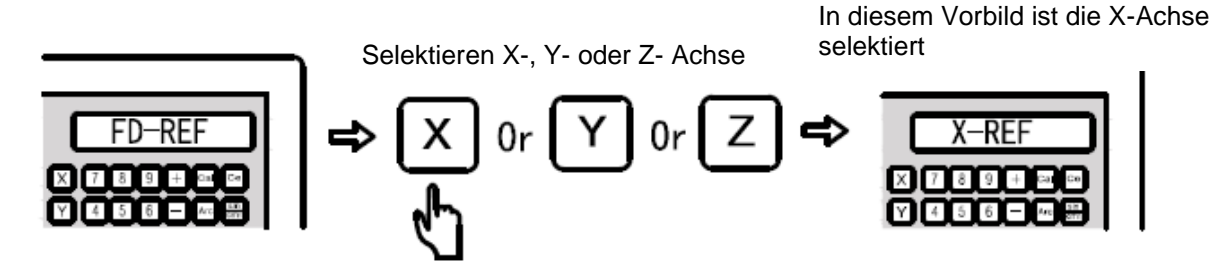

Schritt 3: Drehen Sie nun am Handrad der X-Achse an der Maschine und verschieben Sie damit den Tisch. Die Ausleseeinheit wird nun den Nullpunkt des Lineals der X-Achse ausfindig machen. Wenn der Nullpunkt gefunden ist, wird die Ausleseeinheit ein "Beep" hören lassen und auf der Ausleseeinheit wird "FIND-X" erscheinen. Wiederholen Sie nun Schritt 2 und Schritt 3, um auch die Nullpunkte der Y- und Z-Achsen-Lineale zu speichern.

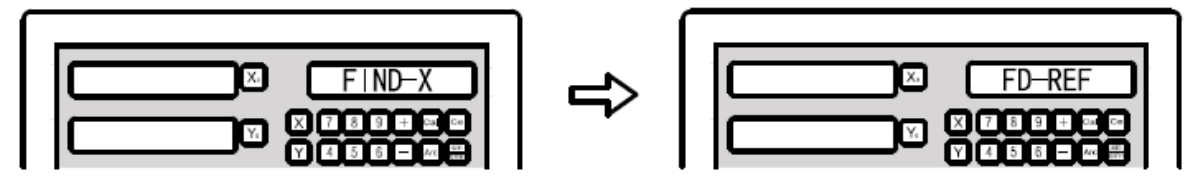

Verschieben der Achse um den Nullpunkt des Lineals zu finden.

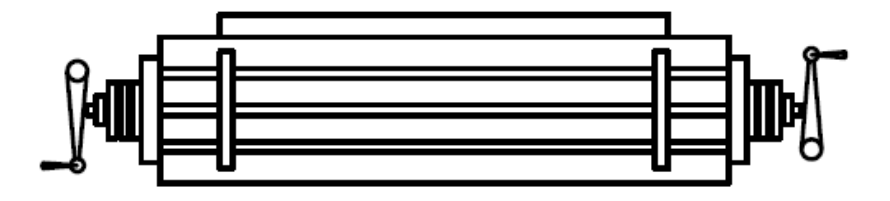

Schritt 4: Drücken Sie nun nochmals auf die [REF] Taste, um die Funktion zu beenden und um zur Gebraucheranzeige zurückzukehren.

# 5.11 Werkstück Nullpunkt finden

- **Funktion:** Nach einem Netzspannungsausfall muss der Werkstücknullpunkt neu gefunden werden. Der Werkstücknullpunkt kann in der digitalen Ausleseeinheit gespeichert werden. Nachdem die Stromstӧrung behoben ist, müssen Sie aufs Neue den Werkstücknullpunkt aufsuchen. Während des Stromausfalls darf die Maschine nicht bewegt werden. Wenn die Ausleseeinheit den Selbsttest beendet hat drücken Sie auf die [ABS/INC] Taste. (Das wäre nicht nötig, wenn die Ausleseeinheit im ABS-Modus steht). Die Nullpunkte der X-, Y- und Z-Achsen müssen in der Ausleseeinheit im ABS-Modus gespeichert werden. Detaillierte Beschreibung wird hiernach gegeben.
- Schritt 1: Speichern Sie die X- Y- und Z-Achsen im ABS-Modus nachdem der Selbsttest beendet ist.
- **Beispiel:** Wenn die Ausleseeinheit eingeschaltet ist und der Selbsttest beendet ist, sehen Sie die folgenden Werte auf der Ausleseeinheit (im ABS-Modus!):  $X = 12.500$ ,  $Y = 18.230$  en  $Z = 5.800$ .

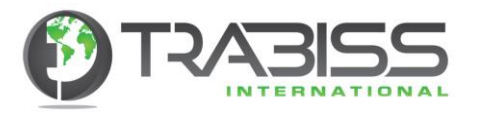

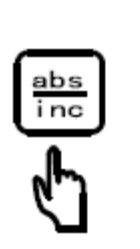

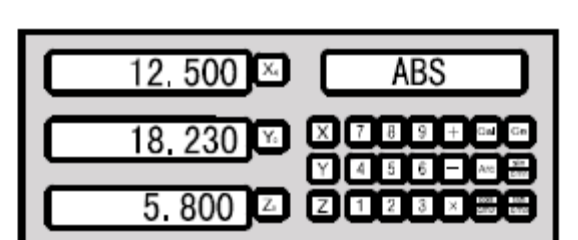

**Hinweis:** Die digitale Ausleseeinheit kann die Werte der X-, Y- und Z-Achsen nicht automatisch speichern. Diese müssen per Hand gespeichert werden, um den Nullpunkt zu finden.

Schritt 2: Sie müssen die Referenzfunktion aktivieren durch die [REF] Taste zu drücken.

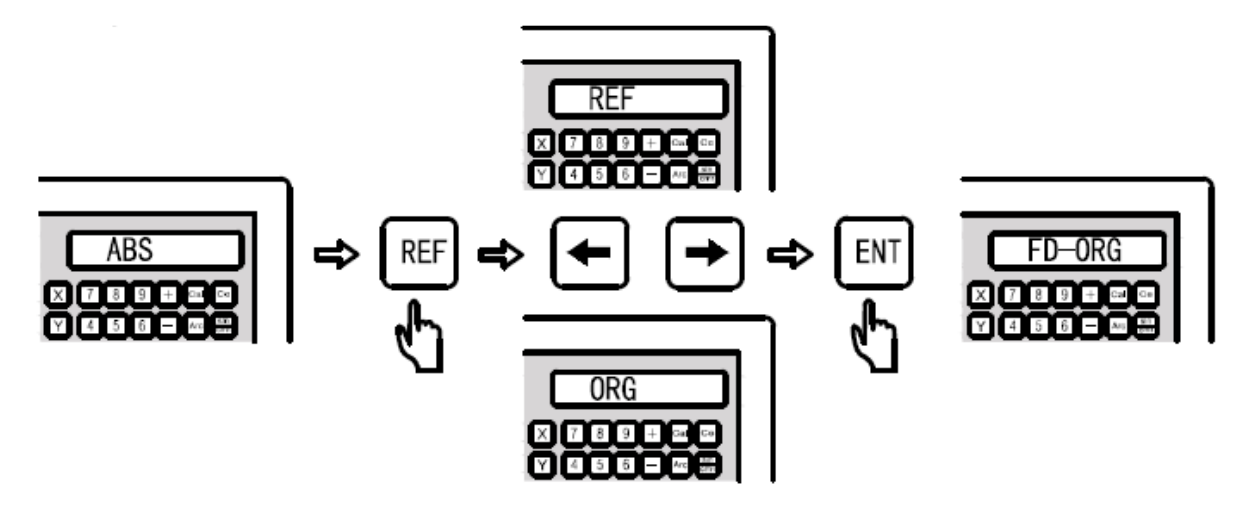

- **Hinweis:** Selektieren Sie [REF] für die Encoder Speicherfunktion. (Nullpunkt des Lineals) Selektieren Sie [ORG], um den Koordinatennullpunkt des Werkstückes zu finden.
- Schritt 3: Drehen Sie nun am Handrad der X-Achse an der Maschine und verschieben Sie damit den Tisch. Die Ausleseeinheit wird nun den Nullpunkt des Lineals der X-Achse ausfindig machen. Wenn der Nullpunkt gefunden ist, wird die Ausleseeinheit ein "Beep" hören lassen und auf der Ausleseeinheit wird "FIND-X" erscheinen. Widerholen Sie nun Schritt 2 und Schritt 3, um auch die Nullpunkte der Y- und Z-Achsen-Lineale zu speichern.

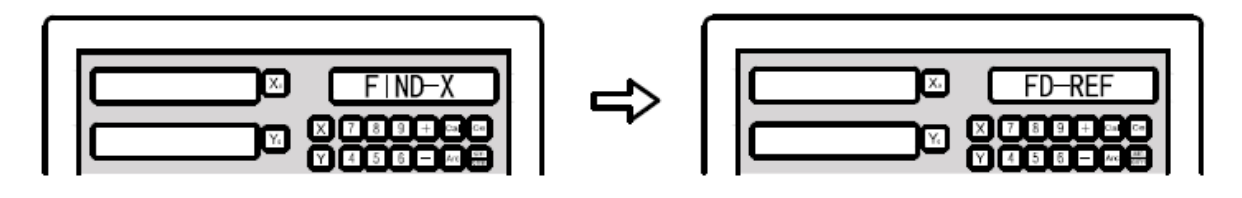

Verschieben der Achse um den Nullpunkt des Lineals zu finden.

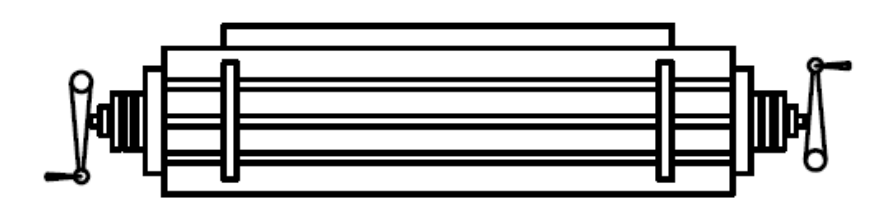

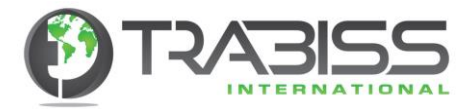

- Schritt 4: Nach dem Aufsuchen der X-, Y- und Z-Achsen Nullpunkte schalten Sie die Ausleseeinheit wieder in den ABS-Modus. Wenn die Werte der X-, Y- und Z-Achsen gleich den gespeicherten Werten nach dem Einschalten und dem Selbsttest sind, dann ist es dieser Punkt wo die Maschine wegen Netzspannung Ausfall gestoppt hat und Sie können mit der Bearbeitung des Werkstückes weiter machen.
- **Beispiel:** Schalten Sie die Maschine auf Koordinatenspeicherung während des Einschaltselbsttestes im ABS-Modus.

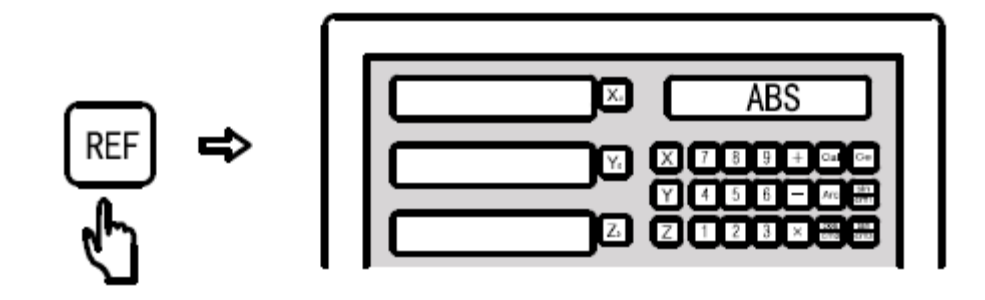

Drehen Sie nun die Maschinenachsen auf die letzten Koordinatenwerte die während des Stromausfalles/Ausschalten gespeichert wurden.

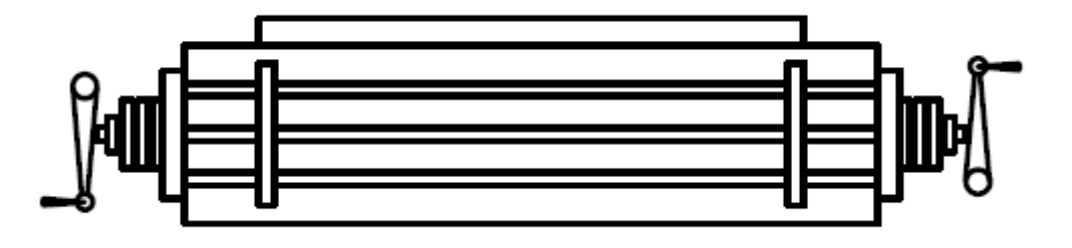

Drücken Sie nun auf die [REF] Taste, um diese Funktion zu verlassen

**Hinweis:** Suchen Sie den Nullpunkt des Werkstückes auf. Die Daten können nicht zurückgefunden werden ohne den Nullpunkt des Werkstückes zu finden.

#### 5.12 Lineare Fehlerkompensation

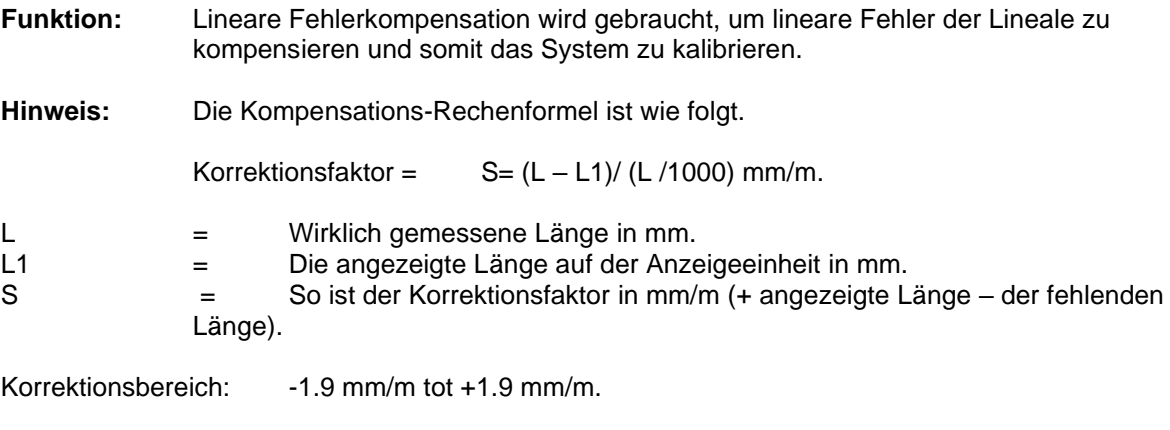

**Beispiel:** Die wirkliche Länge der Achse auf der Maschine ist 1000.000 mm und der angezeigte Wert ist 998.880 mm. Die Korrektionsfaktor Berechnung ist wie folgt:  $S = (1000.000 - 998.880) / (1000.000 / 1000.000) = 0.120$  mm/m.

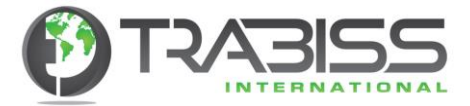

Stellen Sie nun die Anzeigeeinheit ein:

Sie wählen für Lineare Kompensation im Systemparametermenü. Die Erklärung dafür ist im Hauptstück 4 beschrieben (Paragraf 4.4).

Schritt 1: Drücken Sie auf die [X] Taste und dann auf die [mm/inch] Taste. Dadurch kommt die Ausleseeinheit in das Einstellungsmenü für die lineare Kompensation.

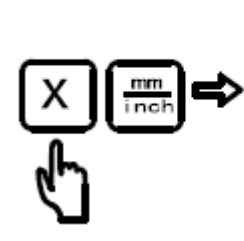

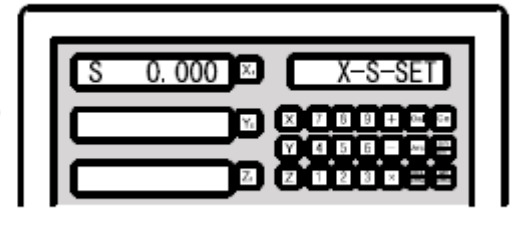

Schritt 2: Geben Sie nun den berechneten Faktor ein und speichern Sie diesen durch das Drücken der [ENTER] Taste. Die Anzeigeeinheit wird nun direkt den Faktor benutzen.

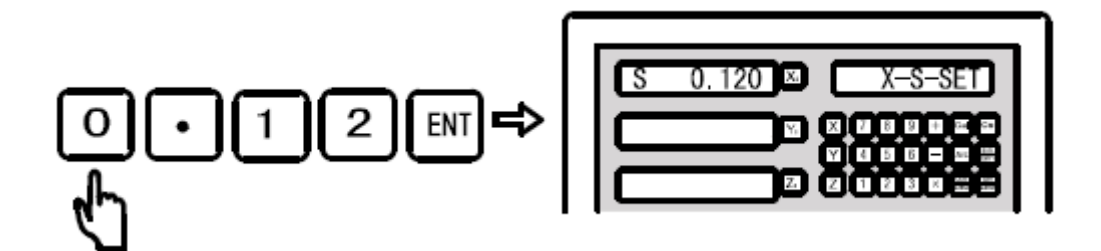

**Hinweis:** Die Y- und Z-Achsen lineare Kompensation sind gleich der angezeigten X-Achse. Sie können diesen Schritt eventuell wiederholen.

# 5.13 Segmentierte Fehlerkompensation

**Funktion:** Die segmentierte Fehlerkompensation gibt dem Gebraucher mehr Freiheit beim Eingeben der Fehlerkompensationsdaten. Durch das gute Kalibrieren der Ausleseeinheit/Linealen erreichen Sie die optimale Leistung Ihrer Maschine. Diese Funktion ist von großer Wichtigkeit bei sehr akkuraten/genauen Maschinen, wie zum Beispiel von Schleifmaschinen und Fräsmaschinen.

#### **Gebrauchers Prinzipien**

Die segmentierte Fehlerkompensation arbeitet mit einem festen Wert des Lineals als absoluten Nullpunkt der Maschine. Die Recheneinheit (CPU) der Ausleseeinheit kompensiert die gemessenen Daten konform (gemäß) den eingegebenen Punkten in dem System Parameter Einstellungen. Die Ausleseeinheit kann die segmentierte Fehlerkompensation auf alle Achsen (X. Y und Z) anwenden. Jede Achse hat maximal 40 mögliche einzugebende Punkte. ACHTUNG: Die lineare- und segmentierten Fehlerkompensationen können NICHT beide gleichzeitig verwendet werden.

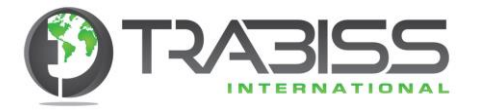

Diese Ausleseeinheit hat zwei verschiedene Methoden für die segmentierte Fehlerkompensation.

- 1. Nehmen Sie als Startpunt den mechanischen Nullpunkt des Lineals (Figur 1).
- 2. Nehmen Sie den ersten Referenzpunkt des Lineals als Startpunkt (Figur 2).

Startpunkt ist der mechanische Nullpunkt Startpunkt ist der Referenznullpunkt des Lineals.

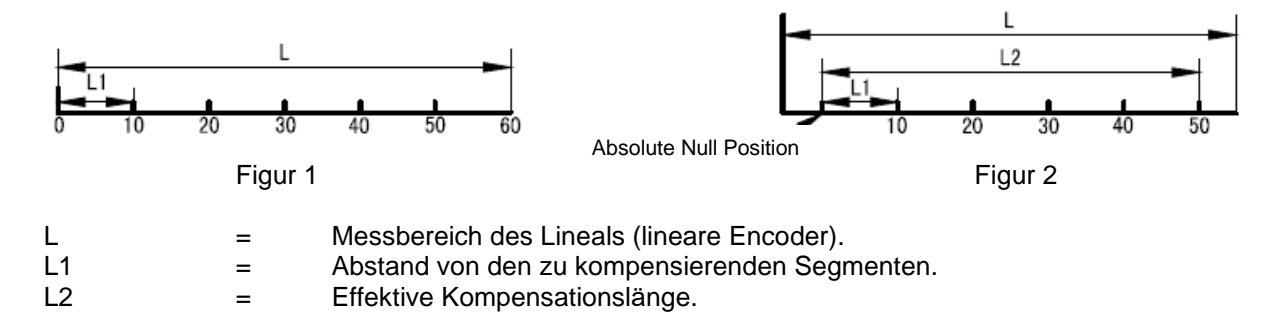

#### **Die Parameter werden wie folgt eingestellt: (Einstellungen für die X-, Y- und Z-Achsen sind gleich):**

Schritt 1: Stellen Sie im System Parameter Menü die Ausleseeinheit auf segmentierte Fehlerkompensation ein. Drücken Sie während des Selbst Tests auf die [.] Taste und dann auf die [->] Taste, um die XYZ-Comp zu selektieren. Drücken Sie danach auf die [X], [Y] en [Z] Tasten, um die X-, Y- und Z-Achsen als segmentierte Fehlerkompensation einzustellen (nicht-lineare Kompensation). Die Anzeigeeinheit zeigt nun: "Un-LinE" was angibt, dass die Achsen auf segmentierte Fehlerkompensation eingestellt sind. Drücken Sie nun nochmals auf die [.] Taste, um die Einstellung zu speichern.

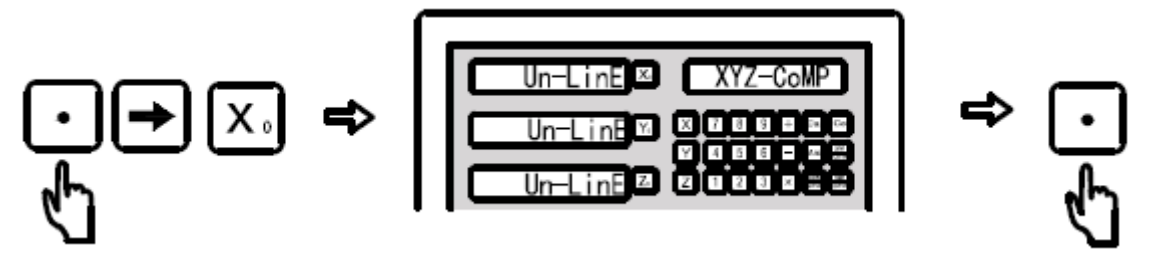

- 
- Schritt 2: Um die Achse auf Null zu stellen, bewegen Sie nun die Achse zum Minimalbereich des Lineals (gegen den Anschlag). Die digitale Ausleseeinheit kommt nun automatisch in den ABS-Modus.

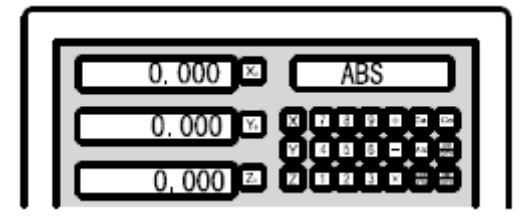

Schritt 3: Drücken Sie nun auf die [X] Taste und danach auf die [mm/inch] Taste, um das Einstellungsmenü der Z-Achse der segmentierten Fehlerkompensation zu aktivieren und geben Sie die Parameter ein.

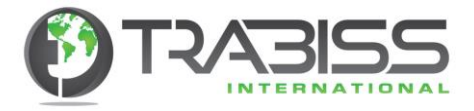

Schritt 4: Geben Sie die Nummer des zu kompensierenden Segmentes ein.

Wenn die Kompensation mit dem mechanischen Startpunkt eingestellt werden soll, (Figur 1), geben Sie nun die Anzahl der Segmente ein.

.

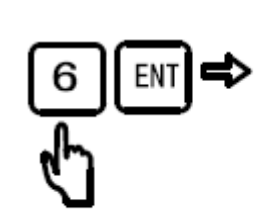

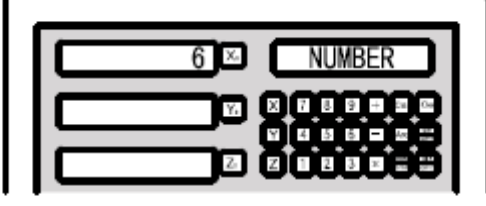

Wenn die Kompensation mit dem Referenz Nullpunkt des Lineals eingestellt werden soll, geben Sie die Anzahl der Segmente ein. Siehe Figur 2.

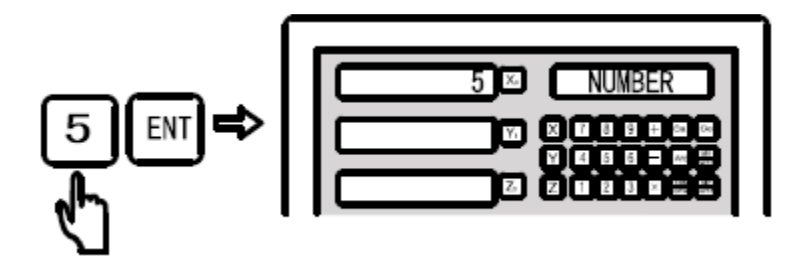

- **Hinweis:** Die Anzahl der Segmente muss bei der richtigen Achse eingegeben werden. In diesem Falle die X-Achse.
- Schritt 5: Geben Sie die Länge der Segmente ein.

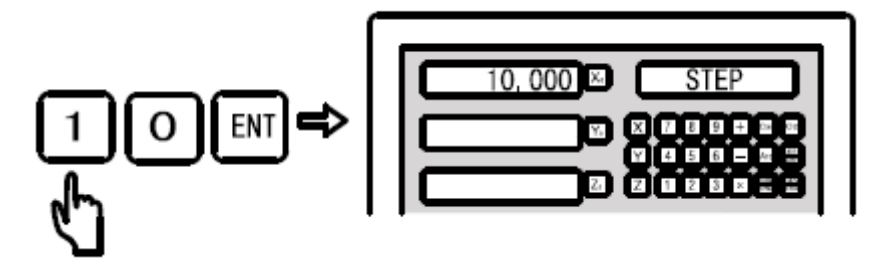

Schritt 6: In diesem Moment müssen Sie entscheiden wie die segmentierte Kompensation arbeiten soll. Die Segment-Fehlerkompensation arbeitet mit dem Startpunkt, welcher der Nullpunkt des Lineals ist. Es gibt zwei Methoden des Nullpunktes. a) Linker Start-Nullpunkt, b) Mechanischer Nullpunkt im ABS-Modus. Selektieren Sie die gewünschte Methode mit dem Drücken der [<-] und [->] Tasten.

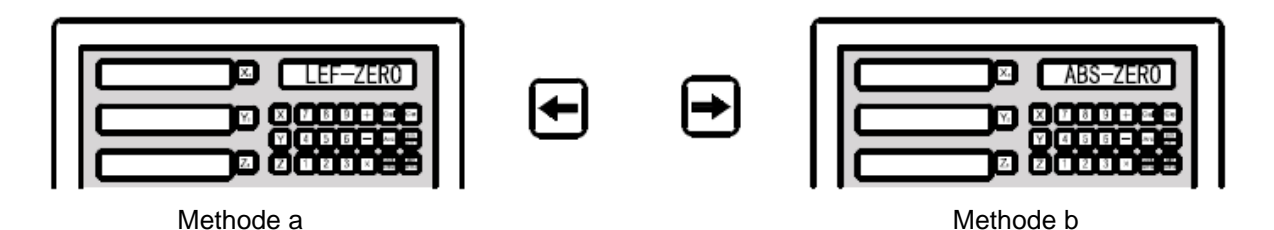

Methode a (Linker Start Nullpunkt) beginnt wie in Figur 1 gezeigt ist (an der linken Seite der Figur). Drücken Sie auf die [ENTER] Taste wenn Sie diese Option selektieren wollen. Methode b (Mechanischer Nullpunkt im ABS-Modus). Der Gebraucher kann mit der [REF] Taste den Referenzpunkt (Nullpunkt) finden. Sobald der Referenzpunkt erreicht worden ist, wird automatisch die folgende Information angezeigt.

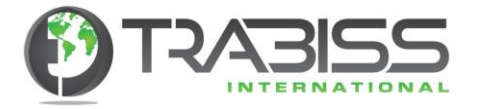

Der Nullpunkt ist das wichtigste Teil zum Einstellen der segmentierten Fehlerkompensation. Wenn Sie nun die Kompensations-Anzeige sehen, dann wird auf der X-Achse der wirkliche Wert des linearen Encoders, und auf der Y-Achse den Kompensationswert der zu kompensierenden Achse angezeigt

Schritt 7: Geben Sie per Segment die Korrektionswerte ein und drücken Sie dann auf die [ENTER] Taste für den folgenden Punkt.

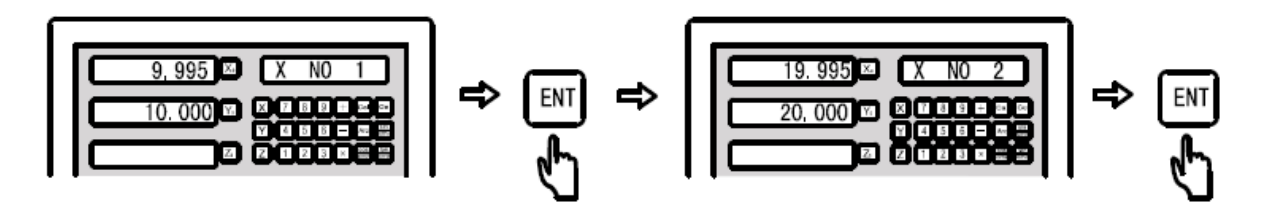

Auf dem X-Achsen Feld wird der wirkliche Wert der Verschiebung angezeigt (gemessener Wert vom Encoder) und auf dem Y-Achsen Feld geben Sie den Korrektionswert ein, wenn dieser abweicht vom gemessenen Wert auf der X-Achse. Wenn Sie den Korrektionswert eingeben, dann müssen Sie den Wert eingeben, der vom Startpunkt gemessen wurde, bis zu dem Wert, der nun gemessen wird. Auf dem Y-Achsen Feld geben Sie erst den Wert ein, der wirklich verschoben wurde und verschieben Sie dann wirklich die X-Achse bis dieser den Wert der Y-Achse erreicht hat. Wenn dieser dann abweicht, können Sie die Daten direkt speichern (der Wert wird schon auf dem Y-Achsen Feld angezeigt) und dann messen Sie den folgenden Punkt.

Drücken Sie dann auf die [ENTER] Taste für das folgende Segment.

**Hinweis:** In dieser Funktion können Sie nicht mehr als 1 mm Abweichung per Segment kompensieren.

#### 5.14 Zurücksetzen der segmentierten Fehlerkompensation

Segmentierte Fehlerkompensation kann nur in Kombination mit linearem Encoder (Lineale), die während der Installation an die Maschine angeschlossen sind, benutzt werden. Im Falle, dass das Lineal kaputt geht und ersetzt wird, oder dass das Lineal mit der Ausleseeinheit auf einer anderen Maschine installiert wird, sind die eingestellten Werte falsch und müssen zurückgesetzt (reset) werden.

#### Die Methode, um die Werte zurückzusetzen (resetten) ist wie folgt:

Das Zurücksetzen (resetten) funktioniert genauso wie das Eingeben von Korrekturwerten, so wie es oben beschrieben wurde, nur nun geben Sie anstatt einer Segmentzahl den Wert "0" ein. Damit setzen Sie alle eingegebenen Werte für alle Segmente zurück.

# 5.15 Das Herstellen des mechanischen Nullpunktes

Wenn das Lineal (lineare Encoder) bewegt wird während die Anzeigeeinheit vollständig ausgeschaltet ist, geht die Einstellung des Nullpunktes verloren. Sie müssen dann aufs Neue den Nullpunkt festlegen. Wenn der mechanische Nullpunkt nicht fest liegt, dann funktioniert die segmentierte Fehlerkompensation auch nicht genau; da der mechanische Nullpunkt verschoben ist, stimmen die kompensierten Segmente nicht mehr.

#### Stellen Sie den mechanischen Nullpunkt wie folgt ein:

Nach dem Einschalten und dem Selbsttest kommen Sie in das Einstellmenü der segmentierten Fehlerkompensation. Hier sind Sie im Einstellmenü, um die Anzahl der Segmente und die Segmentlӓnge einzugeben. Drücken Sie auf die [ENTER] Taste, um diese Einstellung nicht weiter anzupassen aber direkt weiter zu gehen. Wenn Sie bei dem Startpunkteinstellen angekommen sind, selektieren Sie "ABS-ZERO" (ABS-Nullpunktposition). Um den Nullpunkt zu suchen drücken Sie nun auf die [ENTER] Taste. In diesem Moment sehen Sie auf der Anzeigeeinheit "RESET-X". Verlassen Sie nun

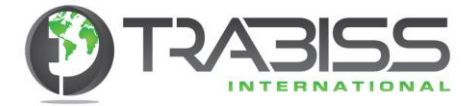

die X-Achse, um den Nullpunkt neu aufzusuchen bis Sie von der Ausleseeinheit ein "Beep" hören. Das System hat dann den Nullpunkt aufs Neue eingestellt und Sie können das Menü beenden indem Sie auf die [mm/inch] Taste drücken.

**Hinweis:** Der Werkstück-Nullpunkt kann nur wieder zurückgefunden werden, wenn der Startpunkt der segmentierten Fehlerkompensation im ABS-Modus eingestellt ist. Wenn der Nullpunkt als meist linker (mechanischer Nullpunkt) ABS-Nullpunkt eingestellt ist, kann der Werkstück Nullpunkt nicht hergestellt werden. Sie müssen dann die segmentierte Fehlerkompensation zurücksetzen (resetten). Die folgende Methode ist empfohlen, um die segmentierte Fehlerkompensation einzustellen: Stellen Sie den Kompensations-Nullpunkt als ABS-Nullpunkt Position ein. Um die Konsistenz zu garantieren, ist es empfohlen nach jedem neuen Einschalten den mechanischen Nullpunkt aufs Neue aufzusuchen.

### 5.16 200 extra Nullpunkt Positionen

- **Funktion:** Digitale Ausleseeinheiten haben zwei verschiedene Koordinaten Systeme, nämlich **ABS**olut und **INC**remental. Aber in den meisten täglichen Bearbeitungen wollen die Gebraucher oft über mehr Null-Punkte verfügen. Das ist bei kleinen Produktionsserien sehr wichtig. Diese digitalen Ausleseeinheiten verfügen dann mehr als 200 extra Nullpunkt Positionen (SDM). Diese Funktion löst das Problem zu wenige Nullpunkte im ABS/INC Modus zu verfügen zu haben auf. Aber SDM ist nicht so einfach, eine einfache extra Sammlung von inkrementellen Nullpunkten. Der Unterschied ist wie folgt:
- 1. Die INC-Nullpunkt Position ist anders als die SDM-Nullpunkte. Die INC-Nullpunkte sind nicht abhängig von den ABS-Nullpunkten und verändern sich nicht bei einer Veränderung der ABS-Nullpunkte. Aber die SDM-Nullpunkte sind doch abhängig von den ABS-Nullpunkten. Das hat zur Folge, dass bei der Änderung der ABS-Nullpunkte auch die SDM-Nullpunkte sich verändern.
- 2. Der Abstand der SDM-Nullpunkte in Relation zu den ABS-Nullpunkten können mit einer numerischen Tastatur schneller und genauer eingegeben werden.

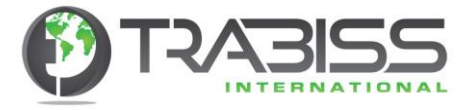

Anwendung der SDM unter (sub) Nullpunkte: Ein Gebraucher kann jeden gewünschten unter (sub) Nullpunkt im SDM-Speicher speichern.

#### **Beispiel:**

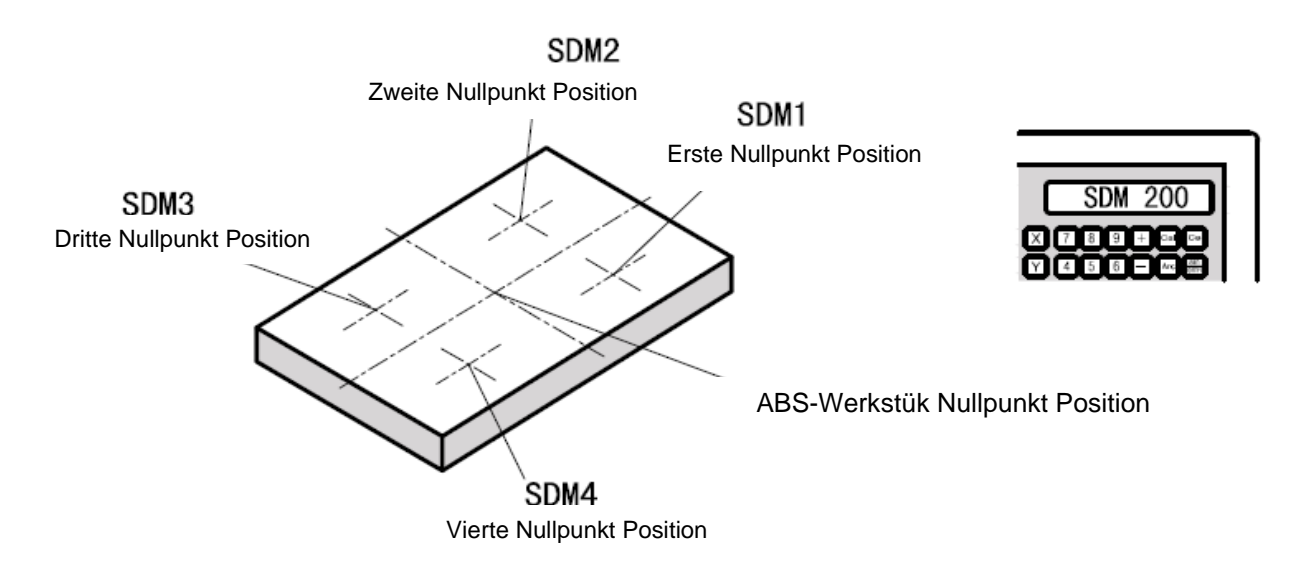

Drücken Sie auf die [<-] oder [->] Tasten, um direkt in "SDM extra Nullpunkt Positionen" zu konvertieren, ohne zu den ABS-Koordinaten zurück zu gehen. Gebrauch der SDM für kleine Stückzahlen:

Mit der SDM-Funktion können Sie eine Anzahl von Arbeitspunkt Positionen im SDM Speicher speichern. Anwender der SDM Funktion können alle Punkte zugleich speichern, oder Arbeitspunkte speichern, wenn das erste Werkstück bearbeitet worden ist. Danach muss nur noch der Referenzpunkt im ABS-Modus angepasst werden. Die SDM-Nullpunkte sind an den ABS-Nullpunkt gekoppelt. Alle Punkte werden gemäß dem ABS-Nullpunkt aufschieben.

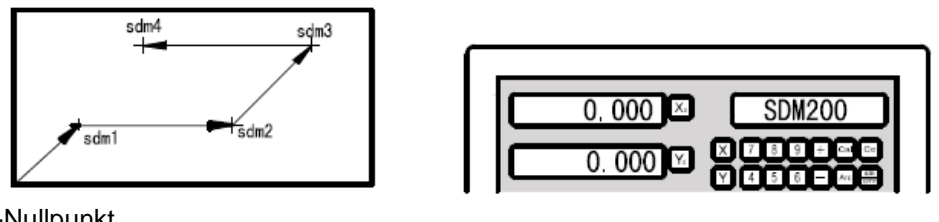

ABS-Nullpunkt Referenz des Wekstückes (0.000)

Geben Sie die gewünschten Koordinaten unter dem SDM-Modus, konform der SDM-Methode, ein, oder drücken Sie auf die [<- oder [->] Tasten, um zum SDM-Nullpunkt zu gehen. Verschieben Sie nun die Achse(n) bis jeder SDM-Nullpunkt-Koordinate auf ""0.000" steht, was auch die Beginn Position von jedem SDM-Werkstück ist.
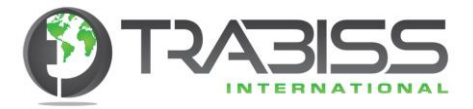

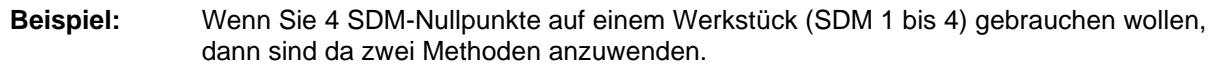

- **1.** Zurücksetzen (resetten) auf der gewünschten Position.
- **2.** Eingeben von unterschiedlichen (eigenständigen) SDM-Nullpunkten, indem Sie die Koordinaten direkt mit Hilfe der numerischen Tastatur eingeben.

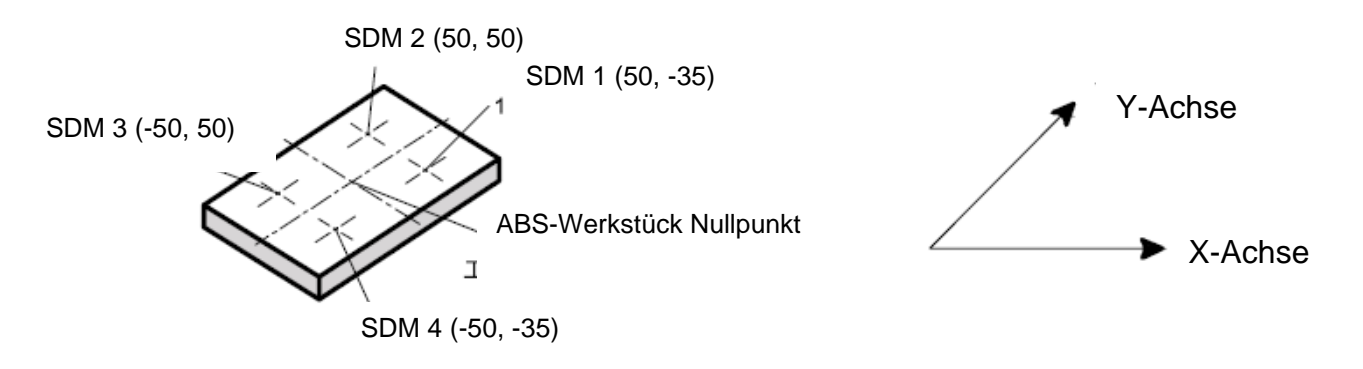

# **Methode 1, Zurücksetzen (resetten) auf die gewünschte Position:**

Als Erstes geben Sie den Referenzpunkt (Nullpunkt) des Werkstückes im ABS-Modus ein. Danach verschieben Sie die Achse(n) zur gewünschten Position (SDM 1 bis 4). Gehen Sie nun zur gewünschten Position (SDM 1 bis 4) nach der SDM-Nullpunkt-Einstellung und speichern Sie diese Daten im Speicher.

Schritt 1: Geben Sie den Werkstück Nullpunkt ein (ABS-Modus). Verschieben Sie nun die Achse(n) zum Referenzpunkt des Werkstückes.

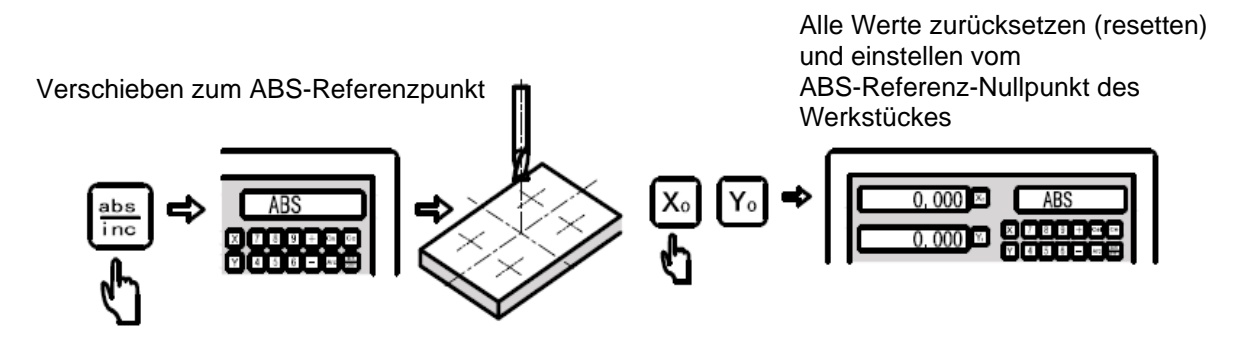

Schritt 2: Einstellen des ersten Nullpunktes (SDM 1). Verschieben der Achse(n) zur Position: X= 50.000, Y= -35.000 im ABS-Modus.

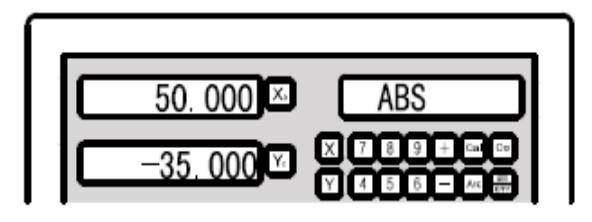

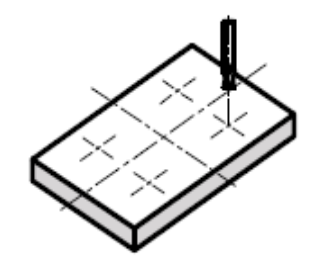

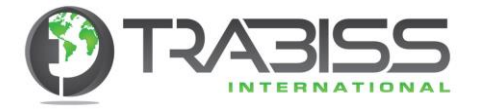

Starten Sie mit SDM 0 (im DRO beginnen Sie mit Speichernummer 0) so wie die Abbildung hier unten zeigt.

Zurücksetzen auf 0, so wie die Abbilding hier unten zeigt

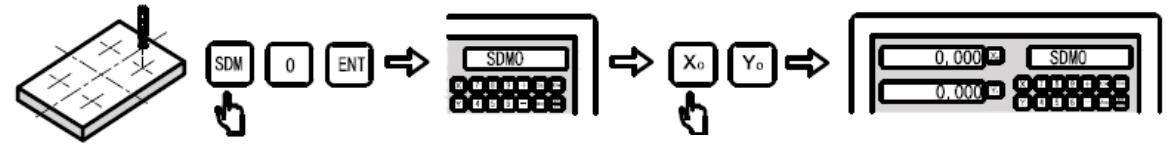

Die erste (SDM 1) Position ist nun eingestellt

Schritt 3: Geben Sie den zweiten Nullpunkt ein (SDM 2). Verschieben Sie die Achse(n) zur Position:  $X = 50.000$ ,  $Y = 50.000$  im ABS-Modus.

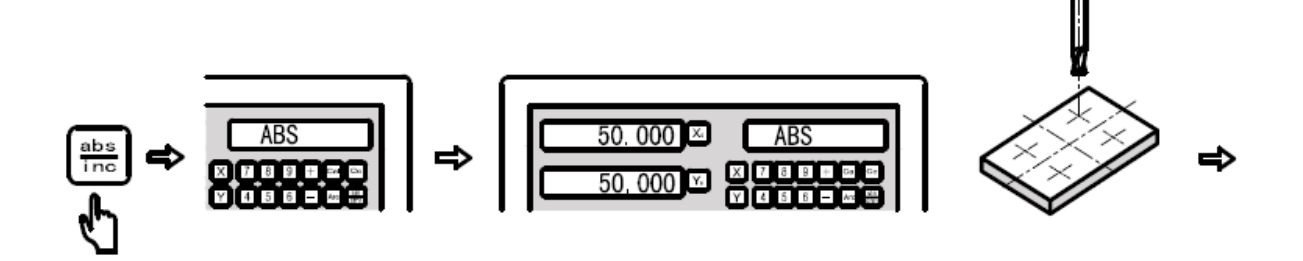

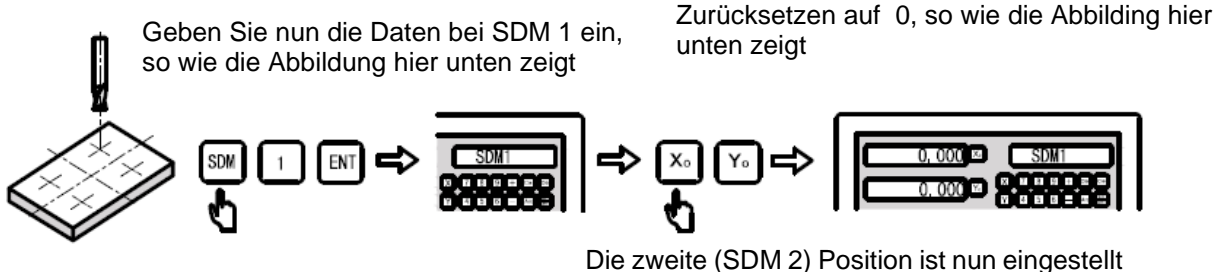

Schritt 4: Geben Sie den dritten Nullpunkt ein (SDM 3). Verschieben Sie die Achse(n) zur Position: X= -50.000, Y= 50.000 im ABS-Modus.

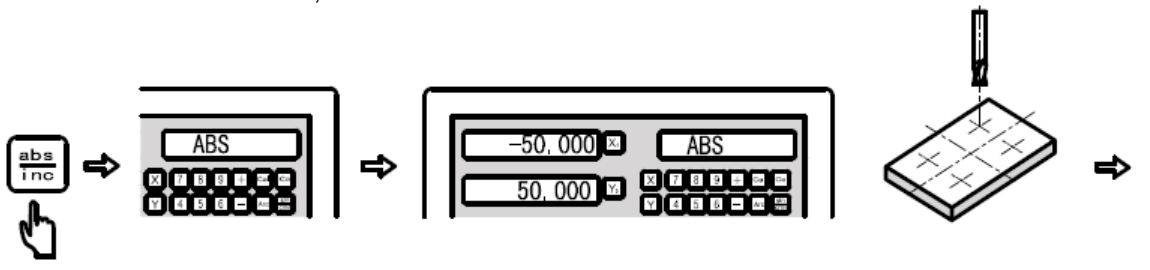

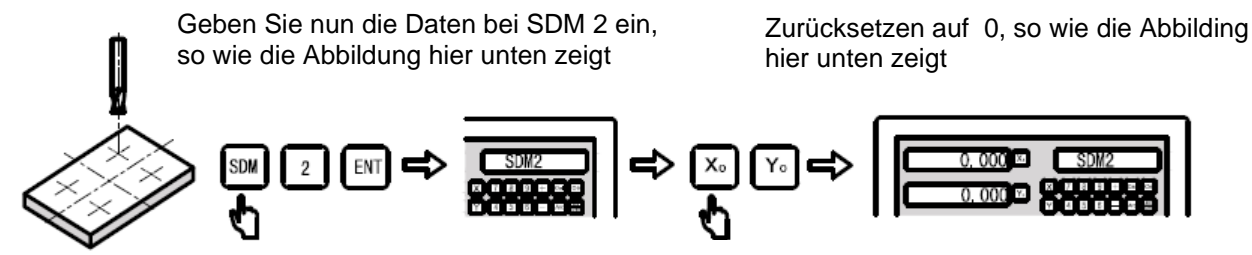

Die dritte (SDM 3) Position ist nun eingestellt

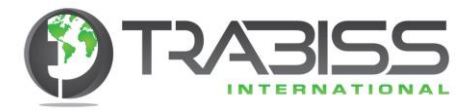

Schritt 5: Geben Sie den vierten Nullpunkt ein (SDM 4). Verschieben Sie die Achse(n) zur Position: X= -50.000, Y= -35.000 im ABS-Modus.

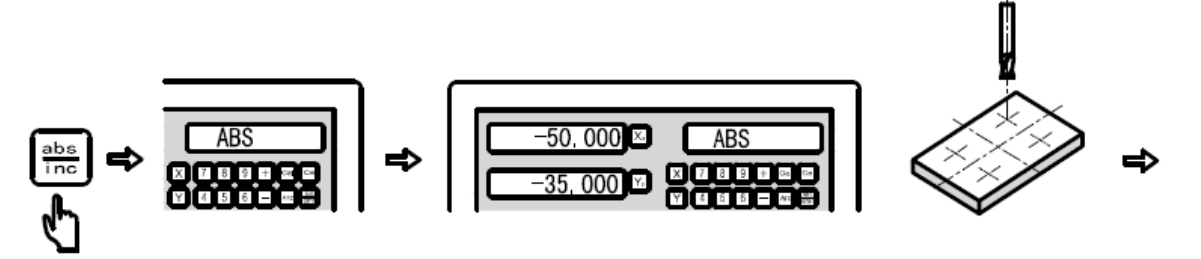

Geben Sie nun die Daten bei SDM 3 ein, so wie die Abbildung hier unten zeigt

Zurücksetzen auf 0, so wie die Abbilding hier unten zeigt

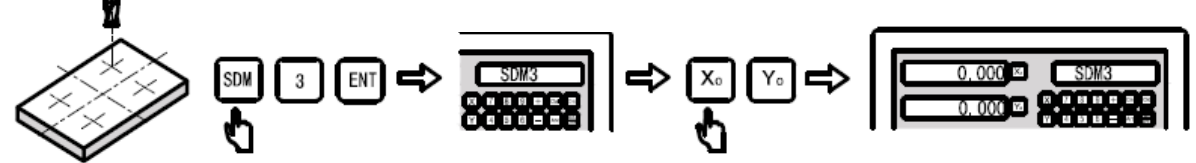

Die vierte (SDM 4) Position ist nun eingestellt

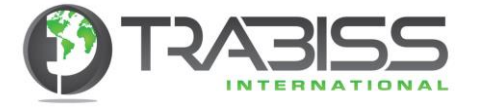

Drücken Sie nun auf die [<-] oder [ ->] Tasten, um zu kontrollieren ob die SDM-Eingaben korrekt sind.

## Kontrollieren Sie das wie folgt:

Kontrollieren Sie SDM 3 Referenz Nullpunkt im ABS-Modus und danach SDM 0, SDM 1, SDM 2 und SDM 3.

Der derzeitige Wert von SDM 3 ABS-Nullpunkt korrespondiert mit dem ABS-Nullpunkt

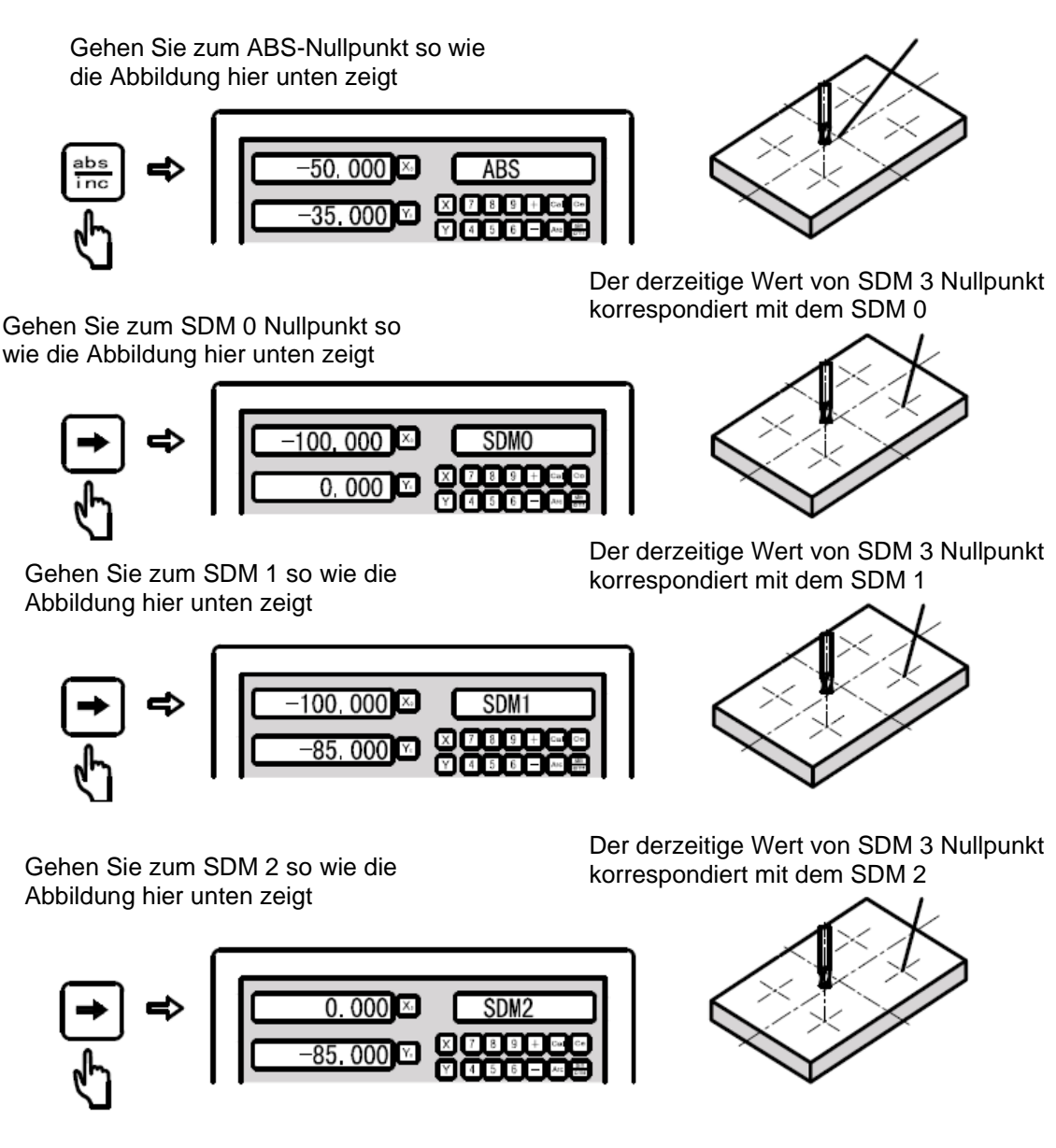

Zurücksetzen (resetten) auf die gewünschte Position ist einfach und anwenderfreundlich, aber mit mehreren SDM's sehr ineffektiv und zeitraubend. Methode 2 ist somit für mehrere SDM Programmierungen empfohlen.

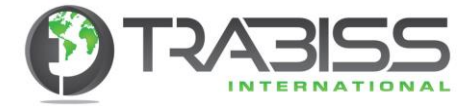

#### **Methode 2, Eingeben der SDM-Nullpunkte indem Koordinaten direkt eingegeben werden.**

Als Erstes geben Sie den Referenzpunkt (Nullpunkt) des Werkstückes im ABS-Modus ein. Danach verstellen Sie die Achse(n) zum ABS-Nullpunkt. Daraufhin geben Sie alle Koordinaten hintereinander ein.

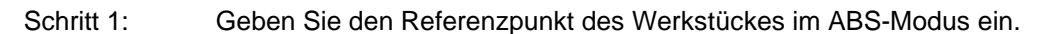

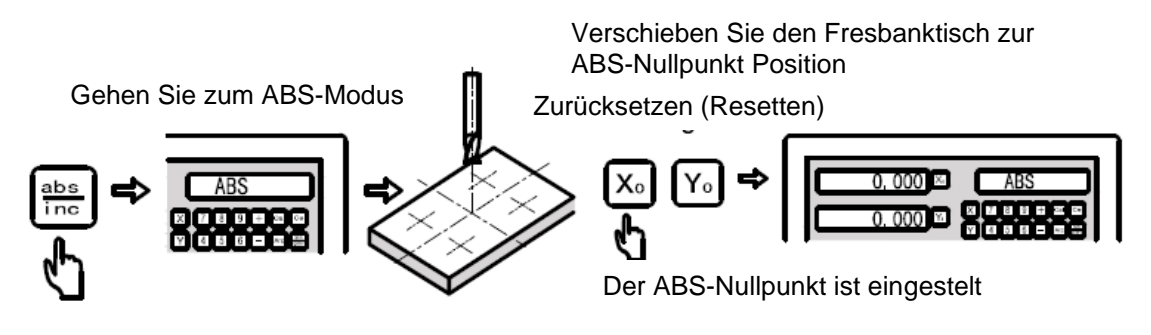

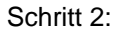

Schritt 2: Geben Sie den Nullpunkt des ersten Punktes ein.

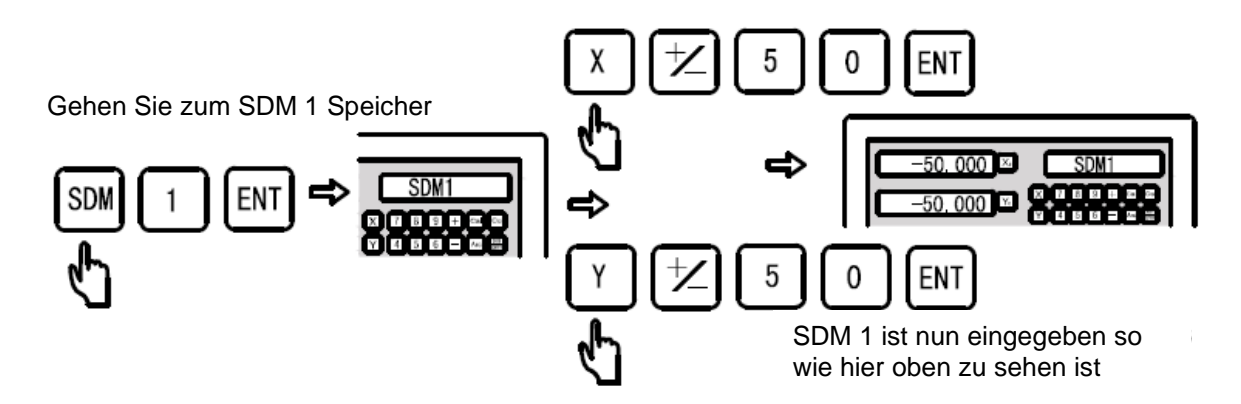

- **Hinweis:** Wenn Sie alle SDM-Nullpunkt Positionen direkt eingeben, müssen Sie auch die Koordinaten Werte mit positiven- und negativen Werten der SDM's eingeben. Das kommt daher, weil Sie die SDM-Nullpunkte der ABS-Nullpunkt Position eingeben. Dieser ABS-Nullpunkt liegt in der Mitte des Werkstückes und ist X=0.000 und Y=0.000.
- Schritt 3: Geben Sie den Nullpunkt des zweiten Punktes ein.

Geben Sie die Koordinaten des zweiten Punktes in positiven und negativen Werten ein

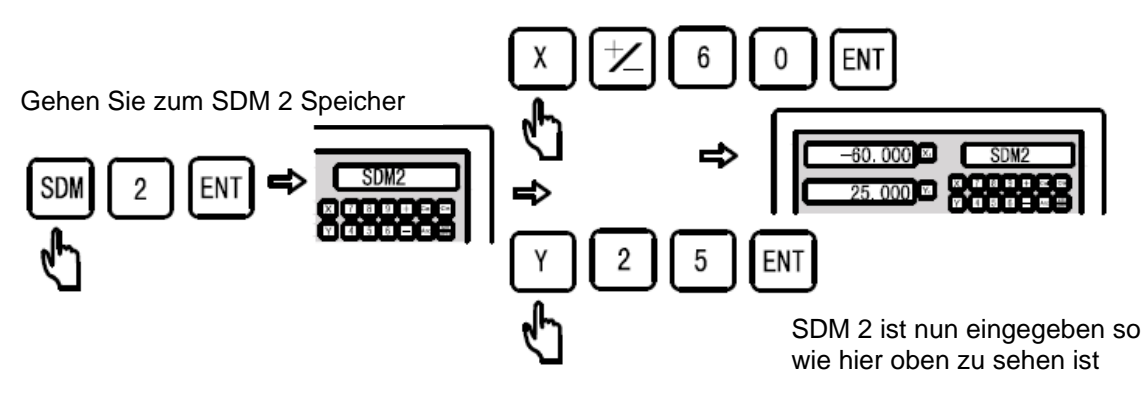

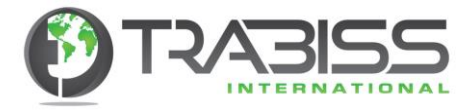

Schritt 4: Geben Sie den Nullpunkt des dritten Punktes ein.

Geben Sie die Koordinaten des dritten Punktes in positiven und negativen Werten ein

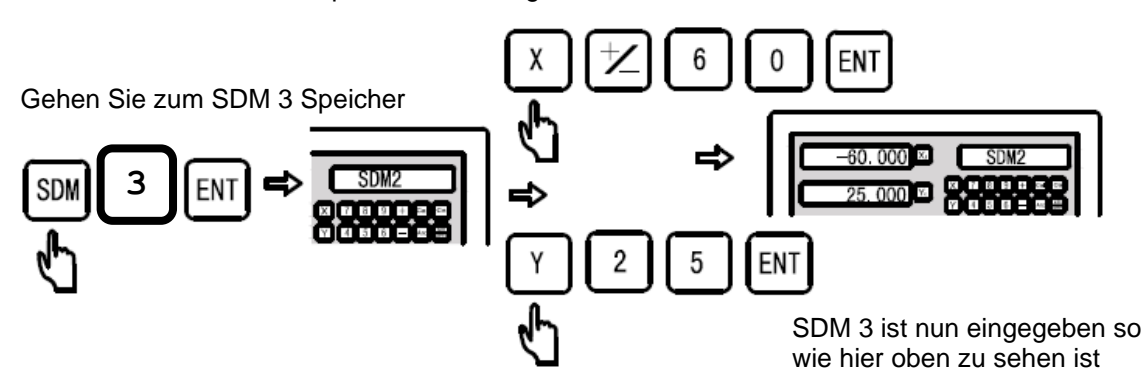

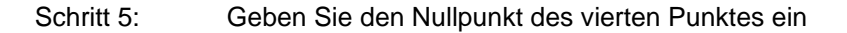

Geben Sie die Koordinaten des vierten Punktes in positiven und negativen Werten ein

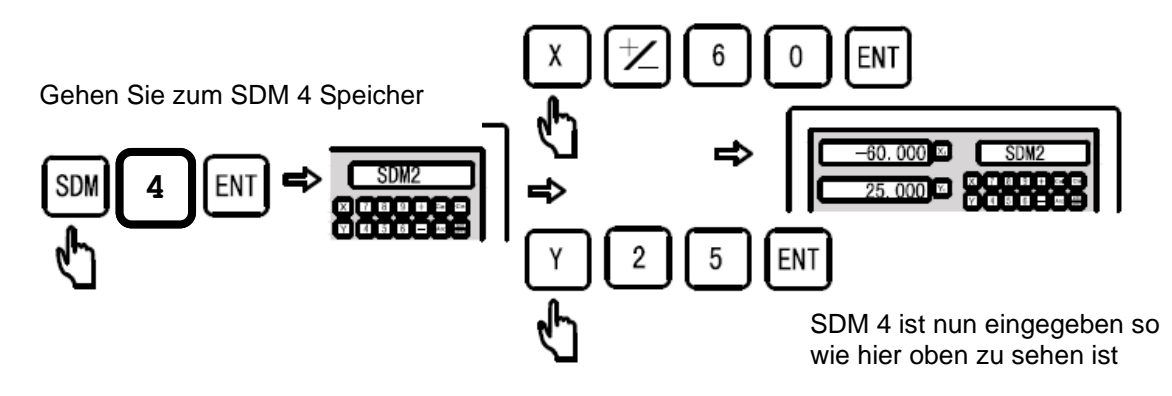

**Hinweis:** Der Speicher der digitalen Ausleseeinheit hat Platz für 200 Gruppen SDM von 0 bis 199. Es ist sehr ineffizient und zeitraubend, um alle SDM-Speicherplätze mit den Tasten

[<- und [->] aufzusuchen. Im ABS- oder INC-Modus müssen Sie zwei Mal die [SDM] Taste drücken, um Eingaben zu machen, aber in der SDM–Koordinaten Funktion brauchen Sie nur einmal auf die [SDM] Taste zu drücken. Sie können danach direkt in den SDM-Speicherplatz Nummern eingeben. Das funktioniert wie folgt:

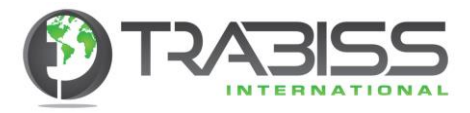

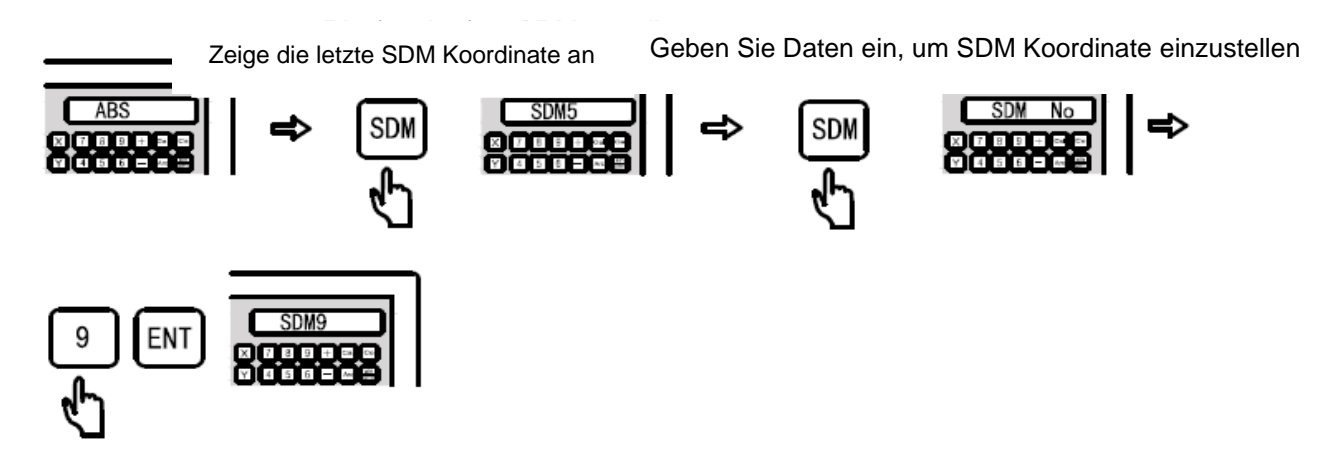

- 6. Speziale Funktionen
	- 6.1. Lineare Löcher-Muster (PLD) Funktion Fräsmaschine, Gewinde-Funkenerosionsmaschine
- **Funktion:** Ein lineares Löcher-Muster bohren/fräsen die in einem Winkel angeordnet sind. Es gibt zwei Maschinen, um die PLD-Funktion zu realisieren:
	- 1. Die Lӓngenmethode. Der Abstand vom ersten Lochzentrum bis zum letzten Lochzentrum L-LEN.
	- 2. Die Schrittmethode. Der Abstand zwischen zwei aufeinander folgenden Löchern L-STEP.

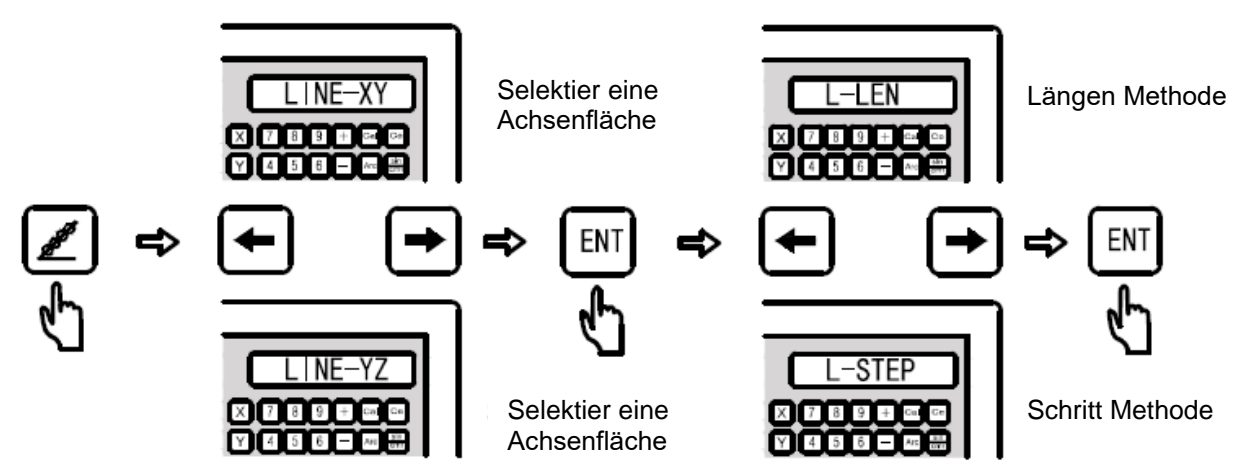

PLD-Eingabeparater:

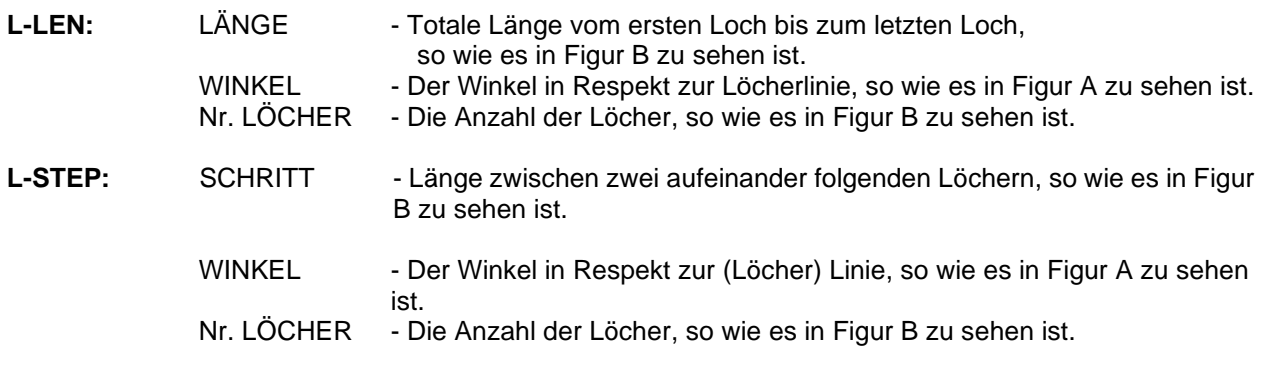

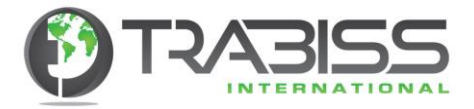

# **Beispiel:**

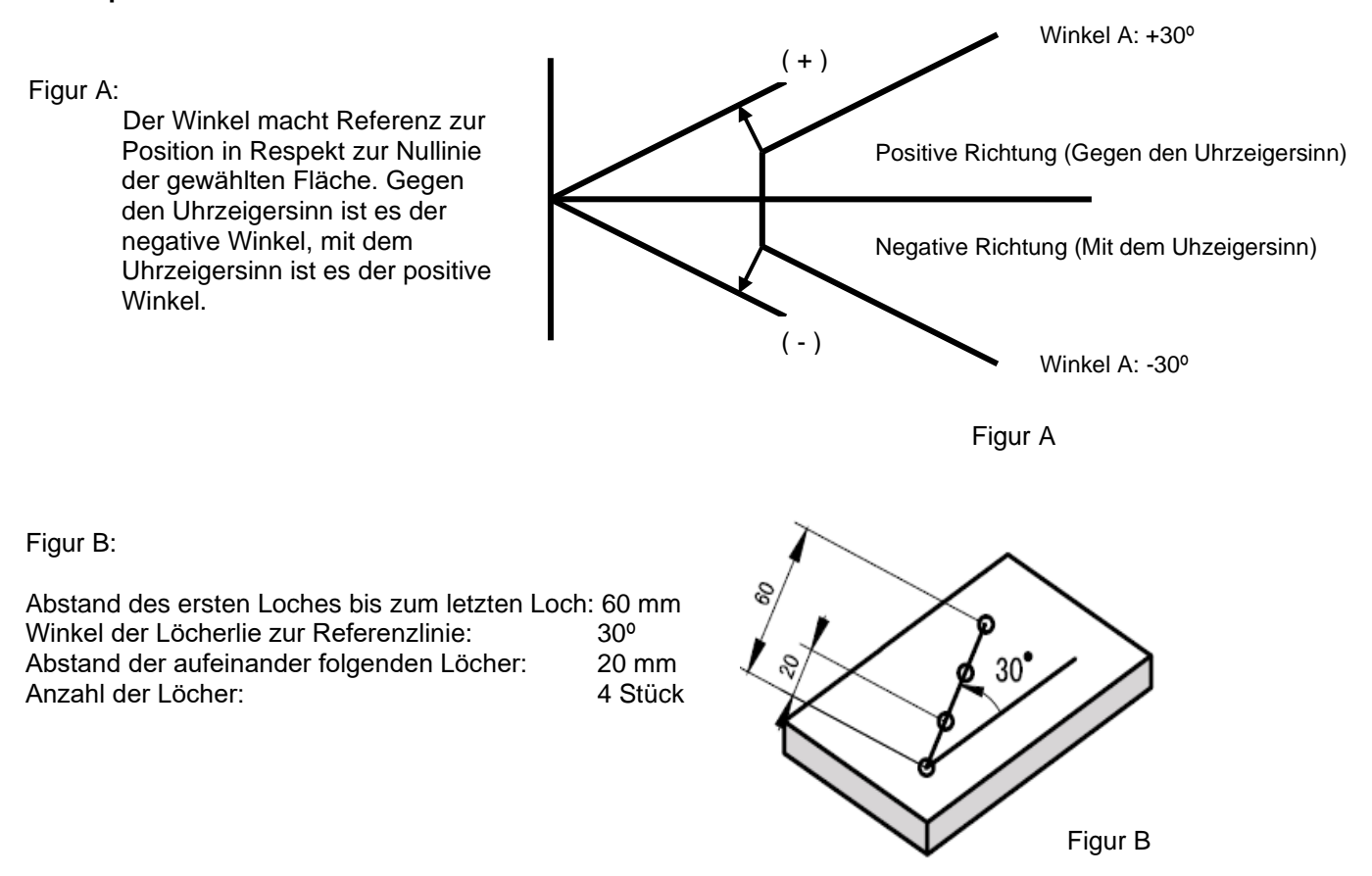

#### **Beispiel: L-LEN**:

- Schritt 1: Zuerst bewegen Sie den Fräser/Bohrer zur ersten Position des ersten Loches. Danach drücken Sie auf diese 7 Taste, um die PLD-Funktion zu aktivieren.
- Schritt 2: Selektieren Sie die Achsenfläche. Drücken Sie auf diese [<-] Taste oder diese [->] Taste, um die Fläche zu selektieren und danach drücken Sie auf die [ENTER] Taste, um die Daten zu speichern. (Das ist nur möglich bei der 3M- und der EDM-Ausleseeinheit. Bei der 2M Ausleseeinheit ist es automatisch die XY Fläche. Es geht nach dem Drücken der [ENTER] Taste direkt zum folgenden Schritt).

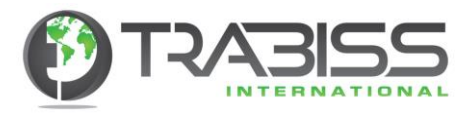

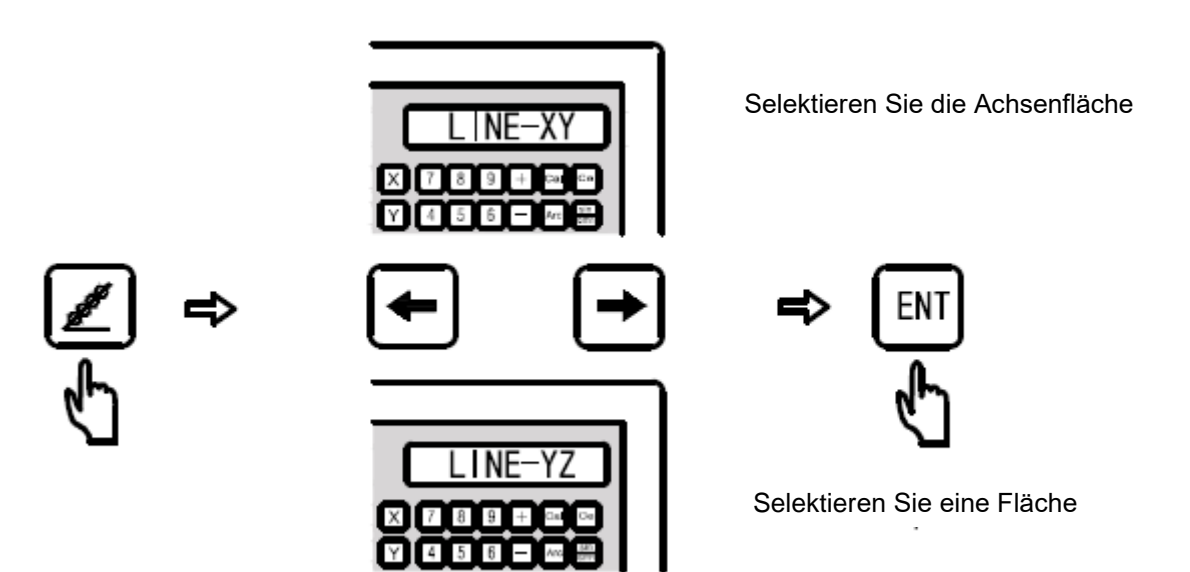

Schritt 3: Methode des L-LEN oder L-STEP aussuchen so wie hier oben erklärt ist. Drücken Sie auf diese [<-] oder diese [->] Taste, um eine Auswahl machen zu können und drücken Sie dann wieder auf die [ENTER] Taste, um die Auswahl zu speichern. In diesem Beispiel wählen wir die L-STEP Methode.

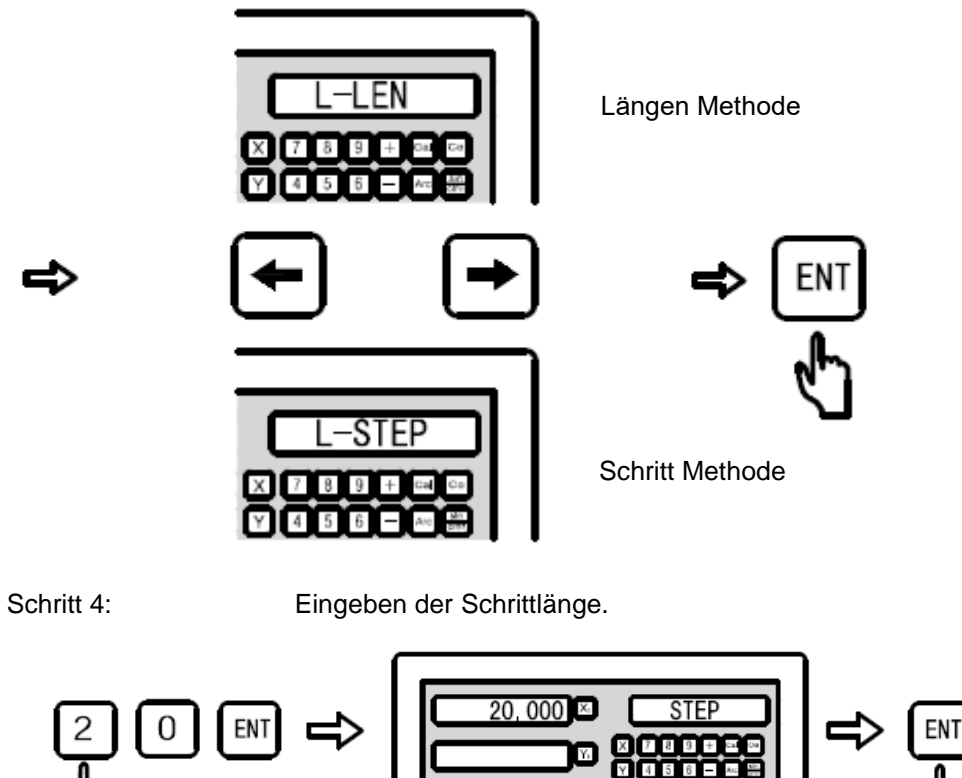

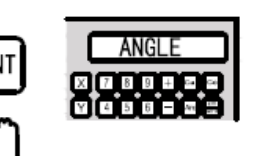

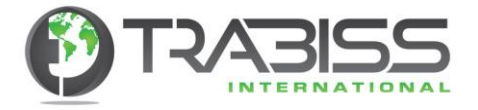

Schritt 5: Geben Sie den Winkel in Respekt zur Lochlinie ein

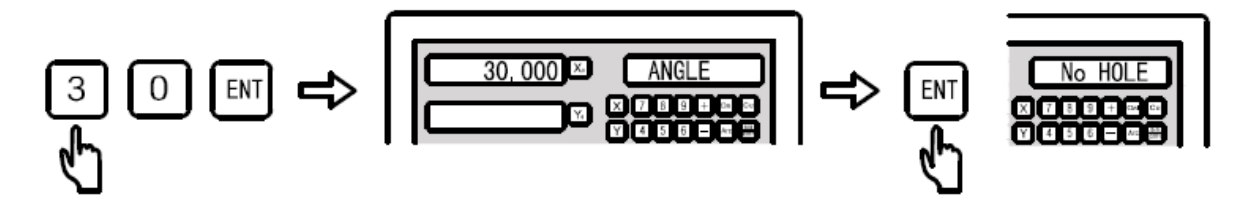

Schritt 6: Geben Sie die Anzahl der Löcher ein.

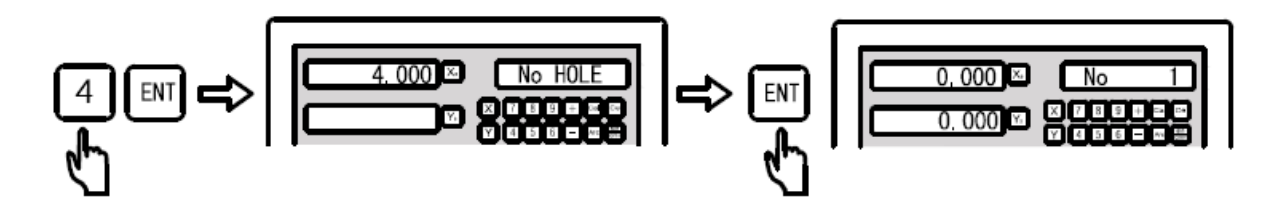

Schritt 7: Gehen Sie nun zurück zur Anwender Auslesung. Dort werden nun die Koordinaten des ersten Loches angezeigt. Da Sie mit dem ersten Loch beginnen, steht die Position für die beiden ausgewählten Achsen auf "0.000". Sie können jetzt das erste Loch fräsen oder bohren.

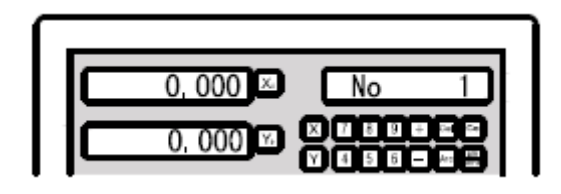

Schritt 8: Drücken Sie auf diese [<-] Taste, um zum folgenden Loch zu gehen. Die neuen Koordinaten erscheinen auf der Ausleseeinheit. Verschieben Sie nun die Achsen zur Position "0.000" und bohren/fräsen Sie Ihr folgendes Loch. Sie können zu jeder Zeit auf<br>diese (Colitate drücken, um diese Funktion zu verlassen. Wiederholen Sie diesen Taste drücken, um diese Funktion zu verlassen. Wiederholen Sie diesen Schritt für die folgenden Löcher.

# 6.2. Zirculares Löcher Muster (PCD) Funktion Fräsmaschine, Gewinde-Funkenerosionsmachine

**Funktion:** Ein zirkulares Löcher Muster bohren/fräsen mit gleicher Lӧcherverteilung. Durch das Eingeben einer Anzahl von Parametern können Sie mit dieser Funktion Löcher Muster auf einem Kreis bohren/fräsen. Danach errechnet die Ausleseeinheit selbst die Koordinaten der Löcher und lässt diese auf der Ausleseeinheit sehen. Die Koordinaten eines Loches sind immer "0.000". Sie verstellen die Achsen zu diesen Koordinaten und bohren oder fräsen dann die Löcher.

Die Parameter, die eingegeben werden müssen sind:

- Achsenflӓche (PCD XY)
- Mittelpunkt des Kreises (CT-POS)
- Kreisdurchmesser (DIA)
- Start Winkel des ersten Loches (ST-ANGLE)
- End Winkel des letzten Loches (ED-ANGLE)
- Anzahl der Löcher (No-HOLE)

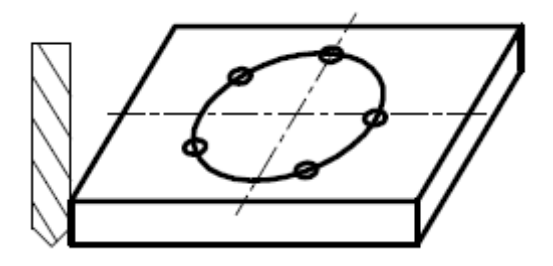

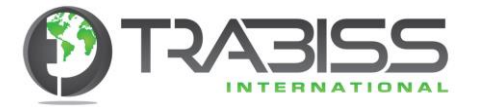

Die Ausleseeinheit berechnet automatisch die Koordinaten der Löcher und setzt die erste Lochkoordinate auf die "0.000" Position. Der Operateur muss nur noch mit der Taste [<-] oder der Taste [->] die aufeinanderfolgenden Löcher zu wählen, um zu bohren/fräsen.

Figur A:  $(+)$ Der Winke macht Referenz zur Position in Respekt zur Nullinie der gewӓhlten Flӓche. Gegen den Uhrzeigersinn ist es der negative Winkel, mit dem Uhrzeigersinn ist es der positive Winkel.

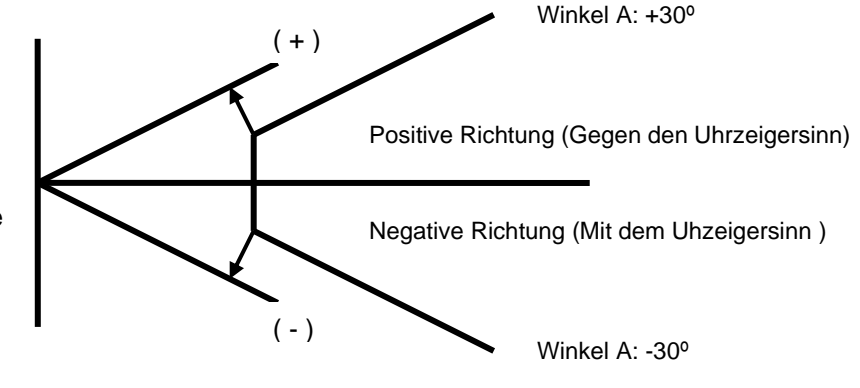

**Beispiel:** Bohren/fräsen Sie das folgende abgebildete Werkstück.

Kreis Mittelpunkt Koordinaten Start Winkel des ersten Loches 30°

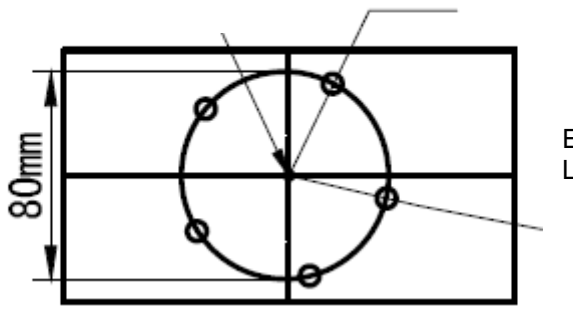

End Winkel des letzten Loches 300°

# Parameter:

- 
- 1. Achsen Fläche (PCD XY) Fläche XY<br>2. Mittepunkt des Kreises (CT-POS) Mittelpunkt 2. Mittepunkt des Kreises (CT-POS) - Mittelpunkt Koordinaten X=0.000, Y=0.000
- 3. Kreis Durchmesser (DIA) 80 mm, Kreis Durchmesser
- 4. Start Winkel des ersten Loches (ST-ANGLE) 30°
- 5. End Winkel des letzten Loches (ED-ANGLE) 300°
	-
- 
- 6. Anzahl der Löcher (No-HOLE) 5 Löcher
- 
- Schritt 1: Finden Sie den Mittepunkt des Werkstückes und aktivieren Sie die Funktion. Drücken Sie auf die diese **Reiden Taste, um die PCD-Funktion zu aktivieren.**
- Schritt 2: Flächen Selektion. Drücken Sie auf diese [<-] oder diese [->] Taste, um die XY-Achsenflӓche zu selektieren und drücken Sie danach auf die [ENTER] Taste, um die Selektion zu speichern. Das Selektieren der Achsenflӓche ist nur möglich bei einer 3-Achsen Ausleseeinheit. Bei einer 2-Achsen Ausleseeinheit wird automatisch die XY Fläche ausgewählt.

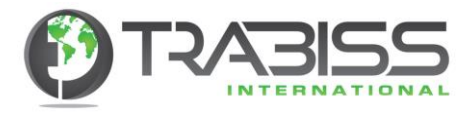

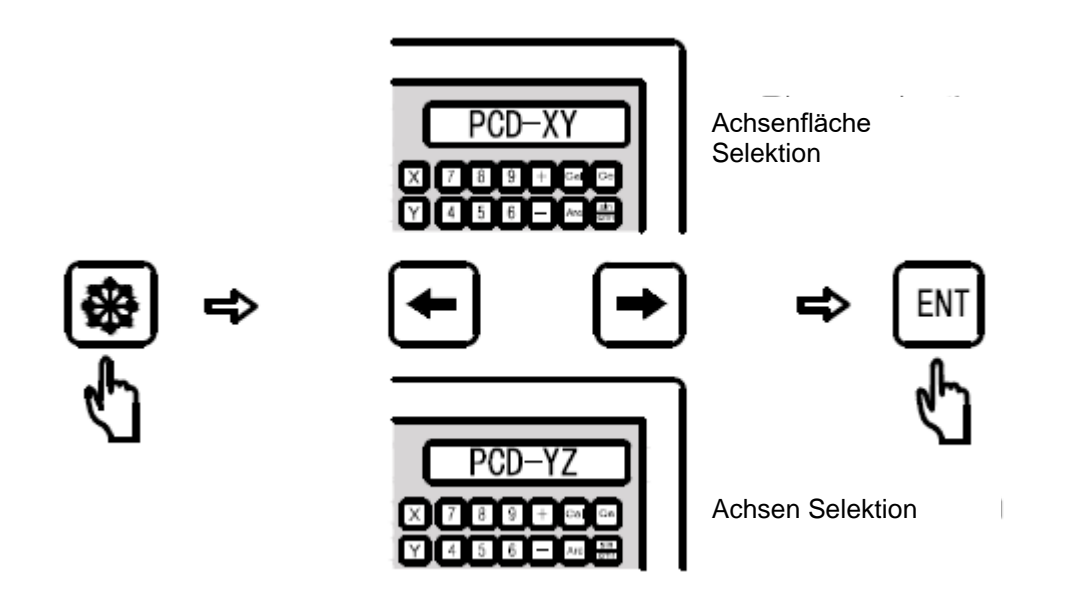

Schritt 3: Geben Sie nun den Mittelpunkt der Kreises ein.

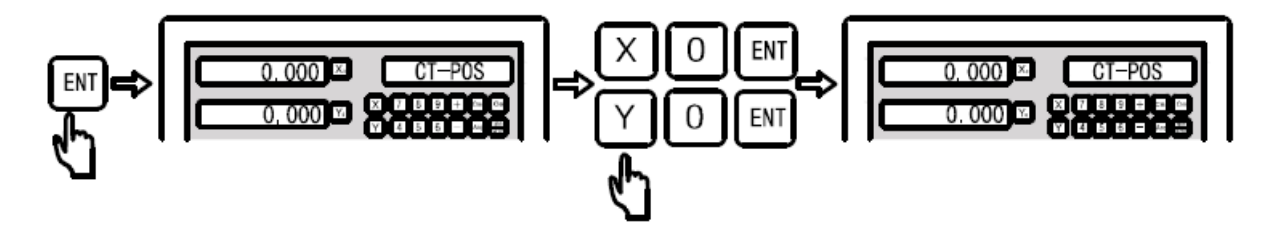

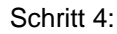

Schritt 4: Geben Sie nun den Durchmesser der Kreises ein.

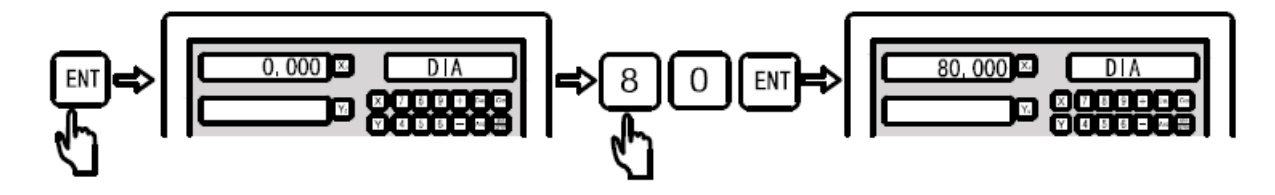

Schritt 5: Geben Sie nun den Startwinkel des ersten Loches ein.

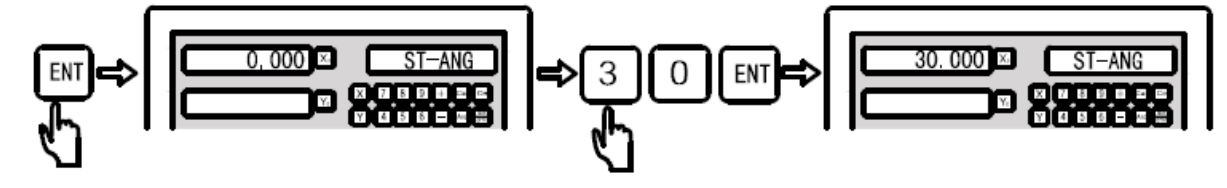

Schritt 6: Geben Sie nun den Endwinkel des letzten Loches ein.

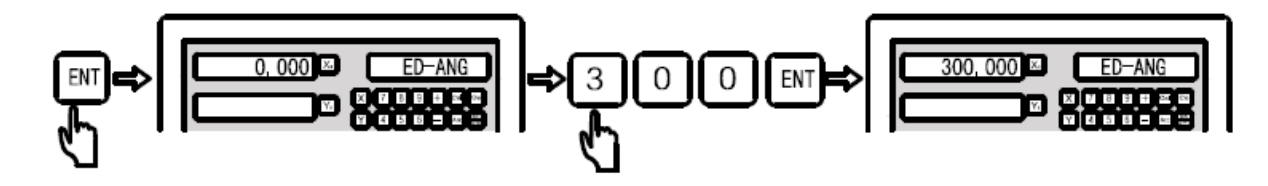

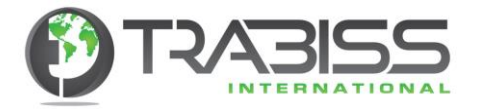

Schritt 7: Geben Sie nun die Anzahl der Löcher ein.

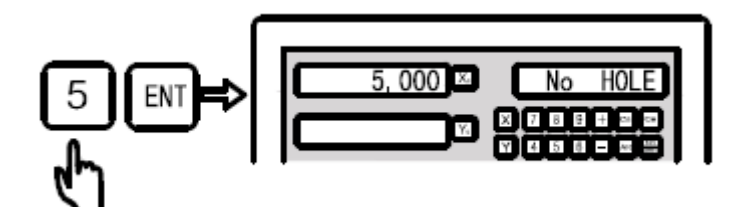

Schritt 8: Gehen Sie nun zur Anwender Ausleseeinheit, dort wird nun die Position des ersten Loches angezeigt.

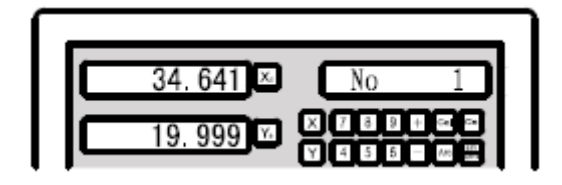

- Schritt 9: Verschieben Sie nun den Maschinentisch zum ersten Punkt (die Position ist dann "0.000" für beide Achsen). Bei "0.000" ist der erste Punkt erreicht. Drücken Sie nun auf diese [<-] Taste für den folgenden Punkt und verschieben Sie aufs Neue den Maschinentisch bis er auf "0.000" für beide Achsen steht. Widerholen Sie diesen Schritt für alle weiteren Löcher.
- Schritt 10: Drücken Sie zu jeder Zeit auf diese **Budgen Zaste**, um diese Funktion zu beenden.

# 6.3. Radius Funktion (Smooth Radius) Fräsmaschine

**Funktion:** Wenn eine Maschine zu einem speziellen Prozess, wie Spritzgussformen zumachen gebraucht wird, werden des Öfteren Radien gebraucht. Wenn der Radius komplex ist, müssen viele Radien gefräst werden, und diese müssen auch noch sehr genau sein, Dann ist es ratsam die Frӓsarbeiten von einer CNC Maschine fräsen zu lassen. Aber im täglichen Gebrauch, wobei nur einfache Radien nötig sind oder nur eine einfache Rundung nötig ist, kann diese Funktion gut angewendet werden. Wenn keine CNC Maschine zur Verfügung steht, und Sie wollen doch Radien fräsen, dann ist das eine sehr fortschrittliche Art-und Weise, um dieses mit dieser Funktion zu tun. Es spart Ihnen viel Zeit und Energie. In der Vergangenheit wurde die ARC noch durch den Operateur mit einem wissenschaftlichen Kalkulator berechnet. Das war sehr zeitraubend und Fehlerempfindlich. Diese digitale Ausleseeinheit hat eine einfache und Zielgenaue Funktion zur Verfügung, um Radien zu fräsen. Um die richtige Endscheidung zu treffen und um zum besten Resultat zu kommen, selber einen Radius zu fräsen oder den Radius durch eine CNC Maschinen fräsen zu lassen, können Sie am besten folgenden Punkt betrachten.

Die R-Funktion hat zwei Möglichkeiten:

- **1. Radius Funktion (Smooth Radius).**
- **2. Vereinfachte Radius Funktion (Simple Radius).**

# **1. Radius Funktion (Smooth Radius)**

Diese Funktion bietet die komplette Funktionalität, um Radien zu machen. Der Anwender kann mit dieser Funktion alle Radiustypen machen, selbst ein Radius der mit einem folgenden Radius verbunden ist (Radius nach Radius).

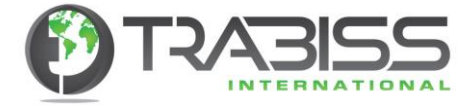

### **Vorteile der Radius Funktion (Smooth Radius):**

Diese Funktion kann benutzt werden, um sehr komplexe Radien zu fräsen, selbst das Radius nach Radius Fräsen ist möglich.

### **Nachteile der Radiusfunktion (Smooth Radius):**

Der Prozess ist viel schwieriger und der Anwender muss das Basis-Koordinatensystem gut beherrschen, um die Start- und Endpunktberechnung sowie die Mittelpunktberechnungen auszuführen.

## **2. Vereinfachte Radiusfunktion (Simple Radius):**

Weil die meisten Radien auf konventionellen Maschinen gefräst werden, einfach sein sollen, und der Anwender diese Funktion vielleicht nur ein- oder zwei Mal im Monat benutzt, hat diese Ausleseeinheit eine vereinfachte Radiusfunktion. Diese Funktion sorgt dafür, dass Sie im Handumdrehen einen Radius machen können ohne schwierige Berechnungen durchführen zu müssen.

#### **Vorteile der vereinfachten Radiusfunktion (Simple Radius):**

Einfach im Gebrauch, schnell einen Radius einzugeben und es sind keine schwierigen Berechnungen nötig.

### **Nachteile der vereinfachten Radiusfunktion (Simple Radius):**

Diese Funktion kennt nur 8 verschiedene Radiustypen und Rundungen. Es können keine komplexen Radien gefräst werden.

### **Selektieren der Radiusfunktion (Smooth Radius) oder der vereinfachten Radiusfunktion (Simple Radius):**

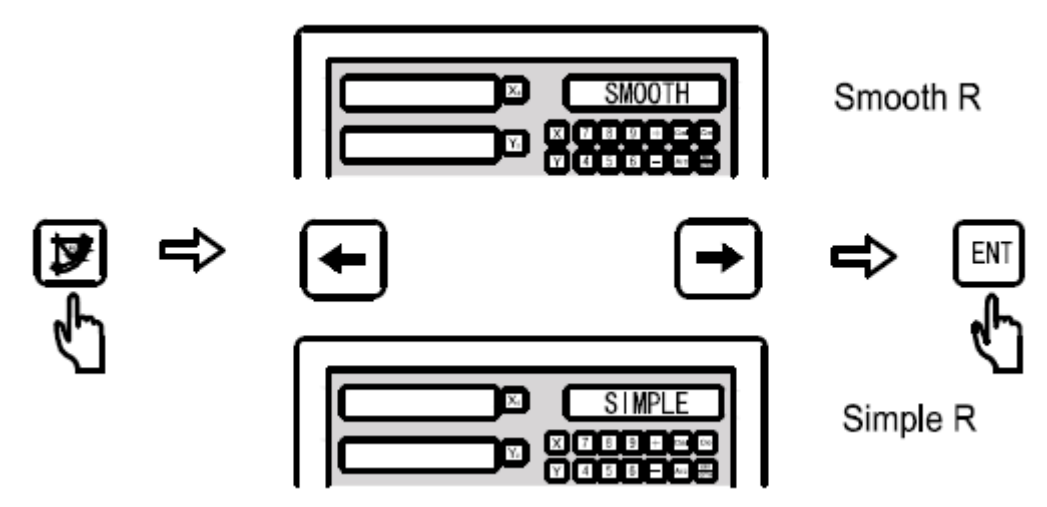

#### **Das Koordinatensystem.**

Ein Anwender, der keine Erfahrung mit CNC-Programmierung und das Eingeben von Radiusfunktionen hat, kann mit den Begriffen des Koordinatensystems Schwierigkeiten haben. Koordinaten sind Zahlen, die eine Position repräsentieren.

Bei der Radiusfunktion müssen die Koordinaten des Mittelpunktes und der Start- und Endpunkte eingegeben werden. Durch diese Koordinaten kennt die Ausleseeinheit die geometrischen Parameter des Werkstückes und die zu bearbeitende Oberfläche.

Beim Installieren der digitalen Ausleseeinheit müssen Sie oder **Trabiss International** die Ausleseeinheit Orientation gemäß der Maschinenachse einstellen und montieren. Bei einer Fräsmaschine ist die Einstellung wie folgt:

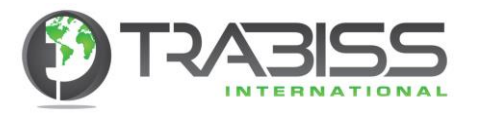

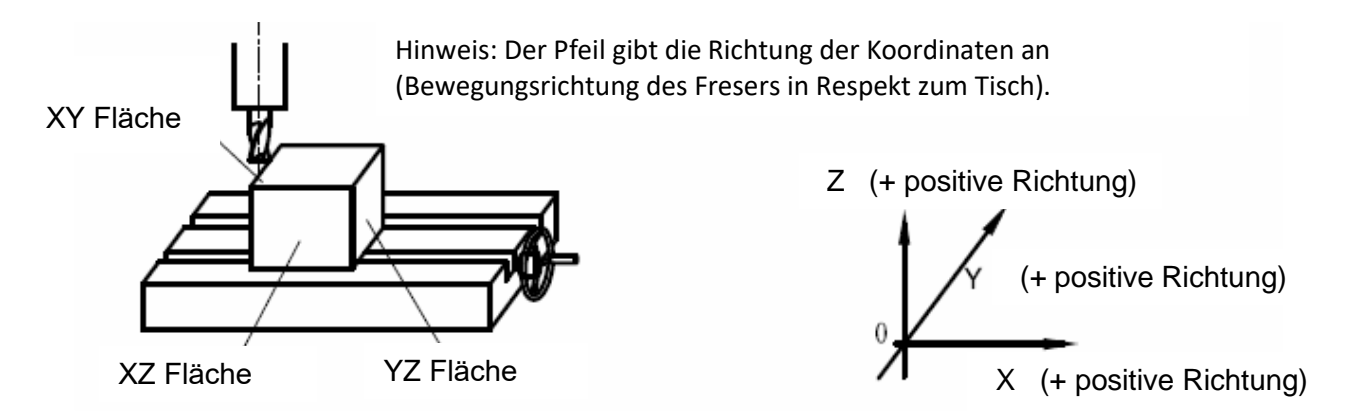

### **Was sind Koordinaten?**

Koordinaten werden gebraucht, um Positionen zu bestimmen. Die Koordinaten haben zwei Werte, die mit dem Abstand vom Nullpunkt auf der Fläche korrespondieren. Das Folgende ist eine einfache Wiedergabe:

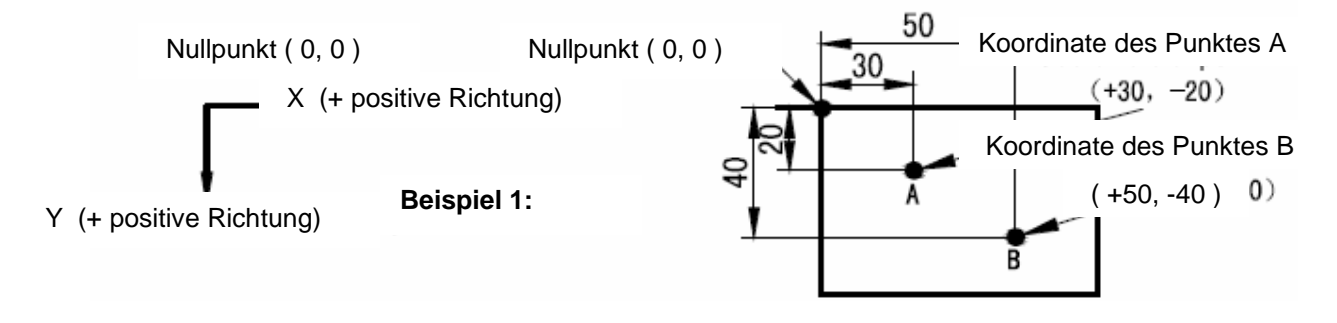

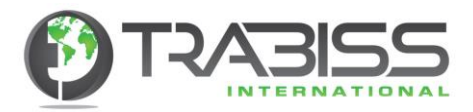

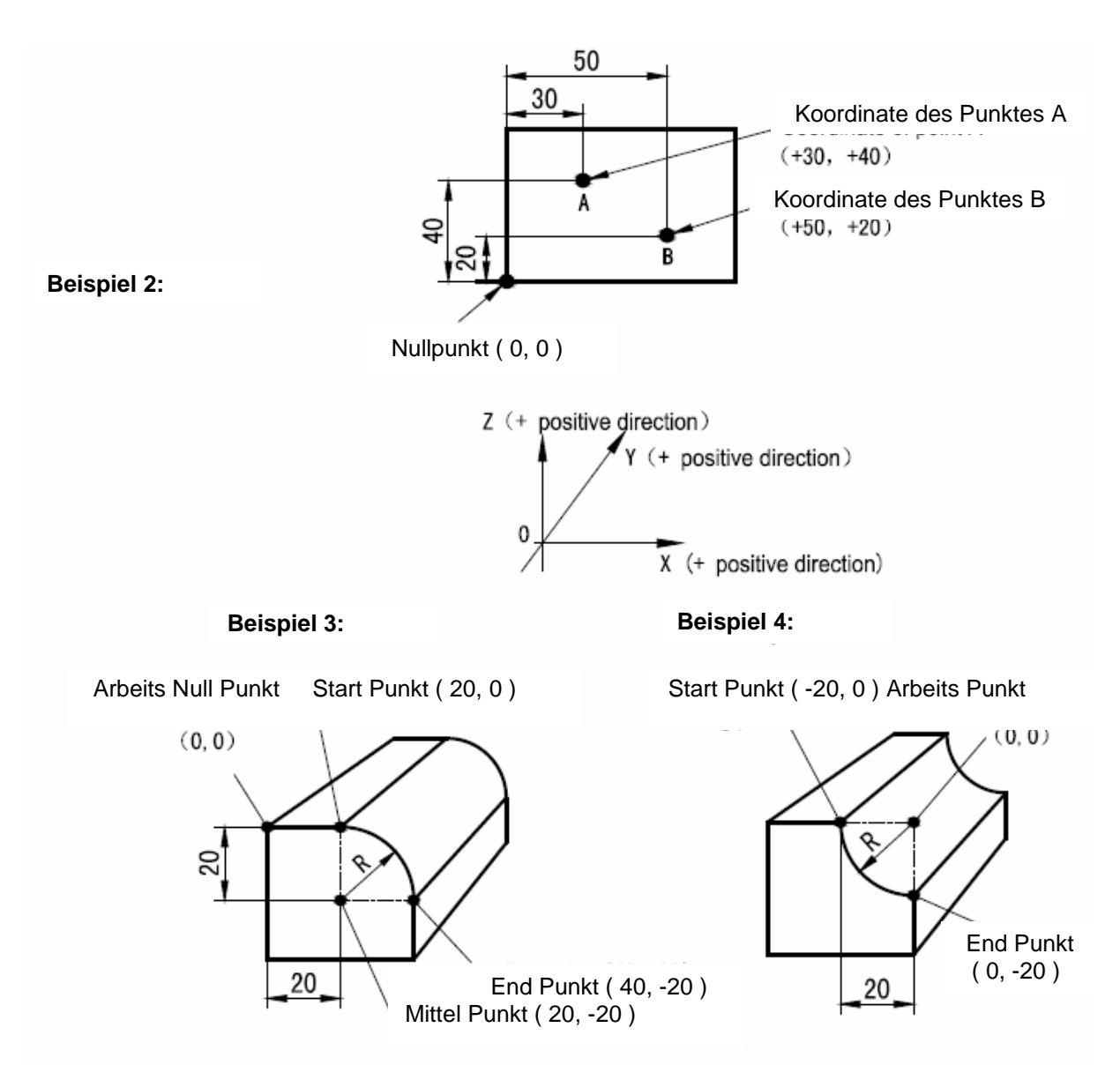

Während des Arbeitsprozesses sehen die Koordinaten so, wie unten zu sehen ist, aus. Die Koordinaten der Achsen sehen so, wie hier unter links in der Figur zu sehen ist, aus, und der Arbeitsplatz im Foto hier unter rechts.

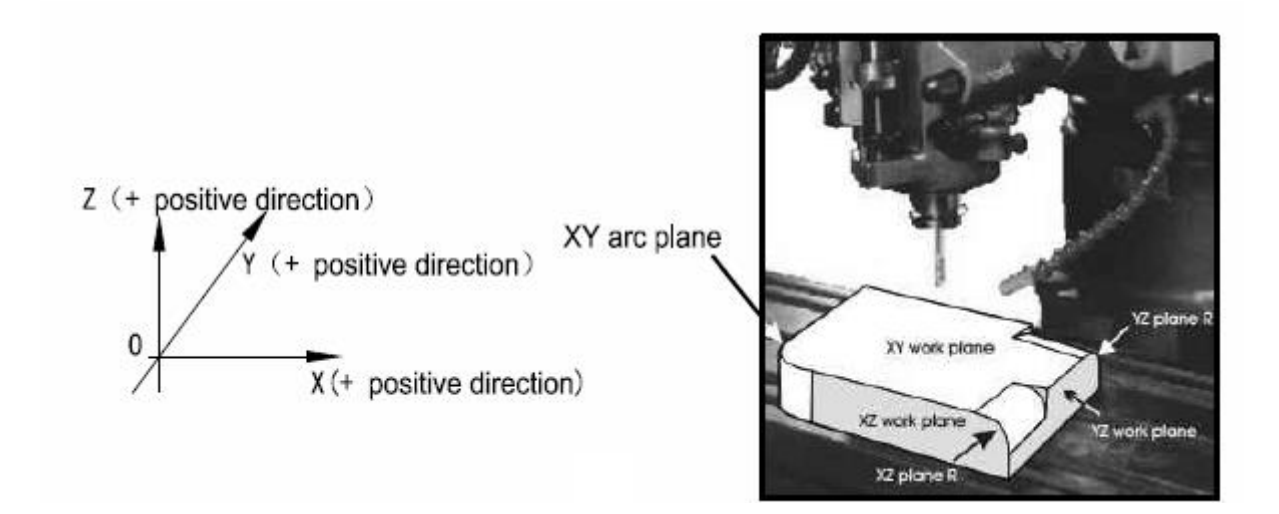

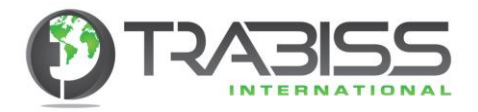

**Winkel und Richtung:**

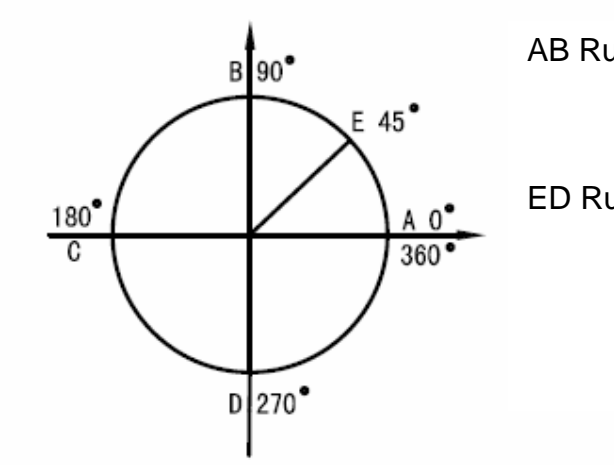

AB Rundung: (Von A nach B: der Startwinkel A ist 0° und der Endwinkel B ist 90°) (Von B naar A: der Startwinkel B is 90° und der Endwinkel A ist 0°) ED Rundung: (Von E nach D: der Startwinkel E ist 45° und der Endwinkel D ist 270°) (Von D nach E: der Starwinkel D ist 270° un der Endwinkel E ist 45°)

### **Radiusfunktion (Smooth Radius):**

Die Prozedur zum Gebrauch von dieser Funktion: Befestigen Sie ein Werkstück auf dem Arbeitstisch so wie es bei den Figuren A, B und C gezeigt ist (siehe rechts). Stellen Sie alle Achsen auf Null. Stellen Sie die Position des Fräsers auch auf Null.

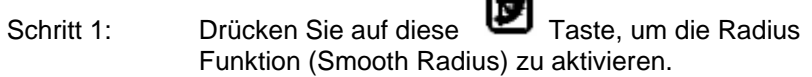

 $\sim$ 

- Schritt 2: Drücken Sie auf diese [<-] und diese [->] Tasten Um die Radiusfunktion (Smooth Radius) zu selektieren. Wenn die Anzeigeeinheit "SMOOTH" anzeigt, haben Sie die richtige Funktion. Mit [ENTER] speichern Sie die Funktion. Wenn auf der Anzeigeeinheit "SIMPLE" steht haben Sie die vereinfachte Radiusfunktion selektiert.
- Schritt 3: Selektieren Sie die Achsenfläche XY, XZ, YZ, wo Sich die Bearbeitungsflӓchen befinden (ARC-XY, ARC-XZ, ARC-YZ). Die 2 Achsen Ausleseeinheit hat nur die XY Fläche.

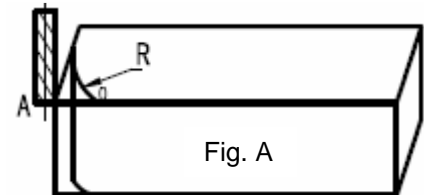

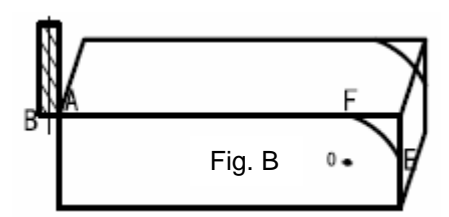

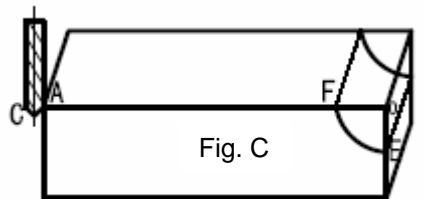

- Schritt 4: Geben Sie nun die Mittelpunktkoordinaten des Kreises (CT-POS) ein. Der Mittepunkt der Rundung referiert zur Position des Mittelpunktes gegenüber dem Fräser wenn der Fräser (z.B. Fingerfrӓser) auf Null gesetzt worden ist, so wie es Figur B zeigt Der Fingerfrӓser braucht zum Fräsen in den XZ und YZ Flächen Referenz zur Position des Mittelpunktes der Rundung (0), so wie in Figur B gezeigt ist. Kurzerhand, der Mittelpunkt des Fräsers ist der Mittepunkt des Kreises.
- Schritt 5: Geben Sie nun den Radius der Rundung ein.
- Schritt 6: Geben Sie nun den Werkzeugdurchmesser (Fräserdurchmesser) bei "TL-DIA" ein: Fräsen von Radien auf den XZ und YZ Flächen. Hinweis: so wie Figur B zeigt, gebrauchen Sie einen Fingerfrӓser, um diesen Radius zu fräsen. Die Frӓserflӓche des Fräsers ist der Punkt B und der Werkzeugdurchmesser hat keinen Einfluss auf das Fräsen. Geben Sie bei "TL-DIA" "0" ein.
- Schritt 7: Geben Sie nun die maximale Anzahl der Schritte bei (MAX-CUT) ein. Für diese Funktion ist die Anzahl der Schritte für jeden Fräser (Werkzeug) gleich.

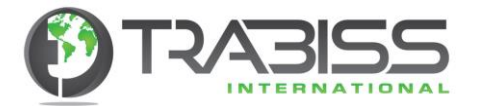

- Schritt 8: Geben Sie den Startwinkel (ST-ANG) ein. Die Position des Fräsers ist so wie in Figur B gezeigt ist. Wenn der Radius von Position E nach Position F gefräst wird, dann ist der Startwinkel 0º. Wenn von F nach E gefräst wird ist der Startwinkel 90º.
- Schritt 9: Geben Sie den Endwinkel (ED-ANG) ein. Wenn der Radius von Punkt E nach Punkt F gefräst wird, dann ist der Startwinkel 90º. Wenn von F nach E gefräst wird, dann ist der Endwinkel 0º.
- Schritt 10: Bestimmen Sie welchen Radius Sie machen wollen (RAD-RL=hohl oder RAD+RL= erhaben) sowie in Figur B und Figur C gezeigt ist. Drücken Sie nun diese [<-] oder diese [->] Tasten, um die Wahl zu treffen, und speichern Sie die Auswahl mit der [ENTER] Taste.
- Schritt 11: Verschieben Sie nun den Maschinenarbeitstisch zum Startpunkt (für den ersten Punkt verschieben den Maschinenarbeitstisch bis die Achsen auf "0.000" stehen) fräsen Sie den ersten Punkt und dann fräsen Sie in Folge die folgenden Punkte.
- Schritt 12: Drücken Sie diese U Taste, um die Funktion zu beenden.
- **Beispiel 1:** Das Fräsen eines Radius, so wie es rechts auf der Abbildung gezeigt wird.

Die Maße stehen in der Abbildung.

- 1. Setzen Sie die Maschine auf Null.
- 2. Selektieren Sie die Radiusfunktion (Smooth Radius)
- 3. Selektieren Sie die XY Fläche (ARC-XY)
- 4. Geben Sie die Koordinaten des Kreises (Mittepunkt CT-POS = X:43, Y:23) ein
- 5. Geben Sie den Radius (20.000) ein
- 6. Geben Sie den Frӓserdurchmesser (Ø 6.000) ein
- 7. Geben Sie die Schrittgröße (MAX-CUT = 0.3) ein
- 8. Geben Sie den Startwinkel (ST-ANG = 0) ein
- 9. Geben Sie den Endwinkel (ED-ANG = 90) ein
- 10. Geben Sie die Radiusmethode ein, (hohl oder erhaben). Wahlen Sie RAD+RL (= erhaben)

#### **In Schritten:**

- Schritt 1: Setzen Sie die Maschine auf Null.
- Schritt 2: Drücken Sie auf diese U Taste, um die Funktion zu aktivieren, und selektieren Sie die Radiusfunktion (Smooth Radius).
- Schritt 3: Selektieren Sie die XY Fläche (ARC-XY). Bei einer Zweiachsen-Ausleseeinheit ist die XY Fläche die einzige Option.

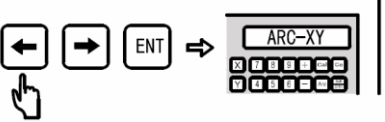

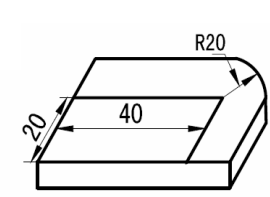

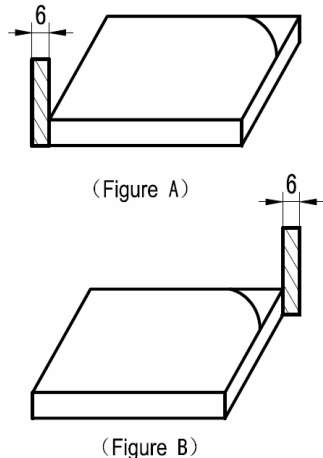

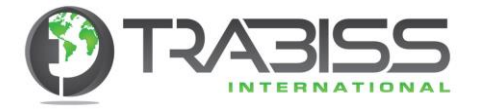

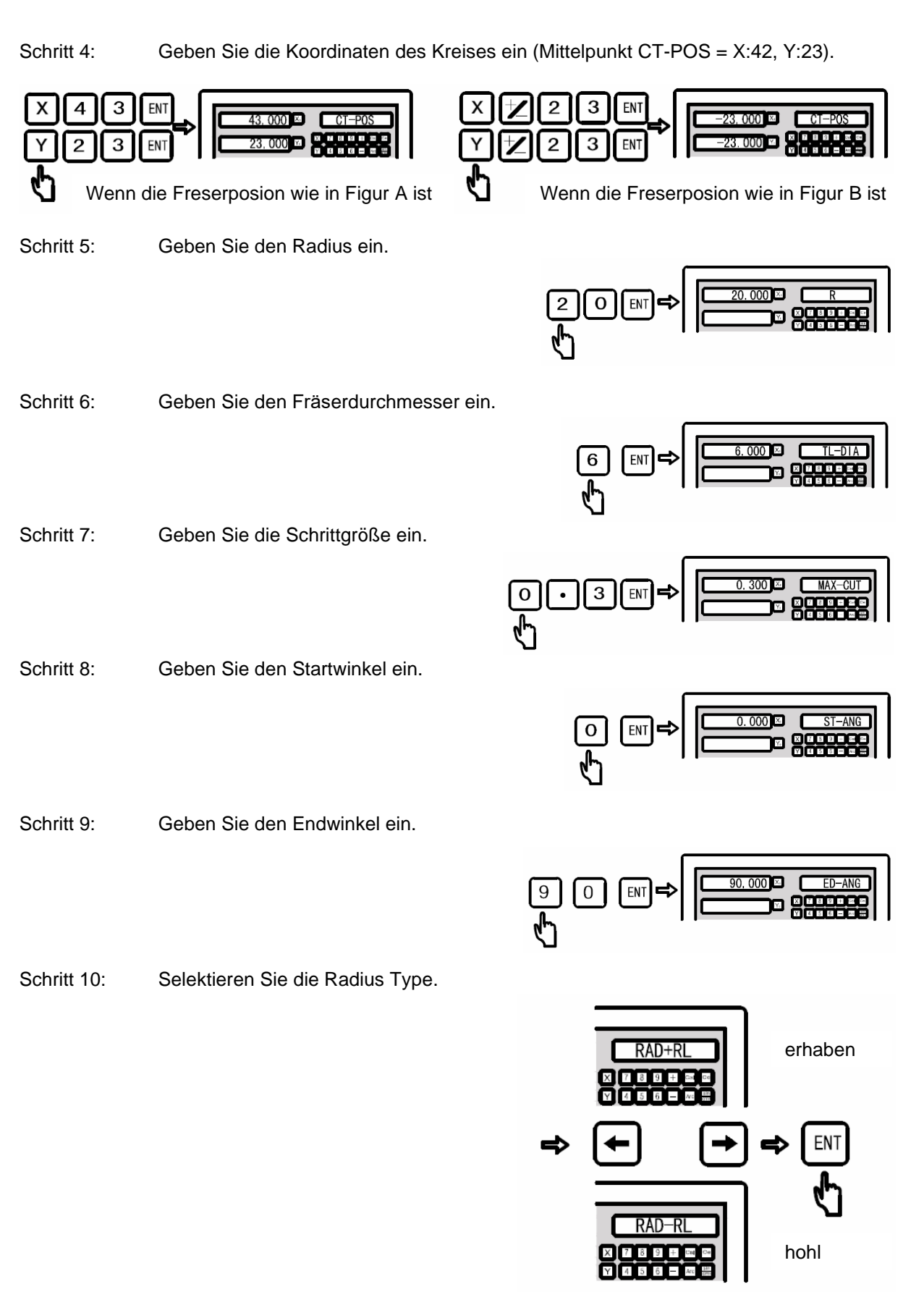

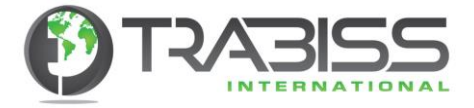

:

Schritt 11: Gehen Sie nun zur Anwender Anzeigeeinheit.

Wenn die Einstellung so wie in Figur A ist, Dann zeigt die Anzeigeeinheit folgendes:

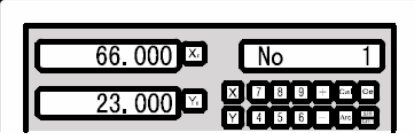

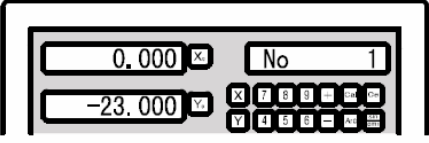

Wenn die Einstellung so wie in Figur B ist, Dann zeigt die Anzeigeeinheit folgendes:

Schritt 12: Starten Sie die Frӓsbearbeitung und gehen Sie nach dem ersten Punkt mit den Koordinaten auf "0.000" so wie hier unten.

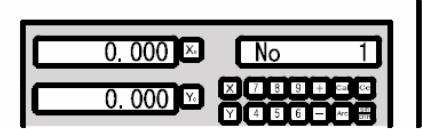

- Schritt 13: Drücken Sie auf diese [<-] oder diese [->] Tasten, um die Position von jedem Punkt wieder einzugeben. Bewegen Sie die Achsen immer wieder zur "0.000" Position, um den Punkt zu fräsen.
- Schritt 14: Drücken Sie auf diese **D** Taste, um die Radiusfunktion zu beenden.

**Beispiel 2:** Das Fräsen eines Radius, so wie die hier unter die Abbildung und Parameter zeigen.

- 1. Setzen Sie die Maschine auf Null
- 2. Selektieren Sie die Radiusfunktion (Smooth Radius)
- 3. Selektieren Sie die XZ Fläche (ARC-XZ)
- 4. Geben Sie die Kreiskoordinaten (Mittepunkt CT-POS = X:33, Y:-3) ein
- 5. Geben Sie den Radius (10.000) ein
- 6. Geben Sie den Frӓserdurchmesser (Ø 6.000) ein
- 7. Geben Sie die Schrittgröße (MAX-CUT = 0.3) ein
- 8. Geben Sie den Startwinkel (ST-ANG = 27) ein
- 9. Geben Sie den Endwinkel (ED-ANG = 180) ein
- 10. Geben Sie die Radius Type (hohl oder erhaben) ein. Wahlen Sie für RAD-RL (= hohl)

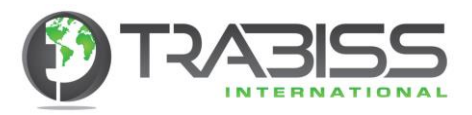

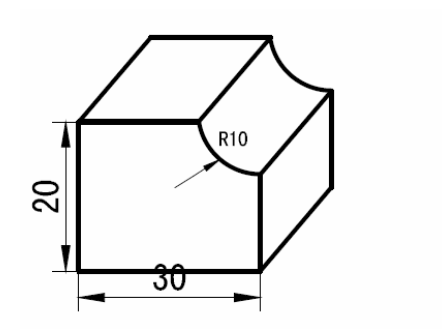

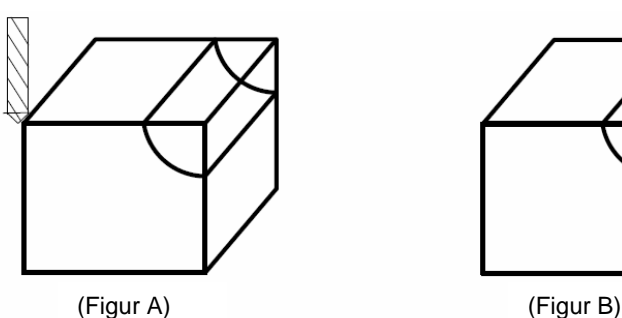

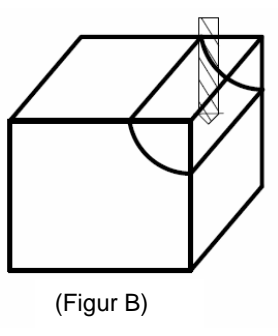

Schritt 1: Setzen Sie die Maschine auf Null

Schritt 2: Drücken Sie auf diese D Taste, um diese Funktion zu aktivieren und selektieren Sie die Radiusfunktion (Smooth Radius).

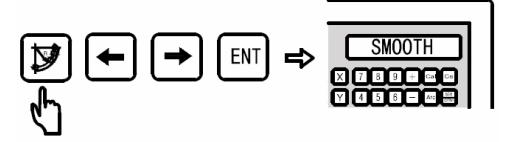

Schritt 3: Selektieren Sie die XZ Fläche (ARC-XZ). Bei einer 2-Achsen Ausleseeinheit ist diese Auswahl nicht möglich. Sie können nur XY gebrauchen.

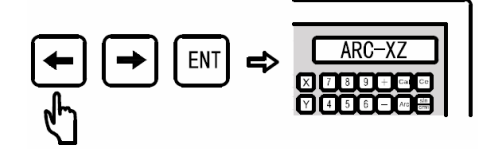

Schritt 4: Geben Sie die Koordinaten des Kreises (Mittelpunkt) ein

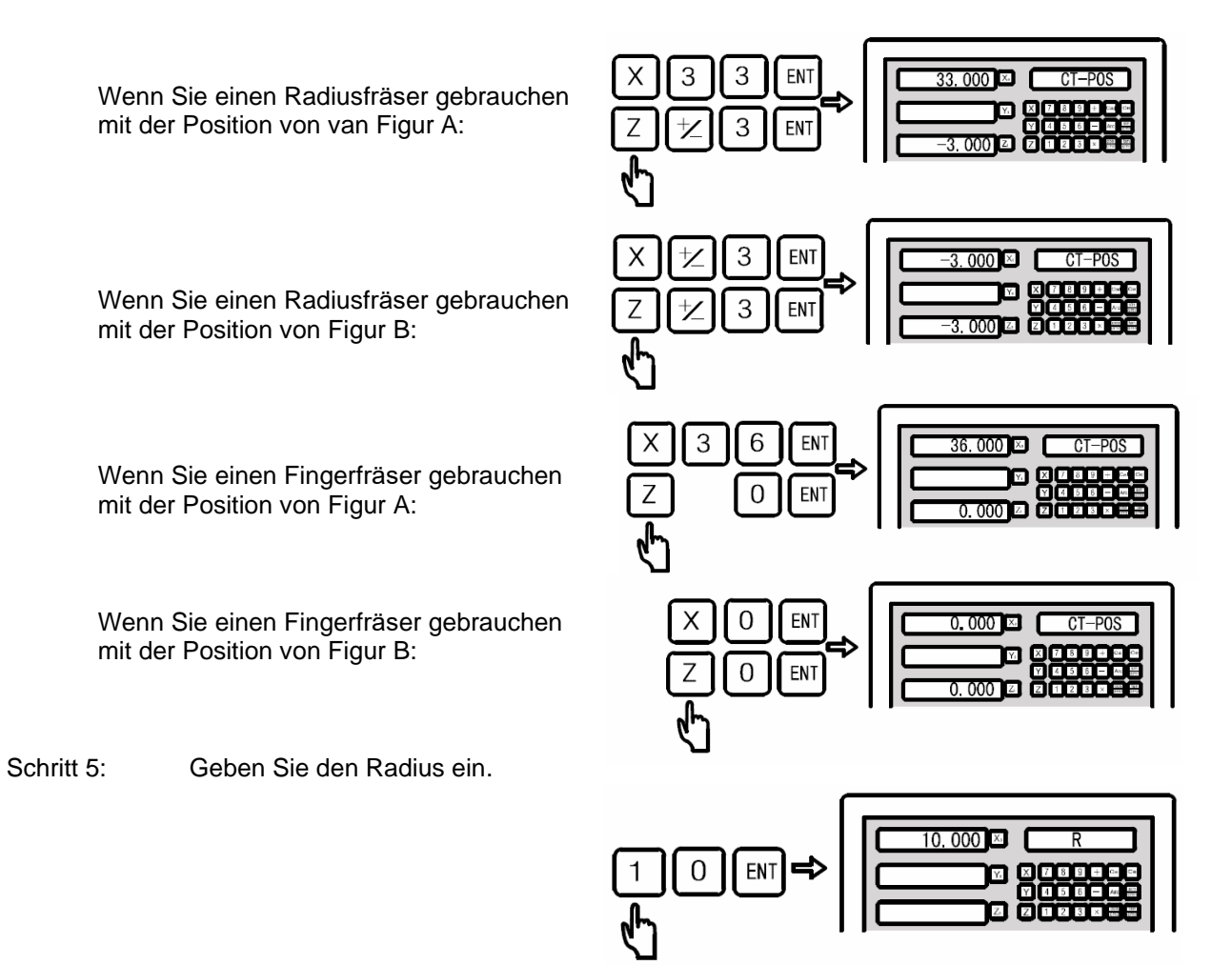

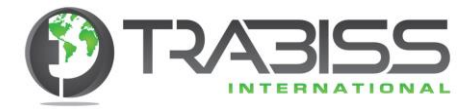

Schritt 6: Geben Sie den Frӓserdurchmesser ein.

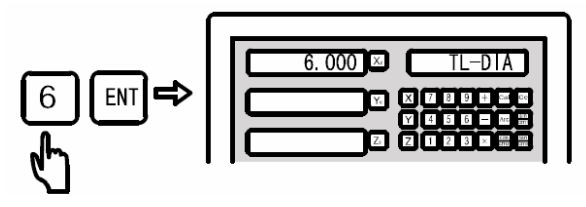

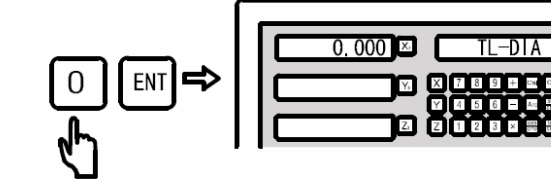

Mit Radiusfreser Mit Fingerfreser

Schritt 7: Geben Sie die Schrittgröße ein.

 $0.300$   $\Omega$   $\Box$  $\,$  3  $\,$  $\boldsymbol{0}$  $\bullet$ EN<sub>1</sub> **Ronnae z** za

Schritt 8: Geben Sie den Startwinkel ein.

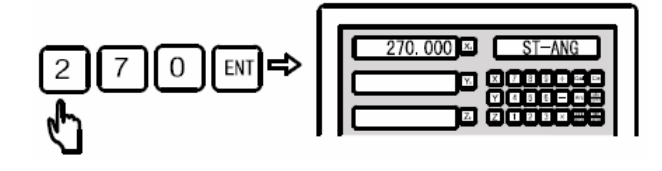

Schritt 9: Geben Sie den Endwinkel ein.

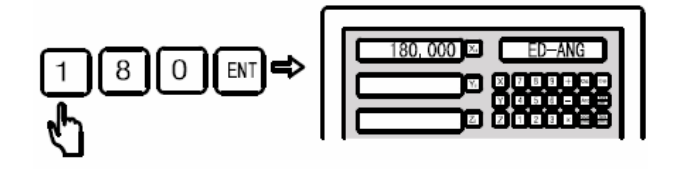

Schritt 10: Geben Sie den Radius ein.

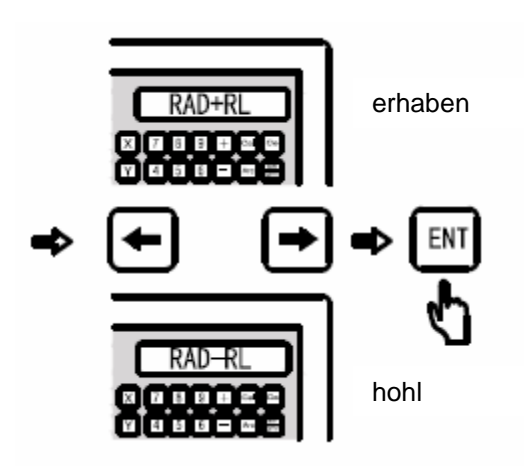

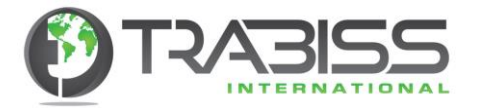

Schritt 11: Gehen Sie nun zur Anwender Ausleseeinheit.

Wenn Sie einen Radiusfrӓser gebrauchen mit der Position von Figur A:

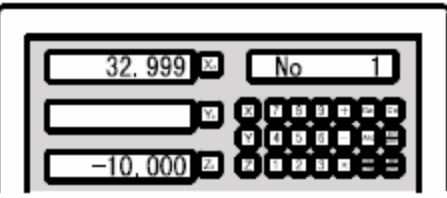

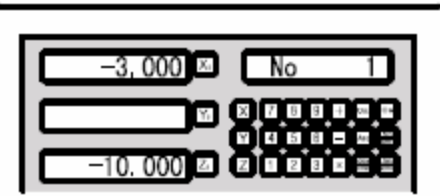

35.999  $\mathbb{X}_n$ No  $0.000$ 

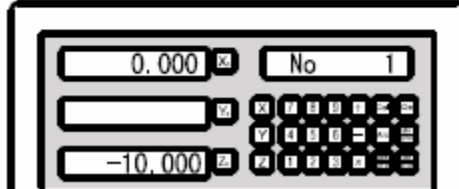

mit der Position von Figur B:

Wenn Sie einen Radiusfrӓser gebrauchen

Wenn Sie einen Fingerfrӓser gebrauchen mit der Position von Figur A:

Wenn Sie einen Fingerfrӓser gebrauchen mit der Position von Figur B:

Schritt 12: Starten Sie die Frӓsbearbeitung und gehen Sie zum ersten Punkt mit den Koordinaten auf "0.000" so wie hier unter zu sehen ist.

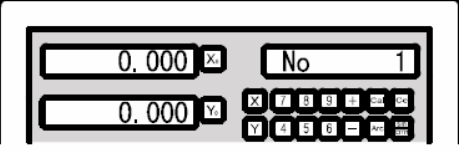

Schritt 13: Drücken Sie auf diese [<-] oder diese [->] Tasten, um die Position von jedem Punkt wieder anzuzeigen. Bewegen Sie die Achsen immer wieder zur "0.000" Position, um den Punkt zu fräsen.

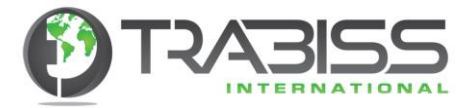

Schritt 14: Drücken Sie auf diese Taste, um die Radiusfunktion zu beenden.

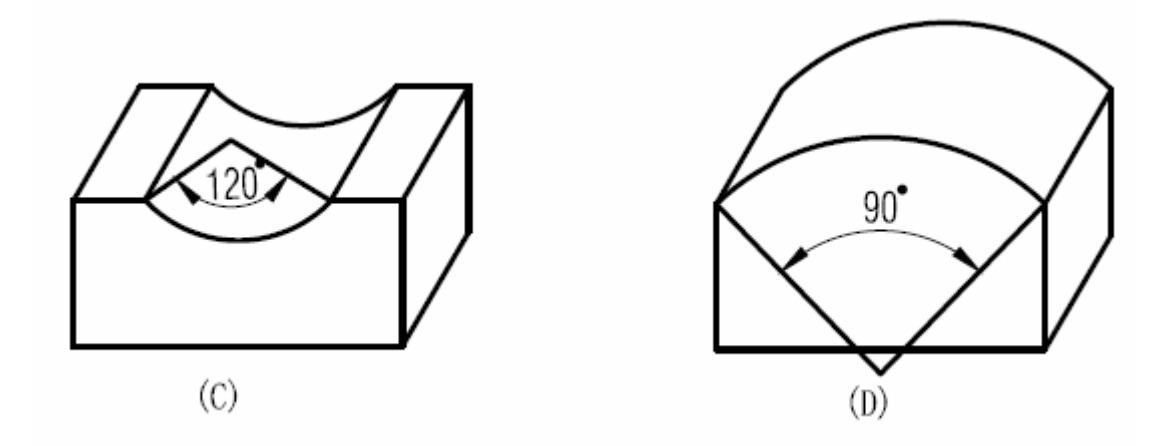

- **Hinweis:** Wenn Sie auf der XZ und YZ Fläche den Radius zwischen 90° und 270° fräsen, dann gilt Figur (C), gehen Sie weiter als 270° (210° bis 330°), dann gilt Figur (D). Wenn Sie 135° bis 45° (und gehen Sie über die 90°), gebrauchen Sie dann keinen Fingerfrӓser für diese Bearbeitung.
- **Beispiel 3:** Das Fräsen von einem Radius mit den Parametern der hier unten auf der Abbildung gezeigt wird.
	- 1. Setzen Sie die Maschine auf Null
	- 2. Selektieren Sie die Radiusfunktion (Smooth Radius)
	- 3. Selektieren Sie die XY Fläche (ARC-XZ)
	- 4. Geben Sie die Kreiskoordinaten (Mittelpunkt CT-POS = X:14, Y:11) ein
	- 5. Geben Sie den Radius (10.000) ein
	- 6. Geben Sie den Frӓserdurchmesser (Ø 6.000) ein
	- 7. Geben Sie die Schrittgröße (MAX-CUT = 0.3) ein
	- 8. Geben Sie den Startwinkel (ST-ANG = 30) ein
	- 9. Geben Sie den Endwinkel (ED-ANG = 150) ein
	- 10. Geben Sie die Radius Type ein (hohl oder erhaben). Entscheiden Sie sich für RAD+RL (= erhaben)

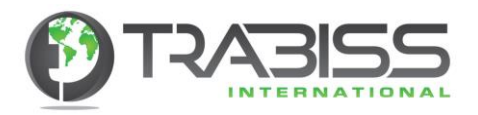

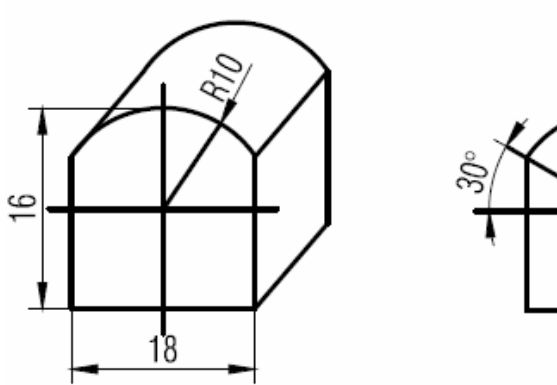

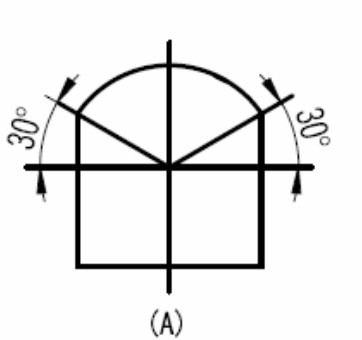

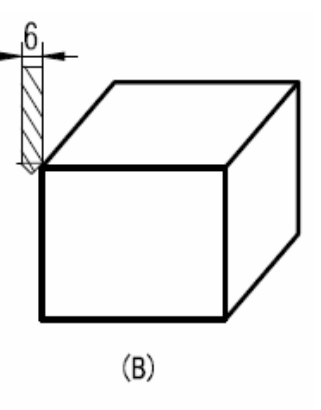

- Schritt 1: Setzen Sie die Maschine auf Null
- Schritt 2: Drücken Sie auf diese D Taste, um die Funktion zu aktivieren und selektieren Sie die Radiusfunktion (Smooth Radius).

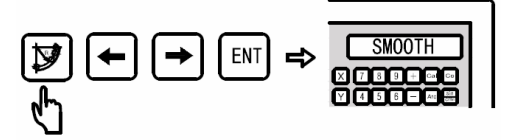

Schritt 3: Selektieren Sie die XZ Fläche (ARC-XZ). Bei einer 2-Achsen Ausleseeinheit ist diese Wahl nicht möglich. Sie können nur XY gebrauchen.

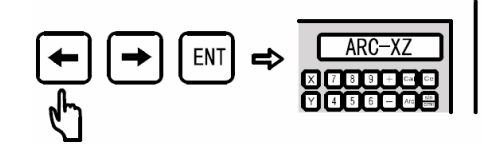

- Schritt 4: Geben Sie die Kreiskoordinaten (Mittelpunkt) ein.
- Schritt 5: Geben Sie den Radius ein.

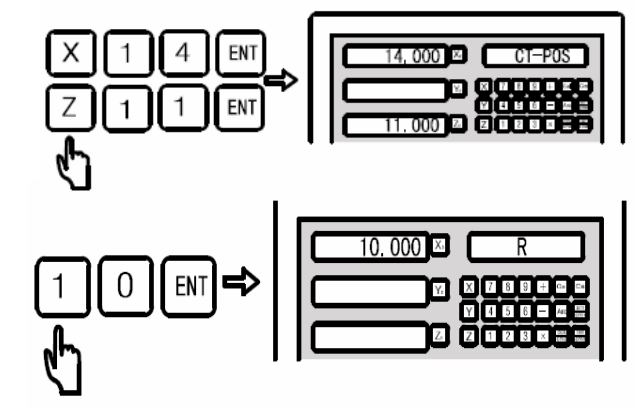

Schritt 6: Geben Sie den Fräserdurchmesser ein. Benutzen Sie den Radiusfrӓser So wie in Figur B gezeigt ist.

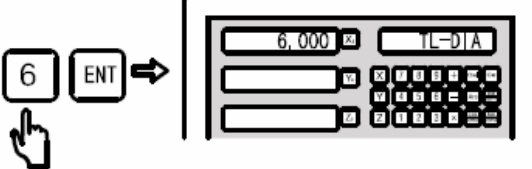

Schritt 7: Geben Sie die Schrittgröße ein.

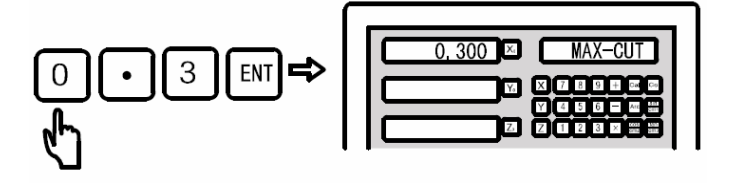

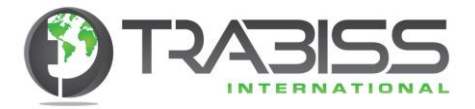

Schritt 8: Geben Sie den Startwinkel ein.

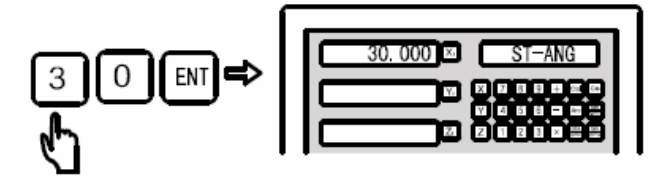

Schritt 9: Geben Sie den Endwinkel ein.

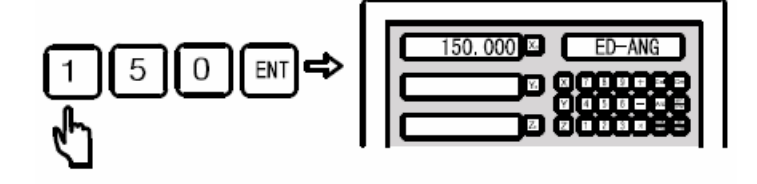

Schritt 10: Geben Sie den Radius ein.

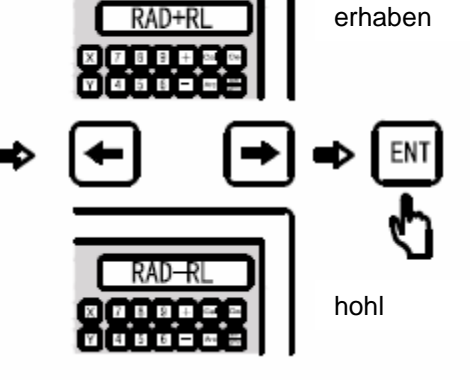

Schritt 11: Gehen Sie zur Anwender Anzeigeeinheit.

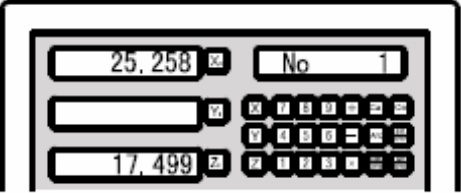

Schritt 12: Starten Sie die Frӓsbewegung und gehen Sie zum ersten Punkt mit den Koordinaten von "0.000" so wie es hier unten angegeben ist.

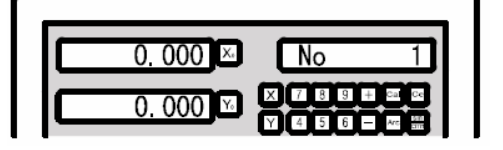

- Schritt 13: Drücken Sie auf diese [<-] oder diese [->] Tasten, um die Position von jedem Punkt wieder anzugeben. Bewegen Sie die Achsen jedes Mal wieder zur "0.000" Position, um diesen Punkt zu fräsen.
- Schritt 14: Drücken Sie auf diese **D** Taste, um die Radiusfunktion zu beenden.

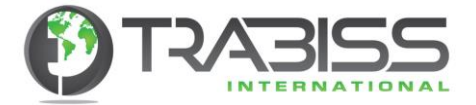

# 6.4. Vereinfachte Radiusfunktion (Simple Radius) Fräsmaschine

Wenn Sie mit dem Koordinatensystem nicht vertraut sind, dann wird die Radiusfunktion (Smooth Radius) schwierig für Sie einzustellen sein. Wenn Sie einfache Radien nötig haben, die weniger glatt und weniger genau sein müssen, dann wird die vereinfachte Radiusfunktion (Simple Radius) für Sie ausreichend sein. Schließlich haben Sie 8 verschiedene Typen zur Verfügung woraus Sie wählen können. Sie können die Fräsarbeiten mit einem Radiusfräser oder Fingerfräser ausführen.

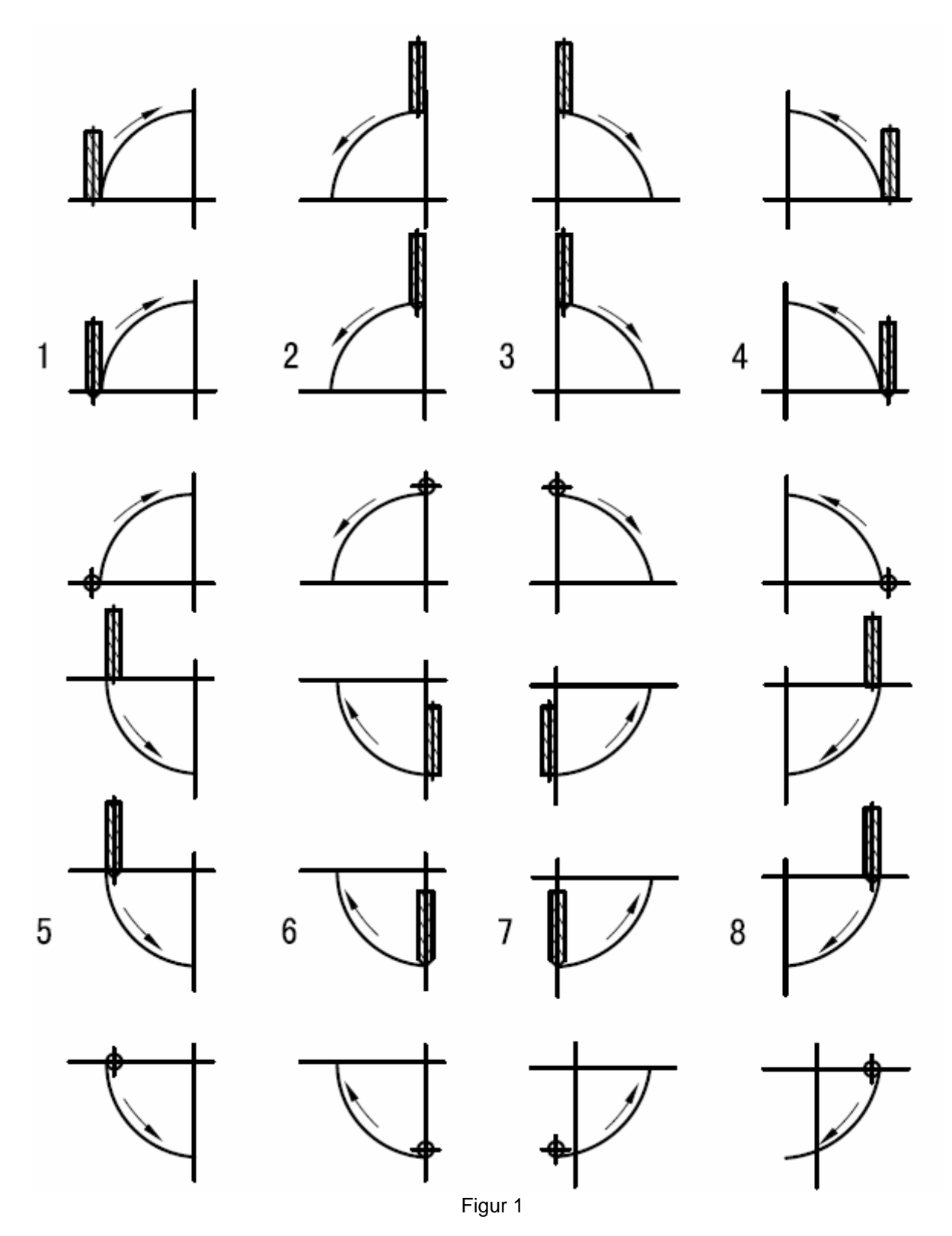

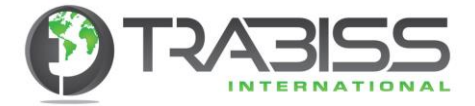

#### **Arbeitsweise der vereinfachten Radiusfunktion:**

Positionieren Sie den Fräser direkt gegenüber dem Startpunkt des Radius und drücken Sie auf

diese D Taste, um die Radiusfunktion zu aktivieren. Sehen Sie Figur 1, um die richtige Fräserposition zu bestimmen (gegenüber dem Startpunkt des Radius).

- Schritt 1: Selektieren Sie die vereinfachte Radiusfunktion (Simple Radius).
- Schritt 2: Selektieren Sie die gewünschte Radius Type (selektieren Sie eine Type 1-8, von denen die hier oben gezeigten Abbildungen (Figur 1).
- Schritt 3: Selektieren Sie die Achsenfläche XY, XZ und/oder YZ (ARC-XY, ARC-XZ oder ARC-YZ).
- Schritt 4: Geben Sie den Radius ein.
- Schritt 5: Geben Sie den Fräserdurchmesser ein. Wenn Sie in der XZ oder YZ Fläche fräsen, gebrauchen Sie dann einen Fingerfräser mit einem Durchmesser = "0". Lesen Sie eventuell Schritt 6 der Radiusfunktion (Smooth Radius) die vorher hier beschrieben wurde.
- Schritt 6: Geben Sie die Schrittgröße ein.

Wenn Sie in der XZ und/oder YZ Achse fräsen, dann referiert die Schrittgröße (MAX-CUT) zum Ansatz per Schritt, so wie es in Figur A gezeigt ist. Die Schritte können während des Prozesses noch angepasst werden. Wenn Sie in der XY Fläche fräsen, dann referiert die Schrittgröße zur Schnittlӓnge von jedem Fräser, so wie es in Figur B gezeigt ist. Der Ansatz ist für jeden Fräser der Gleiche.

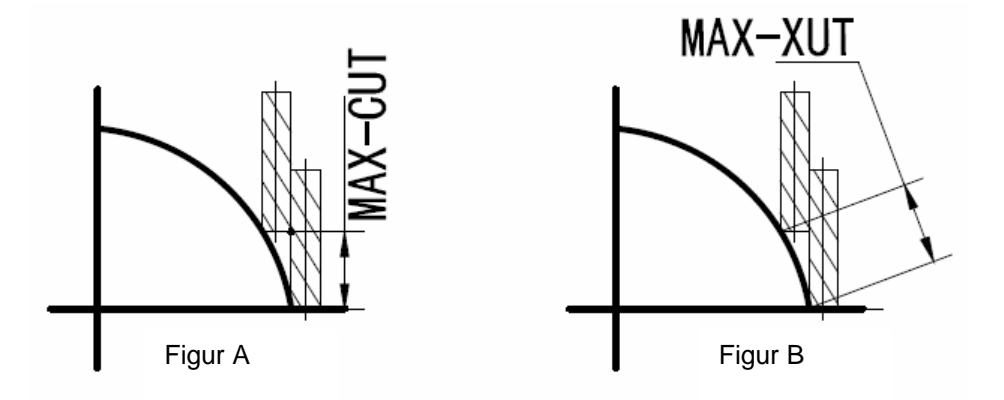

- Schritt 7: Selektieren Sie die Radius Type (hohl oder erhaben).
- Schritt 8: Fräsen Sie den Radius Punkt für Punkt.
- Schritt 9: Drücken Sie zu jedem gewünschten Zeitpunkt auf diese D Taste, um die Funktion zu beenden.

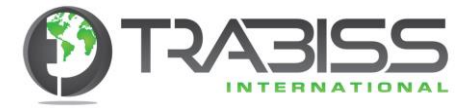

**Beispiel 1:** Fräsen Sie den Radius so wie er hier unten abgebildet ist.

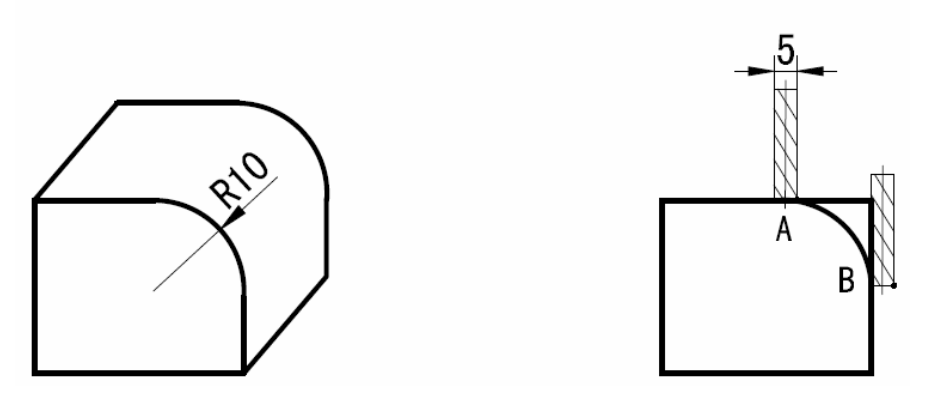

Schritt 1: Positionieren Sie den Fräser gegenüber dem Startpunkt des Radius (A oder B). Drücken Sie danach auf diese Taste, um die Funktion zu aktivieren. Wahlen sie die vereinfachte Radiusfunktion (Simple Radius) und drücken Sie dann auf [ENTER], um die Auswahl zu bestätigen.

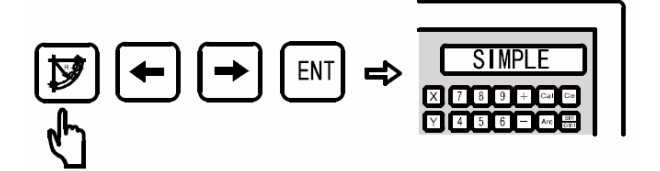

Schritt 2: Selektieren Sie nun die Radius Type, so wie es hier oben in Figur 1 angegeben ist.

Der Startpunkt ist A

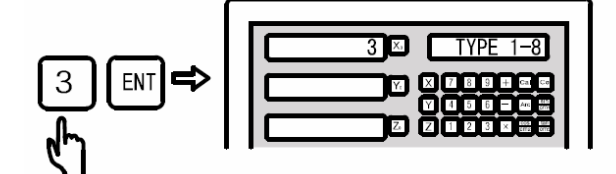

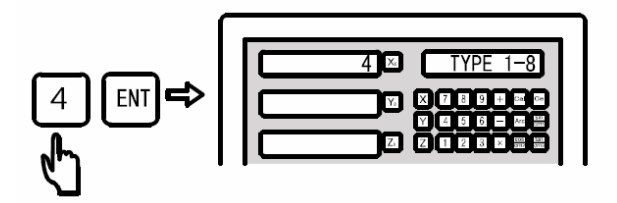

Der Startpunkt ist B

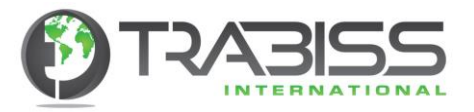

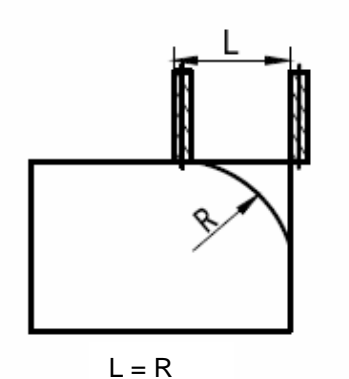

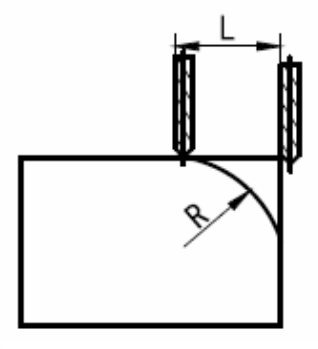

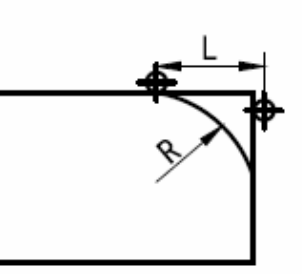

 $L = R + W$ erkzeugradius  $L = R + W$ erkzeugradius

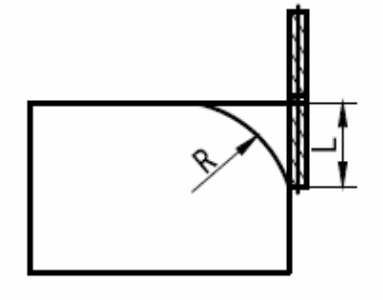

 $L = R$ 

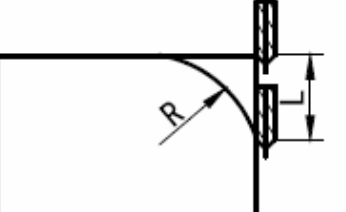

 $L1 = R + Werkzeugradius$   $L1 = R + Werkzeugradius$ 

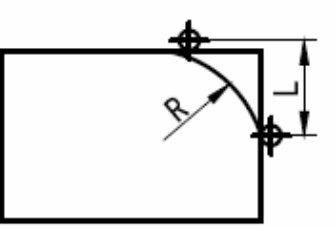

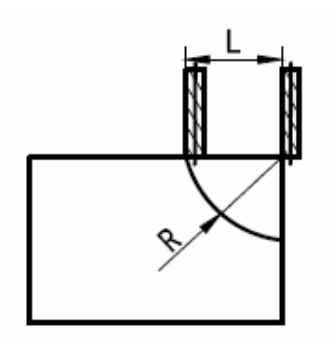

 $L = R$ 

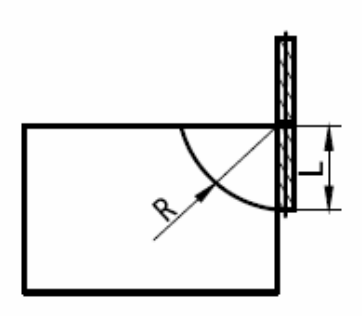

 $L = R$ 

Fingerfreser

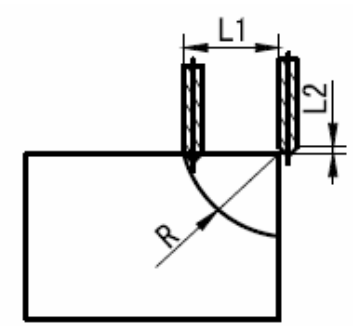

 $L1 = R$  $L2 = R + W$ erkzeugradius  $L1 = R$ 

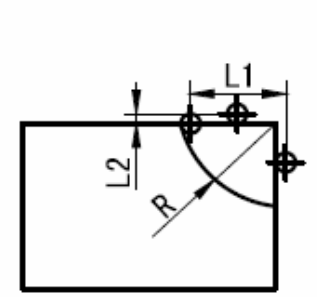

 $L2 = R + Werkzeugradius$ 

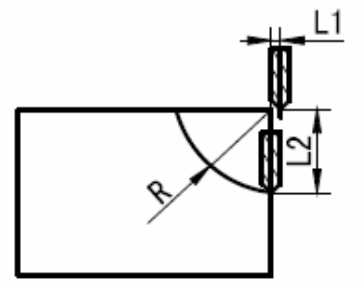

 $L1 = R + Werkzeugradius$  $L2 = R$ Radius (Freser)

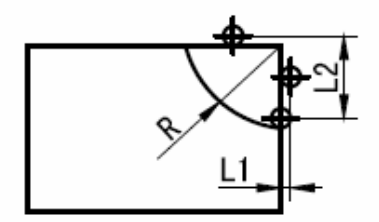

 $L1 = R + Werkzeugradius$  $L2 = R$ XY Flӓche

\* Werkzeugradius = Frӓserradius

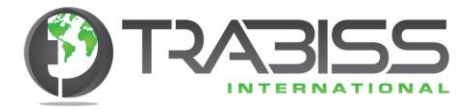

Schritt 3: Selektieren Sie XZ Fläche für das Fräsen.

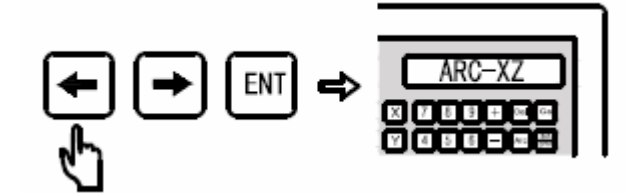

Schritt 4: Geben Sie den gewünschten Radius ein.

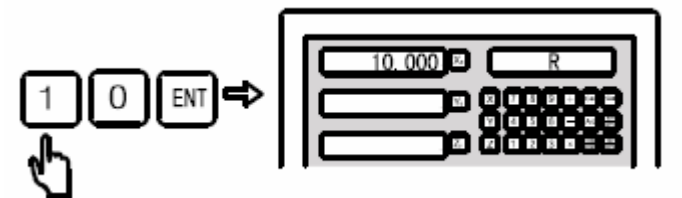

Schritt 5: Geben Sie den Frӓserdurchmesser ein

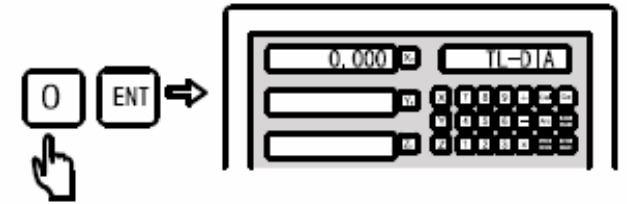

Schritt 6: Geben Sie die Schrittgröße ein.

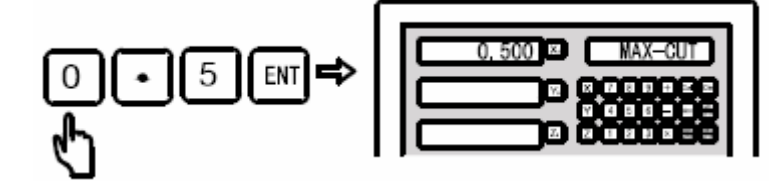

Schritt 7: Selektieren Sie die Radius Type

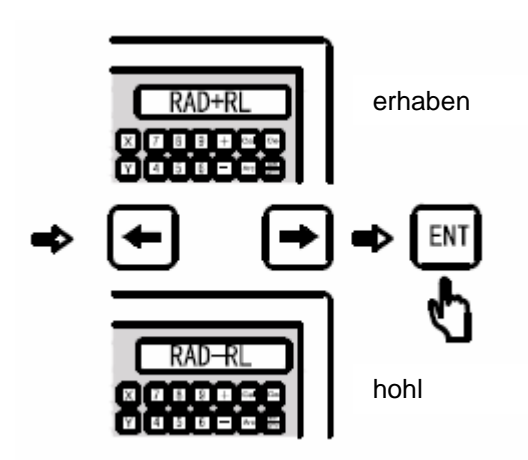

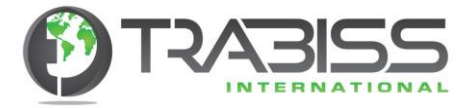

Schritt 8: Gehen Sie zur Anwender Anzeigeeinheit.

Nehmen Sie A als Startpunkt.

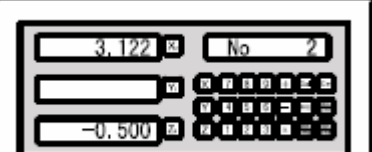

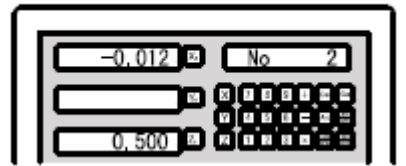

Nehmen Sie B als Startpunkt.

- Schritt 9: Drücken Sie auf diese [<-] oder diese[->] Tasten, um die Position von jedem Punkt wieder anzuzeigen. Bewegen Sie die Achsen immer zur "0.000" Position, um diesen Punkt zu fräsen.
- Schritt 10: Drücken Sie auf diese D Taste, um die Radiusfunktion zu beenden.
- **Beispiel 2:** Fräsen Sie den Radius, so wie er hier unten abgebildet ist.

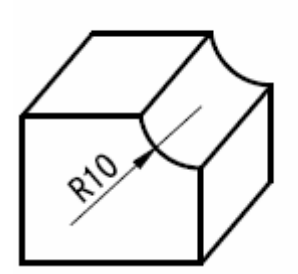

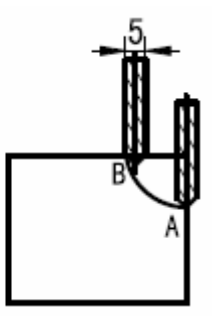

Schritt 1: Positionieren Sie den Fräser gegenüber dem Startpunkt des Radius (A oder B).

Drücken Sie danach auf diese  $\boxtimes$  Taste, um die Funktion zu aktivieren. Wahlen Sie die vereinfachte Radiusfunktion (Simple Radius) und drücken Sie auf [ENTER], um die Auswahl zu bestätigen.

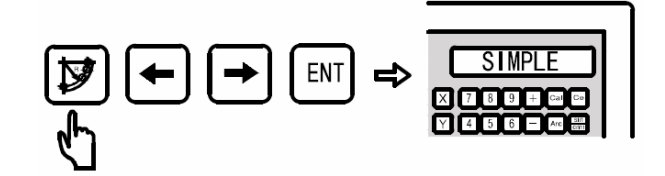

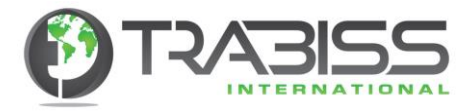

Schritt 2: Selektieren Sie nun die Radius Type, so wie es hier oben in Figur 1 angegeben ist.

Der Startpunkt ist A

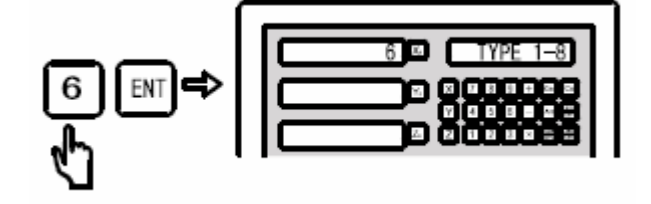

Der Startpunkt ist B

Schritt 3: Selektieren Sie für das Fräsen die XZ Fläche.

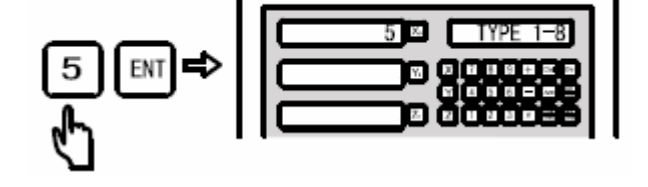

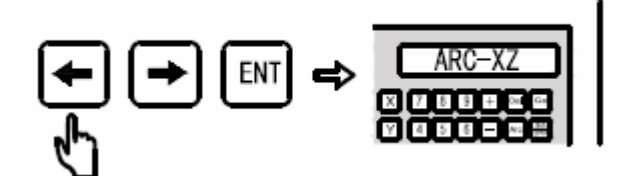

Schritt 4: Geben Sie den gewünschten Radius ein.

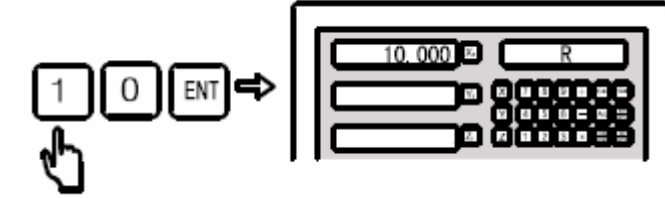

Schritt 5: Geben Sie den Fräserdurchmesser ein.

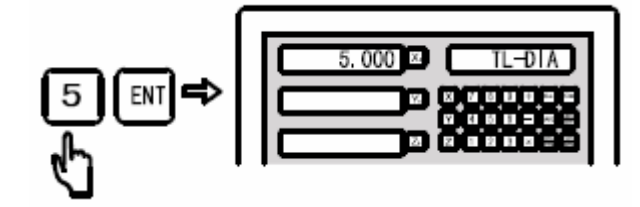

Schritt 6: Geben Sie die Schrittgröße ein.

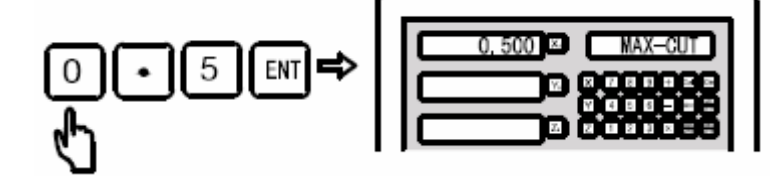

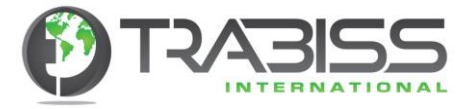

Schritt 7: Selektieren Sie die Radius Type.

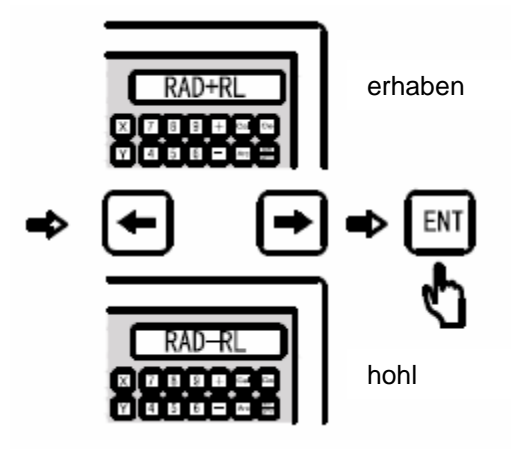

Schritt 8: Gehen Sie zur Anwender Anzeigeeinheit.

Nehmen Sie A als Startpunkt

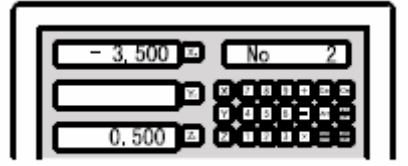

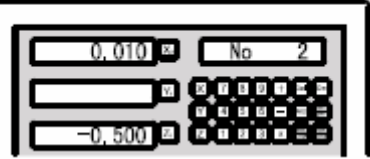

Nehmen Sie B als Startpunkt

Schritt 9: Drücken Sie auf diese [<-] oder diese [->] Tasten, um jede Position jeden Punktes anzuzeigen. Bewegen Sie die Achsen immer wieder zur "0.000" Position, um diesen Punkt zu fräsen.

Schritt 10: Drücken Sie auf diese Taste, um die Radius Funktion zu beenden.

# 6.5. Kammern/Taschen fräsen (pocket) (ausgeschlossen ist die D100 Serie) Fräsmaschine

Um Kammern oder Taschen (pockets) zu fräsen, so wie es hier unten in (Figur A) abgebildet ist, wird die Funktion "Kammern Fräsen" benutzt. Anwender können diese Funktion leicht einstellen und gebrauchen. Die Frӓsbearbeitung kann in 11 Schritten durchgeführt werden. Danach muss dann wohl noch ein Teil mit der Hand ausgefräst werden. Diese Funktion fräst nur die Konturen der Kammer/Tasche (pocket). Die abgerundete Bearbeitung steht in Figur C.

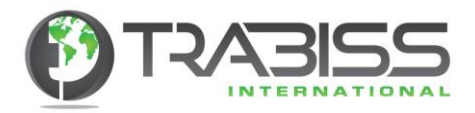

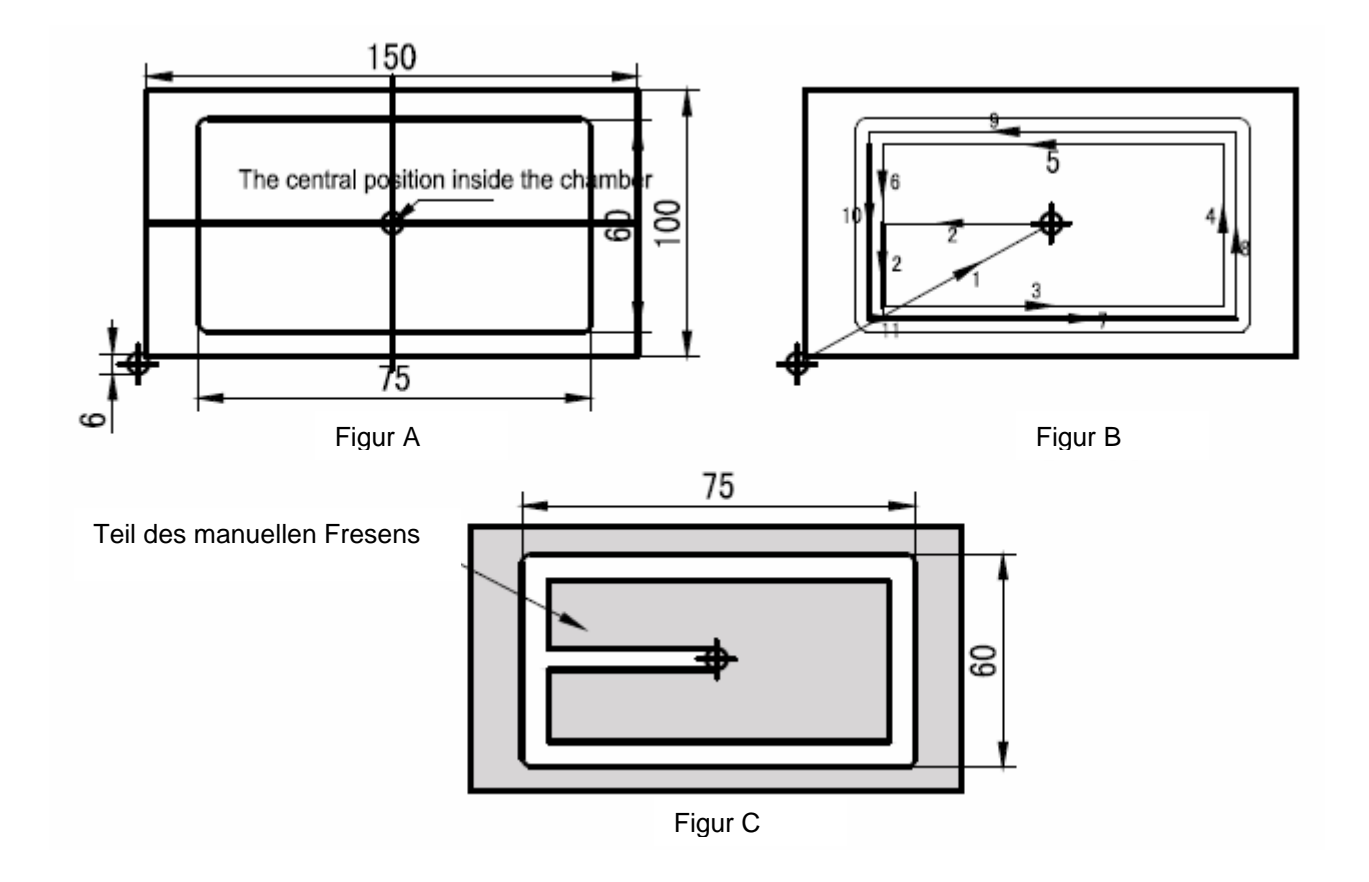

**Beispiel:** Das Fräsen von einer Kammer, so wie es hier oben in Figur A gezeigt ist. Die Prozedur ist wie folgt:

- 1. Justieren Sie den Fräser der Fräsmaschine so, wie es in Figur A gezeigt ist. (Der Fräser ist links-unten positioniert). Setzen Sie nun die Achsen auf Null und drücken Sie danach auf diese
	- Taste, um die Kammer-fräsen Funktion (pocket) zu aktivieren.
- 2. Geben Sie den Fräserdurchmesser ein (Ø 6 mm).
- 3. Selektieren Sie die Achsenfläche XY. Bei einer 2-Achsen Anzeigeeinheit brauchen Sie diese Option nicht einzustellen. Es wird auch gar nicht angezeigt bei einer 2-Achsen Anzeigeeinheit.
- 4. Geben Sie nun den Mittelpunkt der Kammer/Tasche (CT-POS X=78.00, Y=53.00) ein.<br>5. Geben Sie nun die Kammer/Taschengröße (SIZE X=75.00, Y=60.00) ein.
- 5. Geben Sie nun die Kammer/Taschengrӧße (SIZE X=75.00, Y=60.00) ein.
- 6. Gehen Sie nun zur Anwender Anzeigeeinheit.

Schritt 1: Stellen Sie die Fräsmaschine, so wie in Figur A gezeigt ist ein (Der Fräser ist links-unten positioniert). Setzen Sie nun die Achsen auf Null und drücken Sie dann auf

diese Taste, um die Kammer/Taschen-Fräsen Funktion zu aktivieren.

Schritt 2: Geben Sie den Fräserdurchmesser ein.

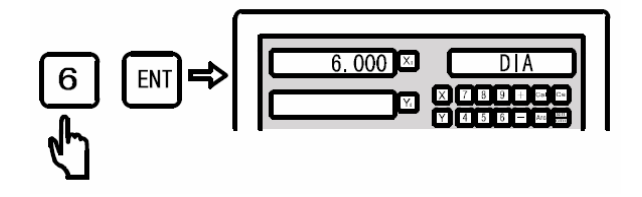

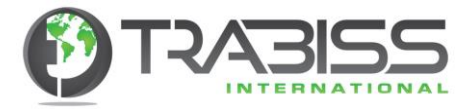

Schritt 3: Selektieren Sie die Achsenfläche (Bei der 2-Achsen Ausleseeinheit haben Sie diese Wahl nicht).

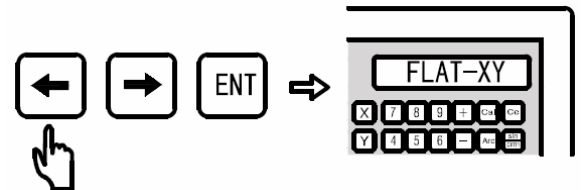

Schritt 4 Geben Sie den Mittelpunkt der Kammer/Tasche ein.

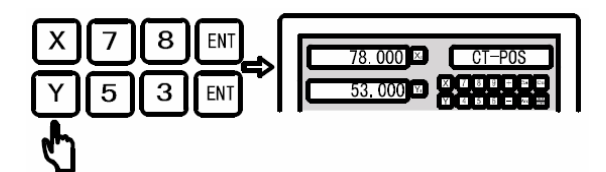

Schritt 5: Geben Sie die Kammer/Taschengröße ein.

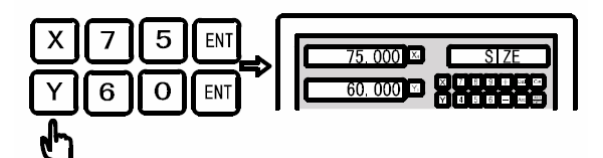

Schritt 6: Gehen Sie nun zur Anwender Anzeigeeinheit.

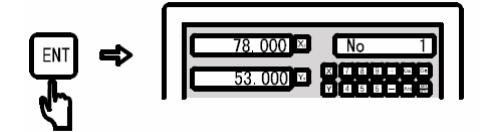

- Schritt 7: Drücken Sie auf diese [<-] oder diese [->] Tasten, um die Position von jedem Punkt anzuzeigen. Bewegen Sie die Achsen jedes Mal zur "0.000" Position, um diesen Punkt zu fräsen.
- Schritt 8: Drücken Sie auf diese **D** Taste, um die Radiusfunktion zu beenden.

# 6.5 Ecken fräsen (Befehl) ausgeschlossen D100 Serie Fräsmaschine

Beim Anwenden der Eckenfrӓsen Funktion (Befehl) ist das Fräsen von Ecken eine einfache und schnelle Bearbeitung. Es ist nur möglich Ecken in der XY Fläche zu fräsen.

#### **Eckenkorrektion anwenden, um an den richtigen Steigungswinkel zu kommen.**

Wenn Sie ein Werkstück mit einer Ecke mit einem bestimmten Winkel versehen wollen, dann müssen Sie die richtige Ecke in Winkelgraden angeben. Diese Korrektion kann durch die digitale Ausleseeinheit ausgeführt werden.

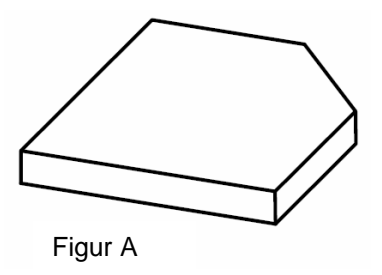
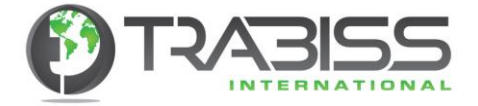

### **Prozedur vom Einstellen der Eckenkorrektion.**

Montieren Sie das Werkstück auf den Frӓsmaschinentisch in einem ungefähr gewünschten Winkel.

- 1. Drücken Sie auf diese Taste, um die Eckenfrӓsen-Funktion zu aktivieren.
- 2. Wahlen Sie die XY Fläche.
- 3. Geben Sie den Winkel in Winkelgraden ein.
- 4. Verschieben Sie den Frästisch so weit, dass die Messvorrichtung z.B. Eine Messuhr oder die touch probe (Berührungsprobe) den Punkt A leicht berührt und stellen Sie die Achsen auf Null ("0"). Verschieben Sie dann den Frästisch in jeden gewünschten Abstand in der X Achsen Richtung.
- 5. Drücken Sie nun auf diese [Y] Taste, um die Werte in der Y Richtung anzuzeigen und verschieben Sie den Frästisch bis die Y Achse auf Null "0.000" steht.
- 6. Korrigieren Sie nun den Winkel des Werkstückes. Drehen Sie nun das Werkstück und benutzen Sie den Punkt A als Drehpunkt, und berühren Sie ein bisschen dabei das Messinstrument oder die touch probe (Berührungsprobe).

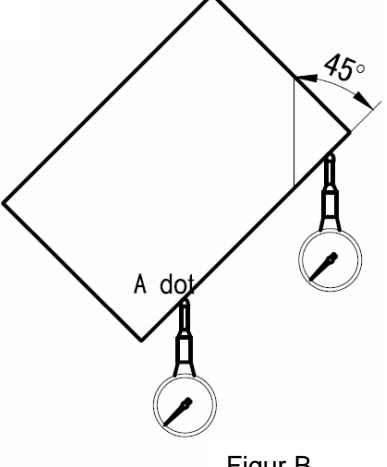

Figur B

- **Beispiel:** Korrigieren Sie den Winkel des Werkstückes, so wie es in Figur B gezeigt ist.
- Schritt 1: Montieren Sie das Werkstück auf den Frästisch ungefähr in einem Winkel von 45°. Danach drücken Sie auf diese Haste, um die Winkel/Eckenfräsfunktion (Befehl Funktion) zu aktivieren.
- Schritt 2: Wahlen Sie die Achsenflӓche XY (Achtung: Sie können nur XY wählen).

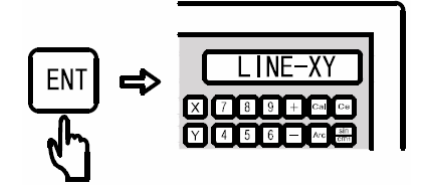

Schritt 3: Geben Sie den Winkel in Grad ein.

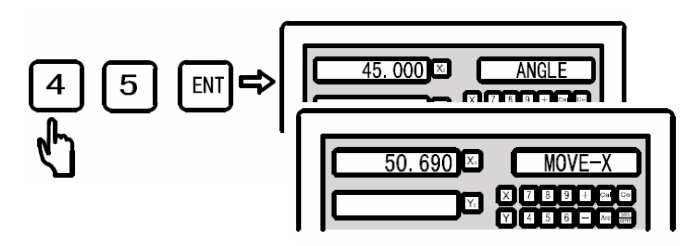

- Schritt 4: Verstellen Sie den Frästisch nun in die X Richtung und berühren Sie das Messinstrument leicht mit dem Werkstück. Nachdem Sie die Achsen auf "0.000" gesetzt haben, verstellen Sie den Frästisch in die Y Richtung (bestimmen Sie selbst den Abstand, dieser macht nichts aus).
- Schritt 5: Drücken Sie nun auf diese [Y] Taste, um den Abstand zu berechnen, den die Achse in die Y Richtung bewegen muss. Bewegen Sie nun die Y-Achse bis die Anzeigeeinheit (Y- Achse) auf "0.000" anzeigt.

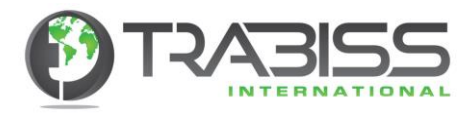

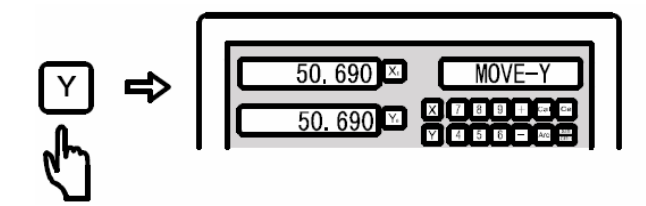

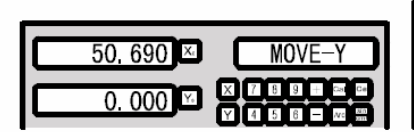

- Schritt 6: Korrigieren Sie nun das Werkstück auf dem Frästisch. Nehmen Sie Punkt A als Drehpunkt und drehen Sie das Werkstück bis es das Messinstrument leicht berührt.
- Schritt 7: Verstellen Sie nun den Frästisch bis die Y-Achse "0.000" anzeigt.
- Schritt 8: Drücken Sie nun auf diese Drücken Sie nun auf diese Drücken Teitpunkt, um diese Funktion zu beenden.

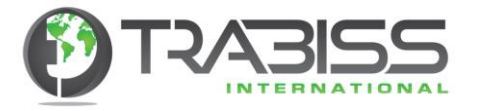

# 6.6 Kalkulator **Allgemein**

In einigen Fällen werden Sie Berechnungen machen, um bestimmte Werte zu berechnen. Die digitale Ausleseeinheit hat eine eingebaute Kalkulator Funktion, die einfache Berechnungen, wie addieren, subtrahieren, multiplizieren, dividieren, Wurzelziehen, trigonometrische Berechnungen usw. ausführen kann.

# **Ein Vorbild der Ausführung des Kalkulators Funktion Apparates**

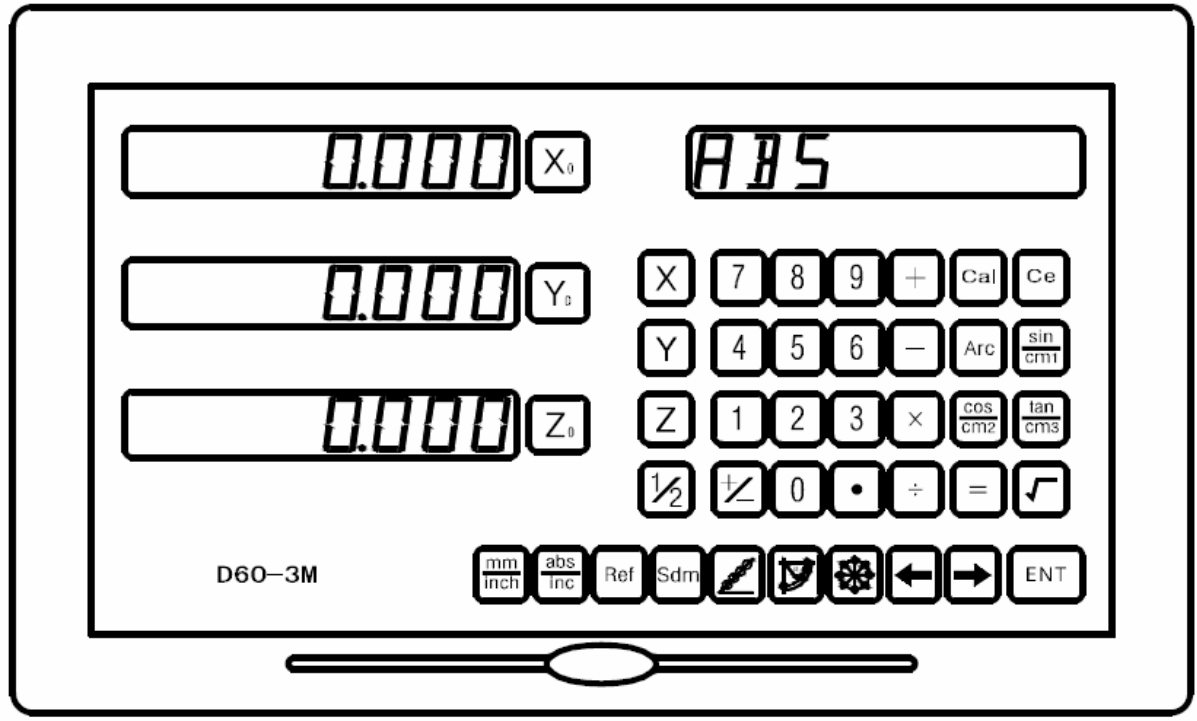

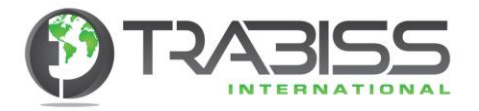

# **Die Funktionstasten:**

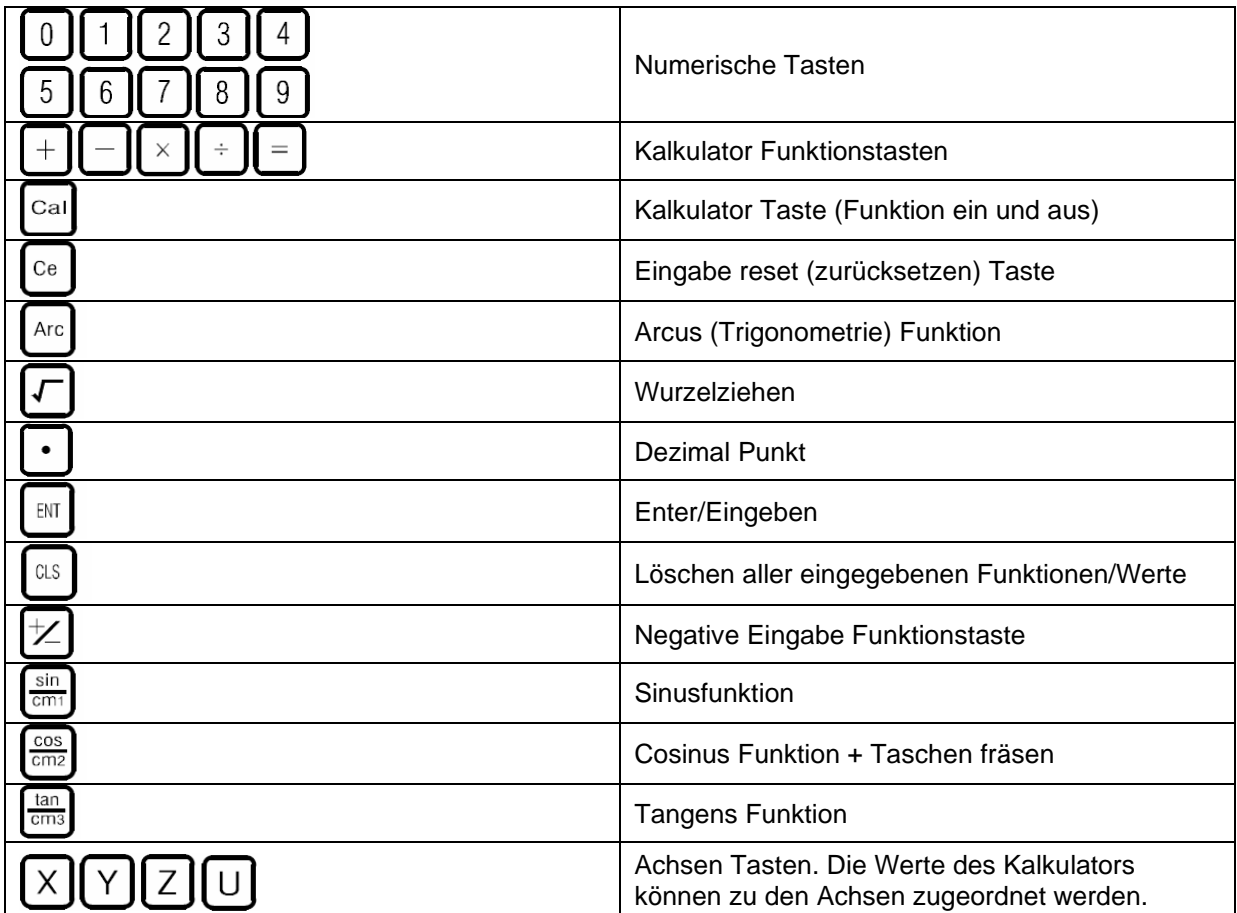

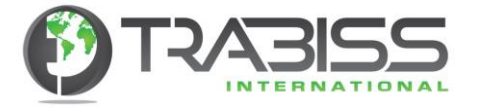

**Beispiel 1:** Machen Sie die folgende Berechnung: 10 + 10 / 2 x 5 = 35

Drücken Sie auf diese <sup>to</sup> Taste, um die Funktion zu aktivieren.

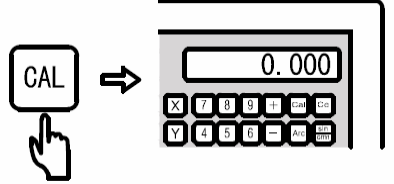

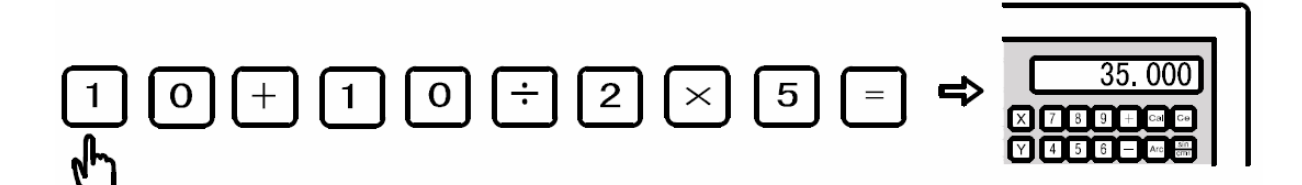

**Beispiel 2:** Machen Sie diese Berechnung: Sin 45 = 0.707.

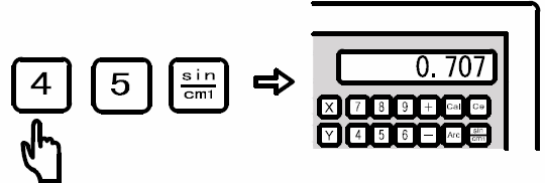

**Beispiel 3:** Zurückgewinnen der trigonometrischen Funktion ARC Sin 0.707 = 44.991.

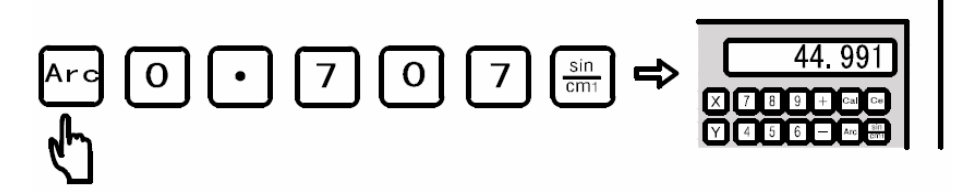

**Beispiel 4:** Machen Sie diese Berechnung √10 = 3.162.

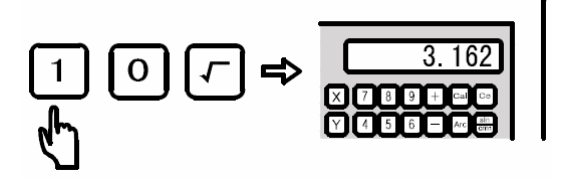

**Beispiel 5:** Transportieren Sie die berechneten Werte zu den X-, Y- und Z-Achsen. Wir transportieren die Werte aus dem Beispiel 4 (3.162) zu den 3 Achsen.

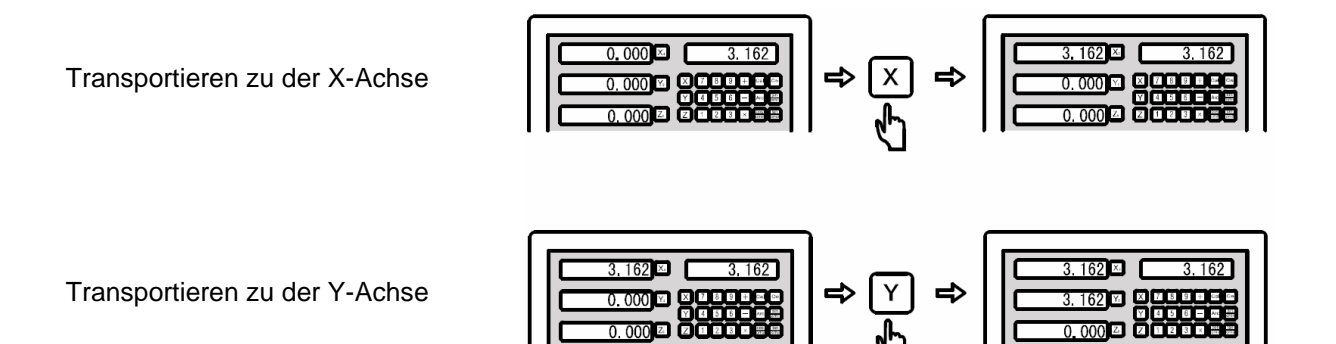

<u>ංග</u>ට මිරිමිරිවි

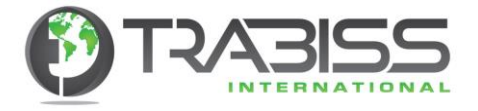

Transportieren zu der Z-Achse

$$
\begin{array}{|c|c|c|c|c|}\hline &3.162 & \text{O.3162} \\ \hline &3.162 & \text{O.3162} \\ \hline &3.162 & \text{O.3162} \\ \hline &0.00 & \text{O.3162} \\ \hline &0.00 & \text{O.3162} \\ \hline \end{array} \Rightarrow \begin{array}{|c|c|c|c|}\hline &3.162 & \text{O.3162} \\ \hline \end{array}
$$

**Beispiel 6:** Zurücksetzen/Reset der berechneten Werte.

Berechnete Werte zurücksetzen/ resetten

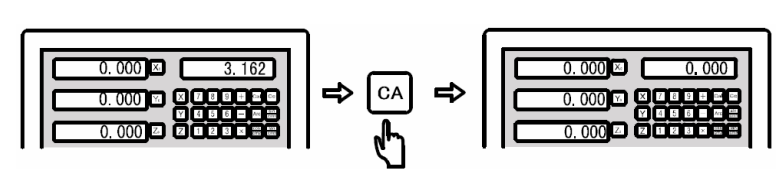

# **Ein Schritt reset:**

Die "Ein-Schritt' Zurücksetz-Funktion kann bei der D60-3V und der D60-2V benutzt werden. Es funktioniert nicht bei der D60-3M und der D60-2M Ausleseeinheiten.

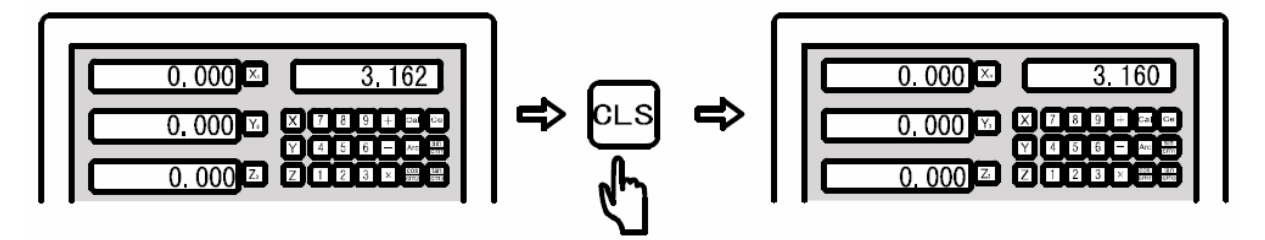

- Beispiel 7: Sie verlassen die Kalkulator Funktion durch das Drücken auf diese  $\overline{\mathbb{C}^n}$  Taste.
- **Hinweis:** Wenn das Kalkulator Resultat größer ist als die Anzeigeeinheit anzeigen kann, erscheint ein "E" auf der Anzeigeeinheit. Drücken Sie dann diese  $\boxdot$  Taste, um ein Zurücksetzen/Reset auszuführen.

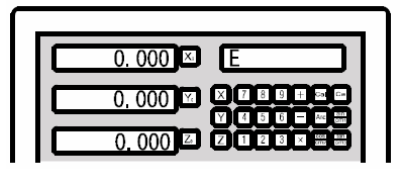

# **6.7** Fräser Durchmesser Kompensation, ausgeschlossen die D100 Serie Fräsmaschine

Ohne die Fräser Durchmesser Kompensation muss ein Anwender den Frӓsmaschinentisch immer selbst extra verschieben, um den Frӓserdurchmesser zu kompensieren. Die digitale Ausleseeinheit kann diese Kompensation automatisch durchführen, wodurch der Anwender über diese Kompensation nicht nachdenken muss. Hierdurch werden Fehler vermieden und ist das System sehr Gebraucher freundlich.

Die Kompensation kann nur in der X und Y Richtung durchgeführt werden.

**Prozedur:**

- 1. Aktivieren Sie die Kompensationsfunktion
- 2. Selektieren Sie 1 von den 4 vorgegebenen Maschinen Modus
- 3. Geben Sie den Frӓserdurchmesser ein
- 4. Starten Sie die Bewegung

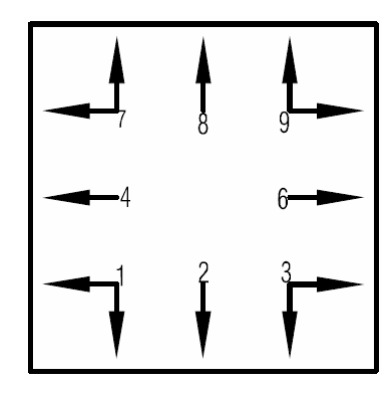

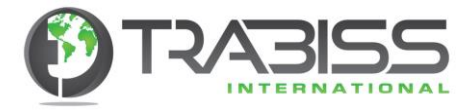

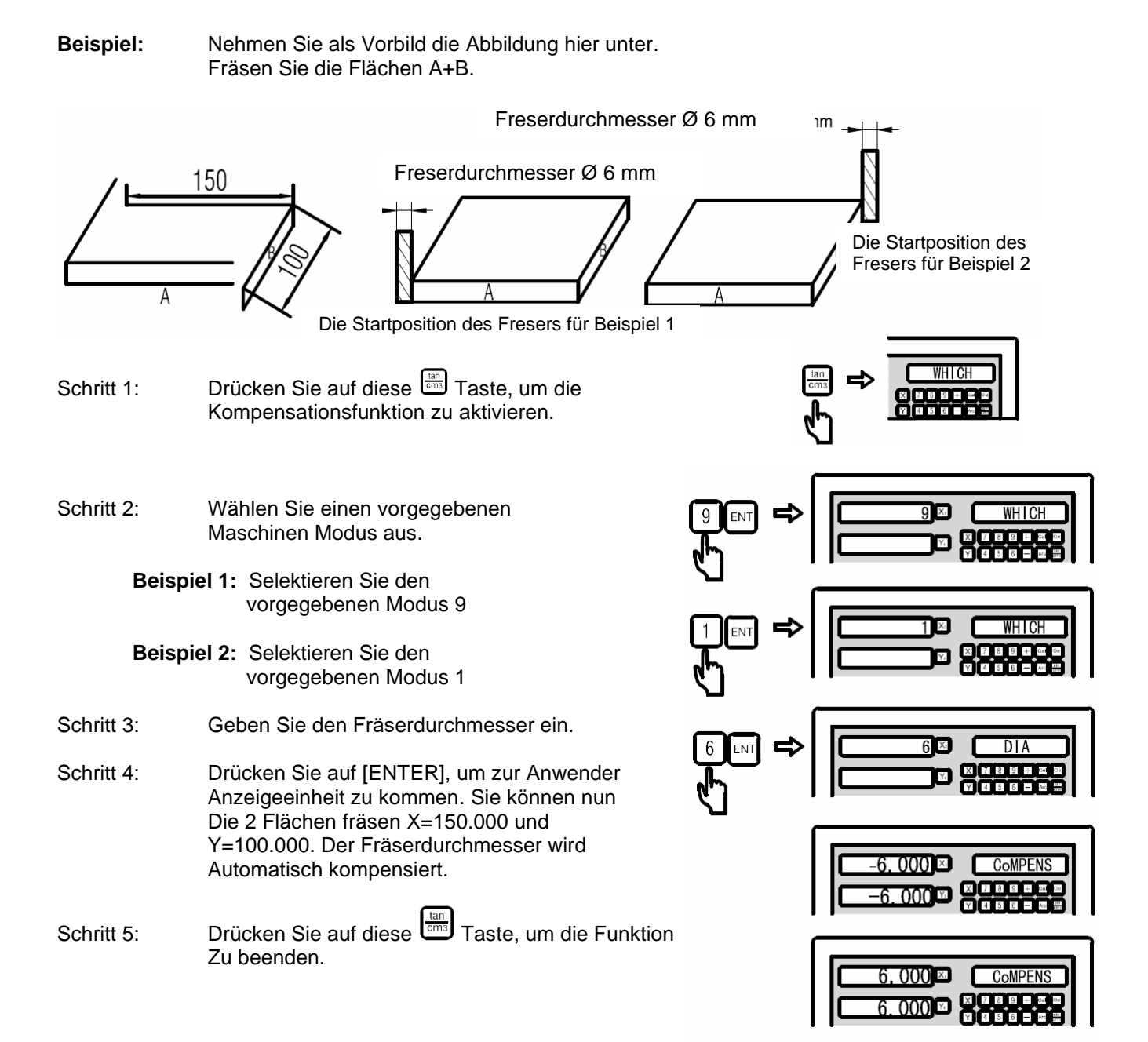

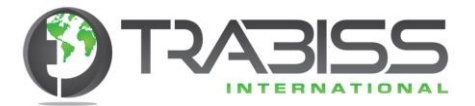

# 6.8 Digitale Filterungsfunktion Schleifmaschine, Kotter Bank

- **Funktion:** Die Vibrationen, die während des Gebrauchs einer Schleifmaschine oder einer Kotter Bank auftreten, können flackernde Anzeigewerte verursachen. Durch die Vibrationen können sich die Lineale leicht bewegen und die flackernden Anzeigewerte verursachen. Für den Anwender ist das sehr unangenehm. Die digitale Ausleseeinheit hat eine Funktion, um dieses zu kompensieren. Die Auslesefrequenz wird dann auf einen kleineren Wert gesetzt.
- Schritt 1: Drücken Sie auf diese UI Taste, um die Digitale Filterungsfunktion zu aktivieren.

Aktivieren Sie die digitale Filterungsfunktion. Auf der rechten Seite der Ausleseeinheit

Wird dieses Zeichen " $\bar{V}$ " angezeigt.

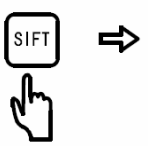

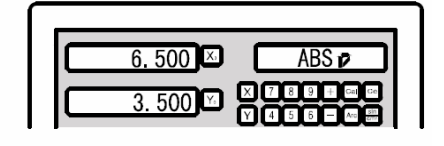

Schritt 2: Wenn Sie diese Funktion beenden, Wird dieses Zeichen " $\bar{V}$  " verschwinden.

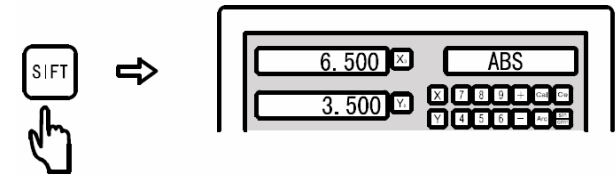

**Hinweis:** Die Digitale Filterungsfunktion kann nur in dem ABS, INC und SDM-Modus angewendet werden.

Wenn die Digitale Filterungsfunktion aktiviert ist können keine anderen Funktionen gleichzeitig benutzt werden.

Zum Zeitpunkt des Schreibens dieses Handbuchs verfügt der D70 (noch) nicht über eine digitale Filteroption.

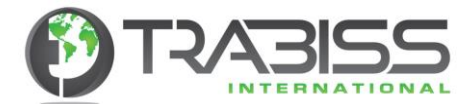

# 6.9 200 Stück Werkzeuge Liste Drehbank (ausgeschlossen ist die D100 Serie)

- **Funktion:** Um verschiedene Werkstücke herzustellen oder Oberflächen zu bearbeiten, sind diverse Werkzeuge nötig. Deswegen müssen wir Werkzeuge eingeben und einstellen. Um dem Operateur Zeit zu sparen hat die Ausleseeinheit einen Datenspeicher für 200 Stück Werkzeuge (tool magazine, Werkzeug-Datenbank).
- **Hinweis:** Die 200 Stück Werkzeuge kӧnnen nur in Kombination von Beitelhaltern auf der Drehbank benutzt werden. Um Fehler zu vermeiden, gebrauchen Sie diese Funktion niemals ohne die Beitelhalter.

#### **Basis Einstellung:**

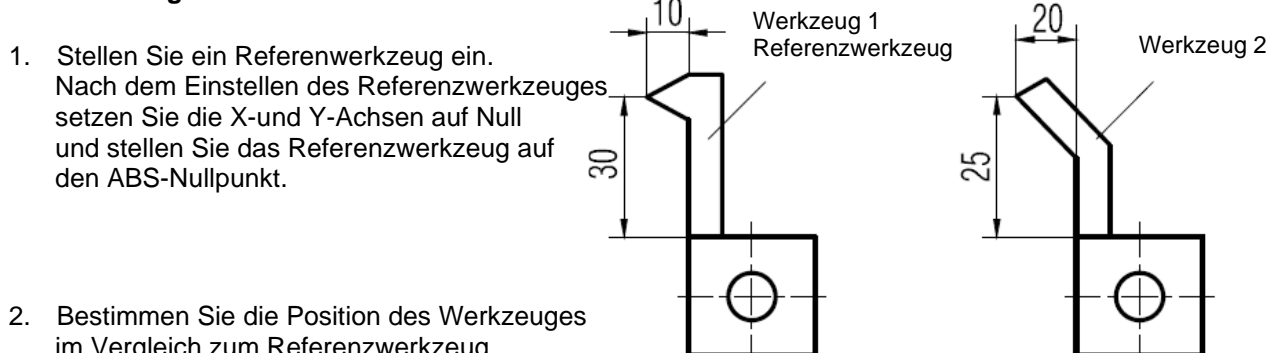

- im Vergleich zum Referenzwerkzeug und dem ABS-Nullpunkt, danach bestimmen Sie die Größe des Werkzeuges und des Referenzwekzeuges. Das ist in der obrigen Figur angegeben. Die Grӧße des Werkzeuges 2 kann so berechnet werden: X-Achse 25-30=-5, Y-Achse 20-10=10.
- 3. Nummerieren Sie die Werkzeuge und speichern Sie das Referenzwerkzeug und das Werkzeug im (tool 2) Werkzeugspeicher.

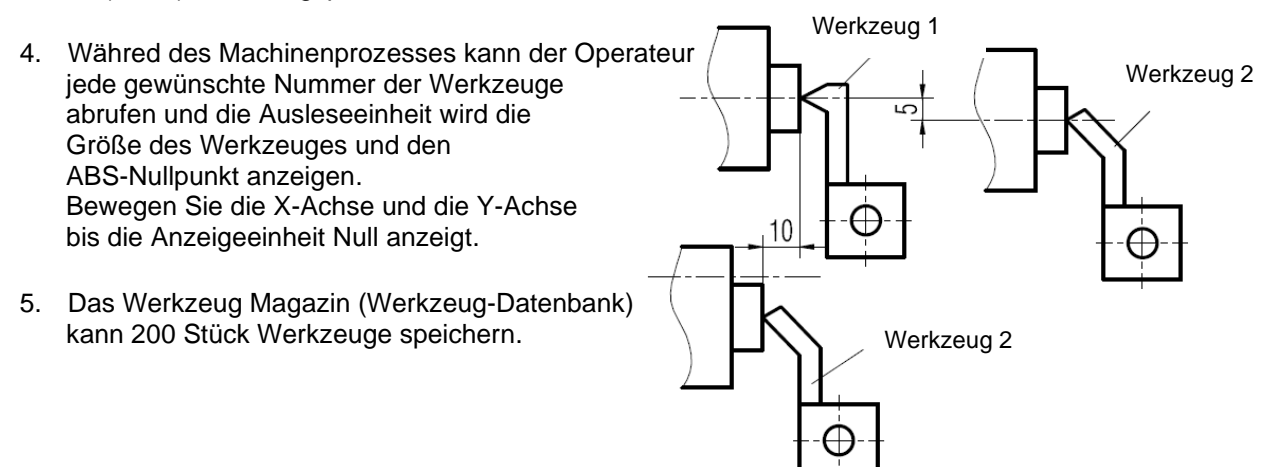

6. Drücken Sie diese [+/-] Taste 10 mal hintereinander und die Ausleseeinheit zeigt: TL-OPEN und der rechte Teil der Ausleseeinheit zeigt dieses **La** Zeichen. Das bedeutet, daß die Werkzeug-Datenbank gestartet/offen ist.

Nach dem ӧffnen der Werkzeug-Datenbank Funktion, drücken Sie 10 mal auf diese [+/-] Taste hintereinander und TL-OPEN und dieses Zeichen  $\mathbf{R}^n$ verschwindet im rechten Informations-Anzeigebereich. Das bedeutet, daß die Werkzeug-Datenbank geschlossen ist.

Anmerkung: Die Y-Achsenwerte, die so wie hier oben angegeben sind, sind eigentlich eine nummerische Syntheses der Y- und Z-Achsen.

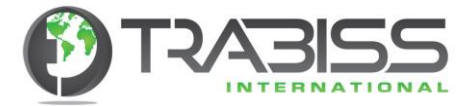

Das Eingeben und Abrufen von Werkzeugdaten funktioniert wie fogt:

- Schritt 1: Eingeben von Werkzeugen im ABS-Status. Geben Sie im ABS-Status Werkzeug 1 ein und setzen es auf Null. Danach stellen Sie das Werkzeug 1 als Referenzwerkzeug ein.
- Schritt 2: Drücken Sie auf die [TOOL] Taste, um in das Einstellungsmenü der Werkzeug-Datenbank zu kommen.
- Schritt 3: Eingeben der Werkzeugdaten.

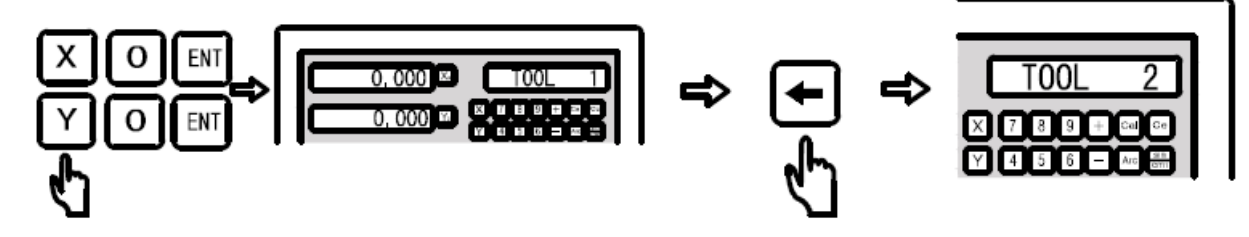

Schritt 4: Eingeben der Werkzeug Information.

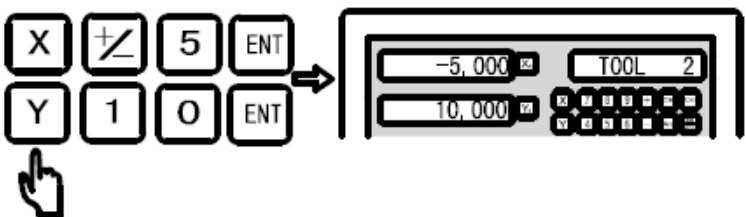

Schritt 5: Drücken Sie auf diese [<-] Taste, um die folgenden Werkzeugdaten einzugeben. Drücken Sie auf diese [TOOL] Taste, um die Eingabe-Anzeigeeinheit zu verlassen.

### **Nach dem Eingeben der Werkzeugdaten gebrauchen Sie die Werkzeug-Datenbank wie folgt: Zuerst klemmen Sie das zweite Werkzeug:**

Schritt 1: Für die Werkzeug-Datenbank drücken Sie auf die [CALL] Taste. Sie können nun direkt die gewünschte Werkzeugnummer eingeben und selektieren. Drücken Sie auf die [ENT] Taste, um die Eingabe zu bestätigen.

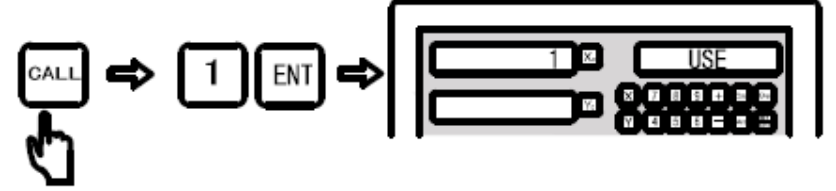

Schritt 2: Drücken Sie auf diese [<-] und [->] Tasten, um das Referenzwerkzeug zu selektieren in Relation zu den gebrauchten Werkzeugen. Wenn die rechte Seite der Anzeigeeinheit '"BASE" anzeigt, um das Referenzwerkzeug zu selektieren, können Sie auch die korrespondierenden Werte eingeben.

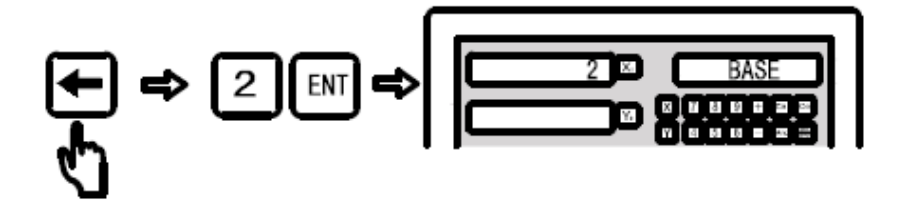

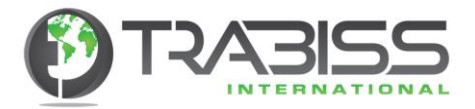

- Schritt 3: Drücken Sie auf die [CALL] Taste, um die Funktion zu verlassen. Bewegen Sie den Schlitten bis die X-Achse und die Y-Achse auf Null stehen. Das zweite Werkzeug steht nun auf dem Referenzpunkt. Der Operateur kann auf derselben Art-und Weise 200 Werkzeuge eingeben und abrufen.
- **Hinweis:** Sie können nur im ABS Status auf Null setzen, wenn das benutzte Werkzeug {USE} dasselbe als das Referenzwerkzeug (BASE) ist. Oder Sie können nur auf Null setzen im INC-Status.

### 6.10 Konus/Kegel messen Drehbank

**Funktion:** Diese Funktion wird gebraucht, um einen Konus (Kegel) zu drehen oder zu vermessen.

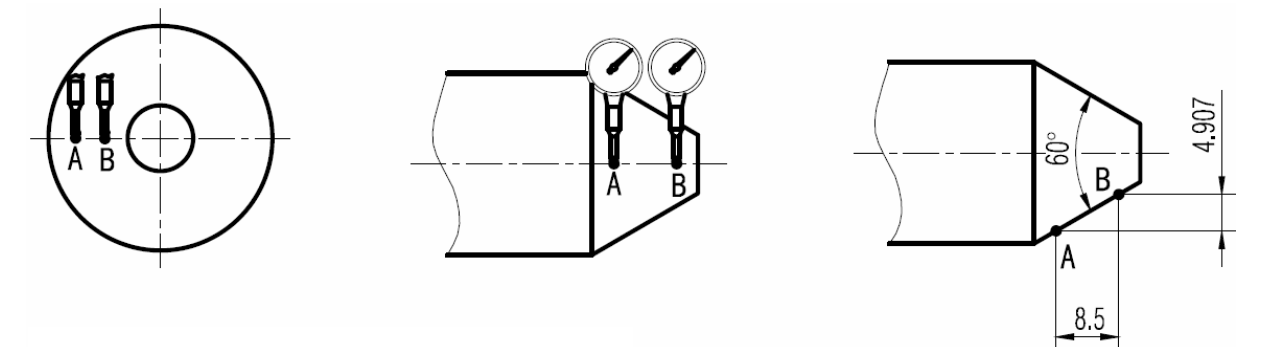

- **Prozedur:** So, wie in der obigen Abbildung gezeigt ist, machen Sie mit dem Beitel erst Kontakt am Punkt A und setzen Sie die Achse auf "0.000". Wenn Sie eine Messuhr gebrauchen, sorgen Sie dann dafür, dass diese das Werkstück gerade-eben berührt.
- Schritt 1: Drücken Sie auf diese I Taste, um die Taperfunktion zu aktivieren.

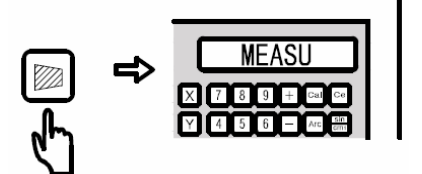

Schritt 2: Verschieben Sie den Beitel nun zur Position B auf dem Werkstück. Berühren Sie nun wieder das Werkstück leicht. Wenn Sie eine Messuhr gebrauchen, sorgen Sie dann dafür, dass diese das Werkstück gerade-eben berührt.

Schritt 3: Berechnen, Drücken Sie auf [ENTER].

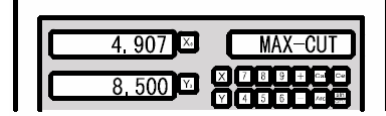

Die X-Achse zeigt den Konus an Die Y-Achse zeigt den Winkel an

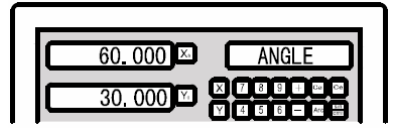

Schritt 4: Drücken Sie auf diese Taste, um diese Funktion zu beenden.

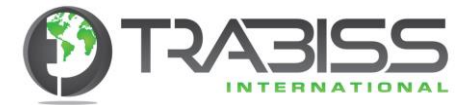

# 6.11 Durchmesser/Radius Funktion Drehbank

**Funktion:** Wenn die digitale Ausleseeinheit auf "Drehbank" eingestellt ist, dann hat die Taste [½] der digitalen Ausleseeinheit für die Drehbank eine spezielle Funktion. Diese Funktion heißt "Durchmesser/Radius" und wird dazu benutzt, die richtigen Werte beim Drehen des Werkstückes auf der X-Achse (Quertisch/Quersupport) anzuzeigen. Immer, wenn Sie den Beitel, um 1 mm verschieben, drehen Sie das Werkstück Durchmesser um 2 mm kleiner.

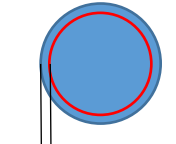

1 mm Verschiebung  $\rightarrow$  Durchmesser 2 mm kleiner

Die Durchmesser/Radius Funktion wird eingeschaltet indem Sie erst die [X] Taste drücken und danach die [½] Taste drücken. Auf der rechten Seite der Anzeigeeinheit

erscheint nun links unten ein " $\bar{V}$  " Zeichen. Wenn Sie dieses Zeichen sehen ist die Durchmesser/Radius Funktion aktiviert. Drücken Sie nochmals auf die [X] Taste und danach wieder auf die [½] Taste, dann wird das Zeichen verschwinden und die Funktion ist ausgeschaltet.

**Beispiel:** Schalten Sie die Durchmesser/Radius Funktion ein.

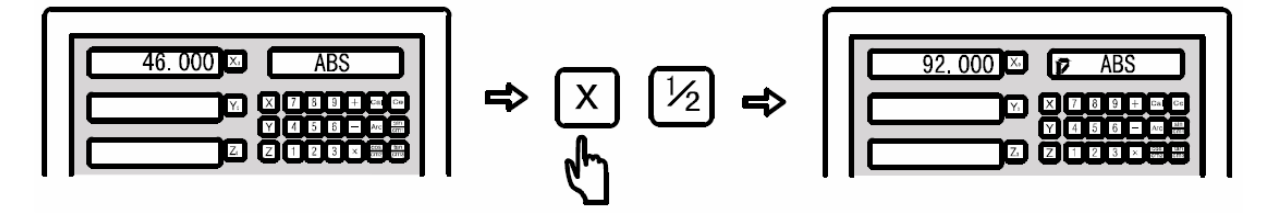

Das oben angegebene konvertiert den Radius zum Durchmesser (Funktion ist aktiviert).

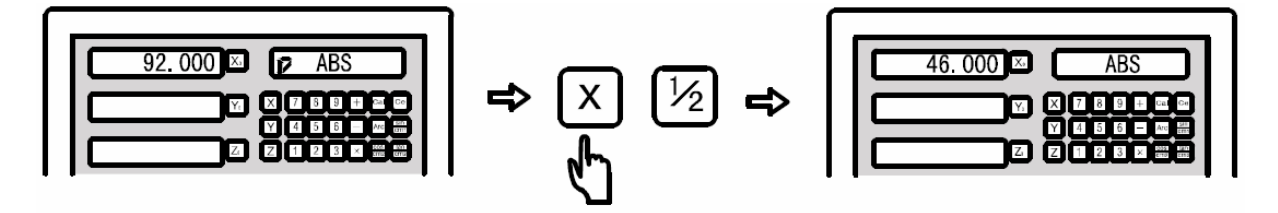

Das oben angegebene konvertiert den Durchmesser zum Radius (Funktion ist ausgeschaltet).

**Hinweis:** Diese Funktion funktioniert nur auf der X-Achse. Die X-Achse, bei der Drehbank, ist der Quertisch/Quersupport. Die Z0 Achse ist der Lӓngstisch/Lӓngssupport und die Beitellere ist die Z1 Achse.

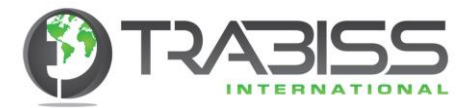

# 6.12 Achsen addieren anderen Drehbank

**Funktion:** Beim Gebrauch einer 3-Achsen Ausleseeinheit, bei einer Drehbank, können die Werte von der Y-Achse und Z-Achse zusammenaddiert werden. Das Resultat wird dann auf der Y-Achse angezeigt. Verschieben Sie nun die Y-Achse oder die Z-Achse, dann wird der totale Wert der Verschiebung als ein Wert angezeigt.

> Drücken Sie auf diese  $\bigcirc$  Taste, um diese Funktion zu aktivieren. Die Werte der Y-Achse und der Z-Achse wird nun zusammenaddiert und als Y-Achse auf der Anzeigeeinheit angezeigt. Auf der rechten Seite der Anzeigeeinheit erscheint nun ein

"  $\vec{P}$  " Zeichen, weil die Funktion aktiviert ist. Drücken Sie nochmals auf diese  $\bigcirc$  Taste, dann verschwindet das Zeichen und die Funktion ist ausgeschaltet.

**Beispiel:** Achsen addieren.

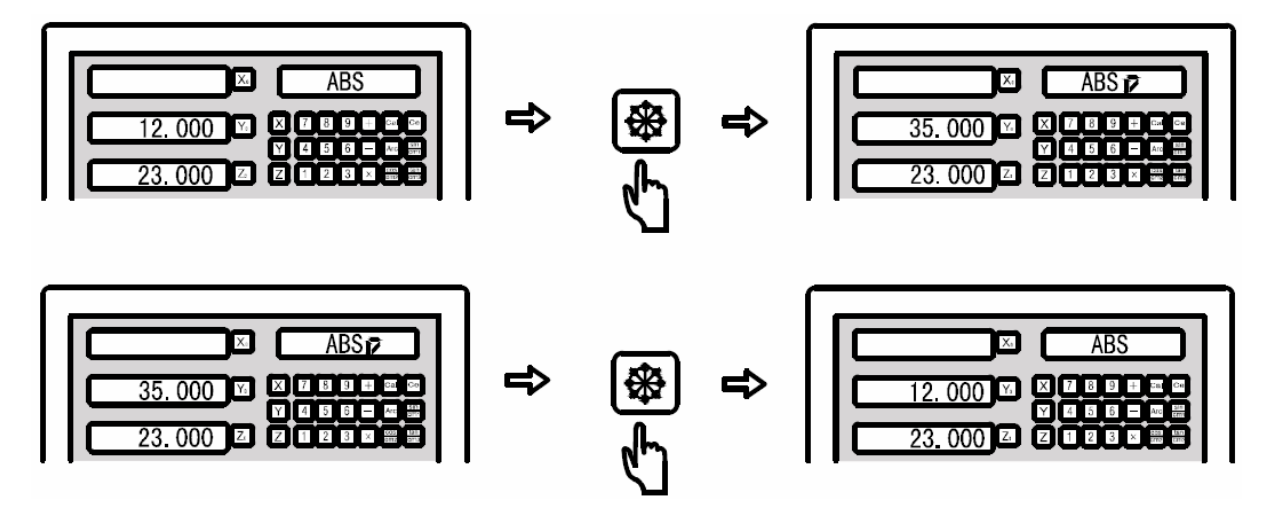

### **ACHTUNG !! Bei den digitalen Messwerten des D70-4V funktionierte diese Option etwas anders.**

Im D70-4M-Setup (M = Fräsen, dh Fräsmaschine) können Sie die Z- und K-Achse addieren.

#### **Dies geschieht wie folgt:**

- 1. Drücken Sie zuerst die [K] -Taste
- 2. Drücken Sie dann die Taste [+] auf dem Ziffernblock. In der rechten Anzeige neben INC oder ABS wird nun ein + angezeigt.
- 3. Das Hinzufügen der Achsen ist jetzt aktiviert.
- 4. Die Deaktivierung erfolgt auf die gleiche Weise wie oben beschrieben.

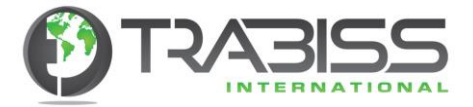

# 6.13 Resultat der Tiefenkontrolle (ausgeschlossen ist die D100 Serie) Funkenerosionsmaschine (EDM)

**Funktion:** Diese Funktion ist speziell für Gewinde-Funkenerosionsmaschinen (EDM). Wenn der Wert der Z-Achse gleich dem Wert der EDM ist, dann wird ein Signal zur EDM gesendet, um die EDM zu stoppen. Bei der D60-3E digitalen Ausleseeinheit wird die Einstellung der Z-Achsenrichtung, wie in Figur 1 gezeigt ist, angezeigt. Abhängig von der Arbeitsrichtung auf der Z-Achse, gibt es eine positive und negative Richtung. Wenn die Elektrode sinkt, dann ist die Z-Achsenverschiebung von oben nach unten. Der Wert auf der Anzeigeeinheit nimmt dann zu. Wir nennen diese Richtung die positive Richtung und ist die meist gebrauchte Richtung. Wenn die Elektrode nach oben geht, dann ist die Z-Achsenverschiebung von unten nach oben. Wir nennen diese Richtung die negative Richtung. Der Wert auf der Anzeigeeinheit nimmt dann ab.

Die digitale Ausleseeinheit hat auch eine Sicherheitsfunktion. Diese Sicherheitsfunktion verhindert ein Durchschlagen der Elektrode, wenn diese über das Flüssigkeitsniveau kommt. Das ist eine Funktion, die nicht viele Marken von digitalen Ausleseeinheiten bieten.

In der originalen Gebrauchsanweisung heißt diese Funktion: "reverse fire prevention height".

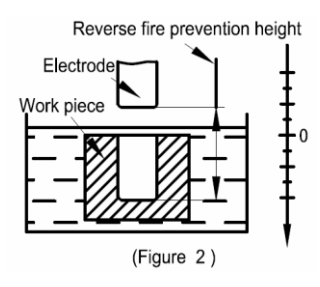

ausgeschaltet.

Diese Funktion hat eine einmalige Intelligenz, die die Position der Elektrode folgt. Hauptsächlich, bei zeitlich langen Prozessen, wobei die Maschinen nicht kontinuierlich bewacht werden kann, kann es passieren, dass die Elektrode über das Flüssigkeitsniveau kommt. Während der positiven

Richtung bewegt sich die Z-Achse nach oben und die Elektrode bewegt sich nach unten. Im Falle, dass die

Elektrode über das Flüssigkeitsniveau kommt, besteht die Gefahr, dass der Elektrodenfunke nicht mehr auf das Werkstück schlägt sondern Schaden an der EDM verursacht.

Diese Sicherheitsfunktion sorgt dafür, dass ein Alarm abgegeben wird wenn die vor-eingestellte Hohe überschritten wird, wobei die Elektrode über das Flüssigkeitsniveau kommt, und keinen Kontakt mehr mit dem Werkstück hat.

Um Schaden zu verhindern, wird die EDM wird dann sofort

Positive Bearbeitungsrichtung  $-15$ Bearbeitungsrichtung  $-10$  -- - 5  $\overline{0}$  $5$ 10 15 20 Z

 $-20$ 

Figur 1

Negative Bearbeitungsrichtung

Negative Bearbeitungsrichtung

Positive

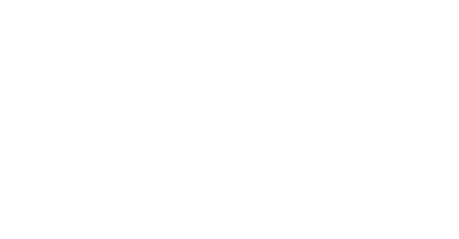

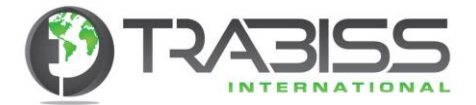

### **Spezifische Prozedur:**

- 1. Bevor Sie beginnen, müssen einige Parameter eingestellt werden. Das sind die Parameter für: "reverse fire prevention height", "Exit Modus", "machining direction", und "EDM-Modus".
- 2. Verschieben Sie erst die Elektrode in die Z-Achse, sodass die Elektrode das Werkstück Berührt, und resetten/zurückstellen Sie den Wert oder geben Sie den Wert ein.
- 3. Drücken Sie auf die [EDM] Taste und geben Sie den Wert für die Tiefe ein. Der Tiefenwert wird auf der X-Achse angezeigt. Zum Beispiel: 10.00. Drücken Sie danach auf die [ENTER] Taste, um den Wert zu speichern. Nachdem Sie den Wert gespeichert haben, drücken Sie nochmals auf die [EDM] Taste, um die "DEPTH" (Tiefe) einzugeben, und die Einstellung abzuschließen und zur Benutzer Anzeige zurückzukehren.
- 4. Die eingegebene Tiefe, die Sie bearbeiten wollen, wird auf der X-Achse angezeigt. Die wirkliche Tiefe wird auf der Y-Achse, und die Elektrodenhӧhe werden auf der Z-Achse angezeigt.
- 5. Wenn die Maschine gestartet ist, wird sich der Z-Achsenwert langsam verändern. Wenn sich die Elektrode nach oben und nach unten bewegt, wird die Z-Achsenwert diesen Wert anzeigen. Der Y-Achsenwert verӓndert sich nicht und zeigt den Wert der Tiefe an.
- 6. Wenn der Wert der Z-Achse gleich dem eingestellten Wert (gewünschter Wert) ist, wird die Maschine stoppen und "EDM END" wird auf der Anzeigeeinheit angezeigt. Abhӓngig vom Werten die der Anwender eingestellt hat, gibt es zwei exit Modi. Modus 1: Automatischer Modus. Der EDM-status wird automatisch abgeslossen und die

Anzeigeeinheit kehrt in die Anfangsanzeige zurück, die Sie vor dem Bearbeiten gesehen haben.

Modus 2: Pause Modus. Die Anzeigeeinheit zeigt "EDM END" und Sie müssen erst auf die [EDM] Taste drücken, um zur Anfangsanzeige zurückzukehren, die Sie vor dem Bearbeiten gesehen haben.

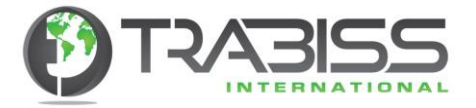

# **Stellen Sie die "reverse fire prevention height" Sicherheitsfunktion in (ERRHIGH) ein, den "Exit Modus" und die "Bearbeitungsrichtung" ein.**

Schritt 1: Resetten/zurücksetzen Sie alle Achsen und drücken Sie danach auf diese [EDM] Taste, um die Funktion zu aktivieren. Drücken Sie auf diese [<-] und diese [->] Tasten, um die EDM-Einstellung zu selektieren.

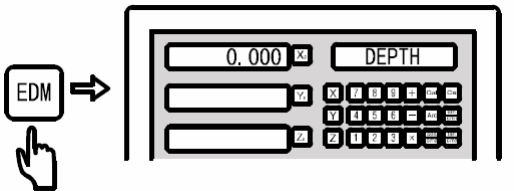

Schritt 2: Drücken Sie auf diese [->] Taste und selektieren Sie die "ERRHIGH" Einstellung. Geben Sie den Wert "-150" ein.

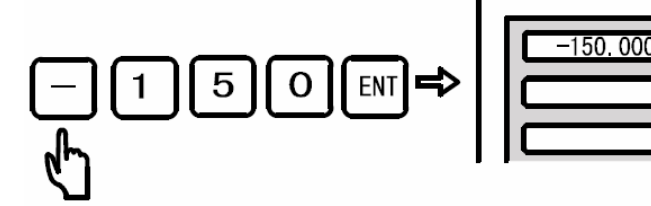

Schritt 3: Stellen Sie die Maschinenrichtung auf (Positiv oder Negativ). In diesem Falle geben Sie die Richtung "Positiv" ein.

> Negative Richtung (NEGRTIV). Vor dem Selektieren drücken Sie auf die [0] Taste.

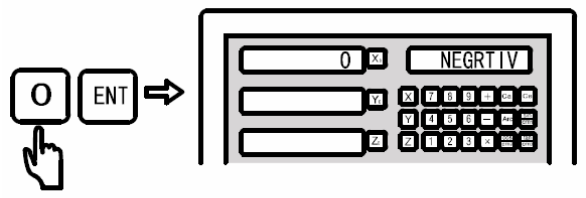

Positive Richtung (POSITIV). Vor dem Selektieren drücken Sie auf die [1] Taste

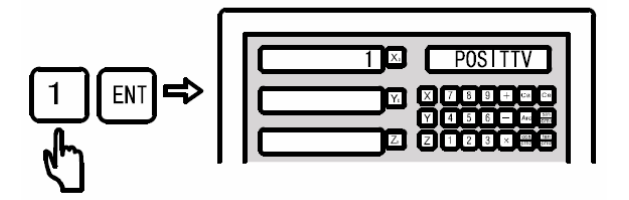

Schritt 4: Selektieren Sie nun den "Exit Modus". Wir wählen den "automatic Modus".

Pause Modus

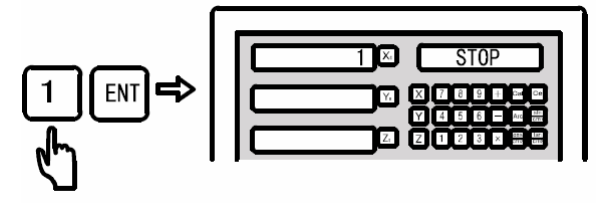

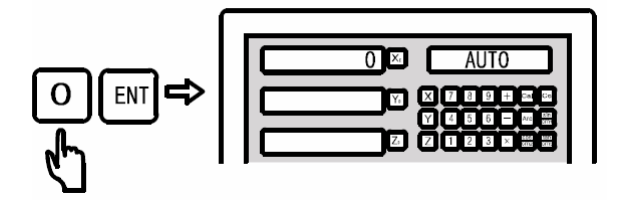

Automatischer Modus

"AUTO" referiert zum automatischen Modus Und "STOPP" referiert zum Pause Modus.

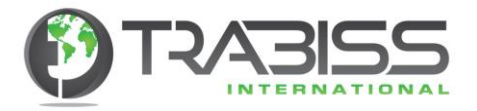

Schritt 5: Selektieren Sie nun den "EDM Machining Modus". Wir wählen den Modus 0.

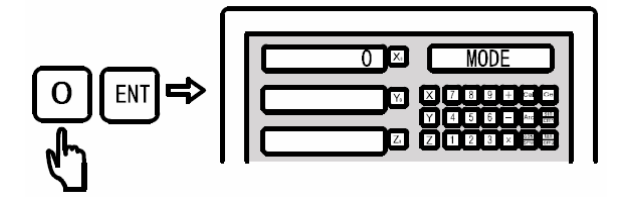

Drücken Sie auf die [0] Taste, um den Modus 0 zu selektieren. Der Modus 0 (Relay Ausgang) bedeutet:

- a. Wenn keine Netzspannung an der Maschine anliegt, dann ist das Relay and DIS<br>b. Wenn die CPU nicht initialisiert ist, dann ist das Relay and AUS
- b. Wenn die CPU nicht initialisiert ist, dann ist das Relay
- c. Wenn der normale Status ausführen vom starten 1 ist, dann ist das Relay AN
- d. Wenn die EDM Bearbeitung ausführen 0 ist, dann ist das Relay and AN AN ausführen von Tiefe 0 ist. dann ist das Relay AUS
- e. Wenn die EDM ausführen von Tiefe 0 ist, dann ist das Relay

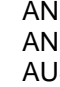

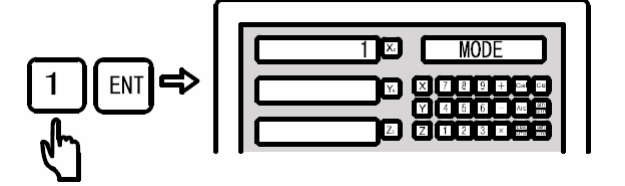

Drücken Sie auf die [1] Taste, um den Modus 1 zu selektieren. Der Modus 1 (Relay Ausgang) bedeutet:

- a. Wenn keine Netzspannung an der Maschine anliegt, dann ist das Relay AUS b. Wenn die CPU nicht initialisiert ist, dann ist das Relay **AUS**
- c. Wenn der normale Status ausführen vom starten 1 ist, dann ist das Relay and AUS<br>d. Wenn die EDM Bearbeitung ausführen 0 ist, dann ist das Relay and AN
- d. Wenn die EDM Bearbeitung ausführen 0 ist, dann ist das Relay<br>e. Wenn die EDM ausführen von Tiefe 0 ist, dann ist das Relay and AUS
- e. Wenn die EDM ausführen von Tiefe 0 ist, dann ist das Relay

Der Standard Gebrauch der Maschinenrichtung ist die positive Richtung. Im Beispiel 1 und Beispiel 2 stellen Sie die Richtung auch auf die positive Richtung ein. Stellen Sie die Richtung auf negativ ein, dann wird die Ausleseeinheit, nachdem Alles eingestellt ist, und Sie zur Gebraucheranzeige zurückgekehrt sind, direkt anzeigen, dass die Bearbeitung fertig ist.

Schritt 6: Drücken Sie auf die [EDM] Taste, um das Einstellmenü zu verlassen und zur Gebraucher Anzeigeeinheit zurück zu kehren.

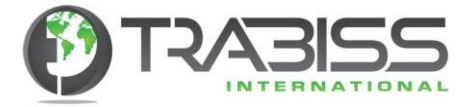

# **Beispiel mit positiver Machinenrichtung.**

**Beispiel 1:** Machen Sie ein Werkstück, so wie es in Figur A gezeigte ist. Das Werkstück und die Elektrode werden in Figur B gezeigt. Stellen Sie erst die Machinenrichtung auf "positiv" ein.

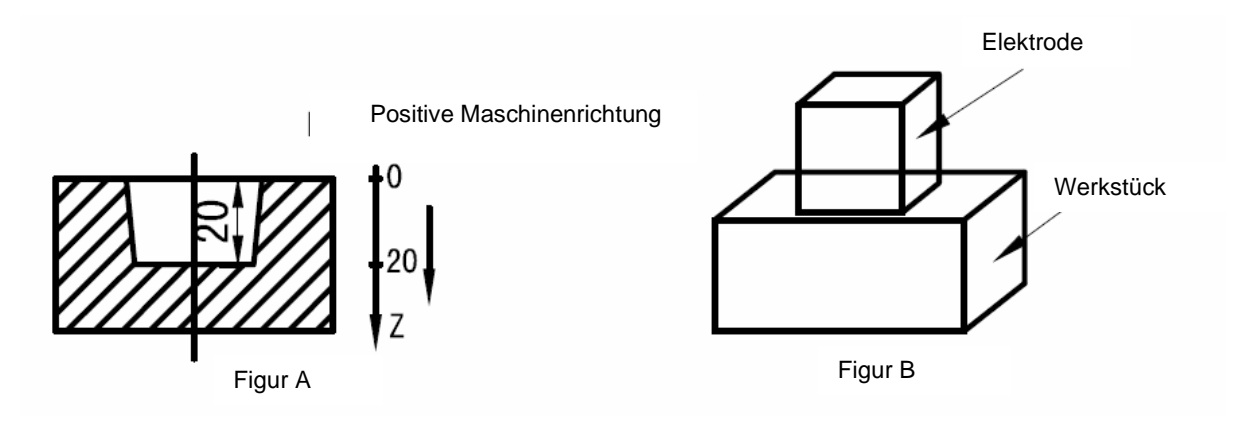

Schritt 1: So wie in Figur B zu sehen ist, bewegt sich die Elektrode bis sie das Werkstück berührt. Danach zurücksetzen/resetten Sie alle Achsen (alle Achsen auf "0.000").

2

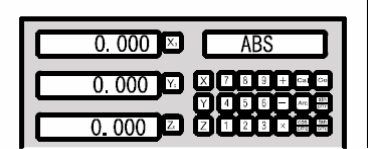

- Schritt 2: Drücken Sie die [EDM] Taste, um die Funktion zu aktivieren.
- Schritt 3: Geben Sie die gewünschte Tiefe ein.

Schritt 4: Starten Sie die Bearbeitung.

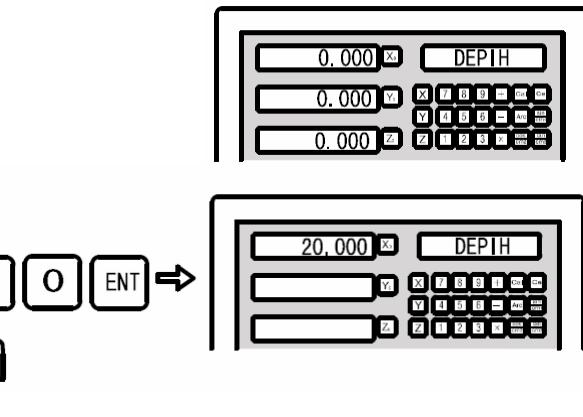

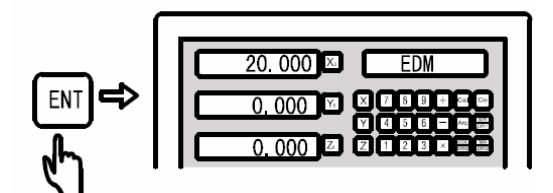

Schritt 5: Wenn der eingestellte Wert der Z-Achse erreicht ist, stoppt die Maschine (Relay /

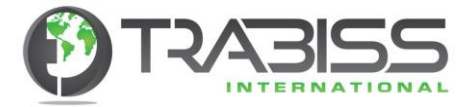

Schalter wird aktiviert). Danach wird auf der Ausleseeinheit für 3 Sekunden "EDM END" erscheinen. Nach den 3 Sekunden kehrt die Ausleseeinheit in den ursprünglichen Status zurück, den sie vor der Bearbeitung des Werkstückes hatte.

"EDM END" wird 3 Sekunden lang angezeigt. Nach den 3 Sekunden kehrt die Ausleseeinheit in den ursprünglichen Status zurück, den sie vor der Bearbeitung des Werkstückes hatte.

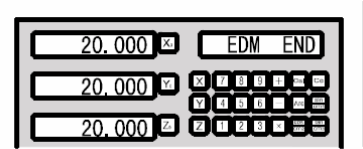

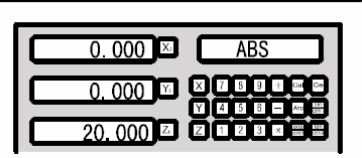

**Beispiel 2:** Machen Sie ein Werkstück, so wie es in Figur C zu sehen ist. Stellen Sie erst die Machinenrichtung auf "positiv" ein.

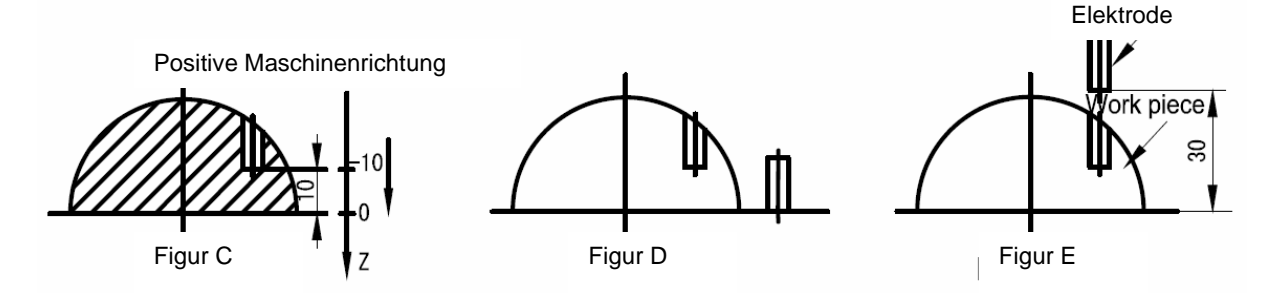

Schritt 1: So wie in Figur D zu sehen ist, bewegt sich die Elektrode bis sie das Werkstück leicht berührt und dann zurücksetzen/resetten Sie die Z-Achse.

> Bewegen Sie die Elektrode bis positive angezeigt wird, so wie in Figur E.

Schritt 2: Drücken Sie auf die [EDM] Taste, um die Funktion zu aktivieren.

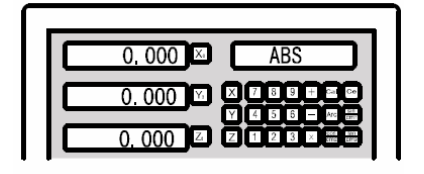

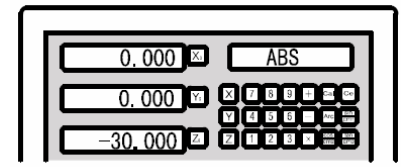

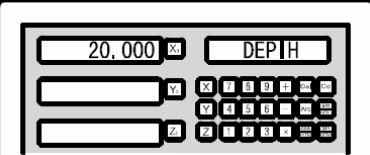

Schritt 3: Geben Sie die gewünschte Tiefe ein.

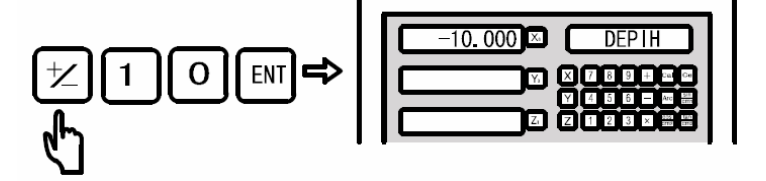

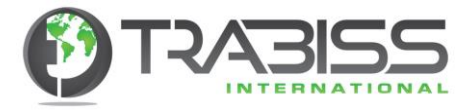

Schritt 4: Starten Sie die Bearbeitung.

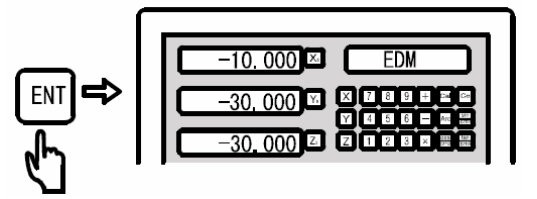

Schritt 5: Wenn der eingestellte Wert der Z-Achse erreicht ist, stoppt die Maschine (Relay / Schalter wird aktiviert). Danach wird auf der Ausleseeinheit für 3 Sekunden "EDM END" erscheinen. Nach den 3 Sekunden kehrt die Ausleseeinheit in den ursprünglichen Status zurück, den sie vor der Bearbeitung des Werkstückes hatte.

> "EDM END" wird 3 Sekunden lang angezeigt. Nach den 3 Sekunden kehrt die Ausleseeinheit in den ursprünglichen Status zurück, den sie vor der Bearbeitung des Werkstückes hatte.

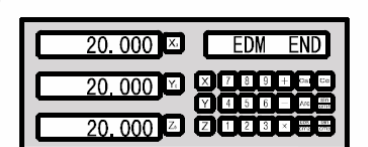

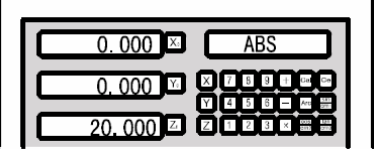

### **Beispiel mit negativer Maschinenrichtung**

**Beispiel 1:** Machen Sie ein Werkstück so wie es in Figur F zu sehen ist. Stellen Sie erst die Machinenrichtung auf "negativ" ein.

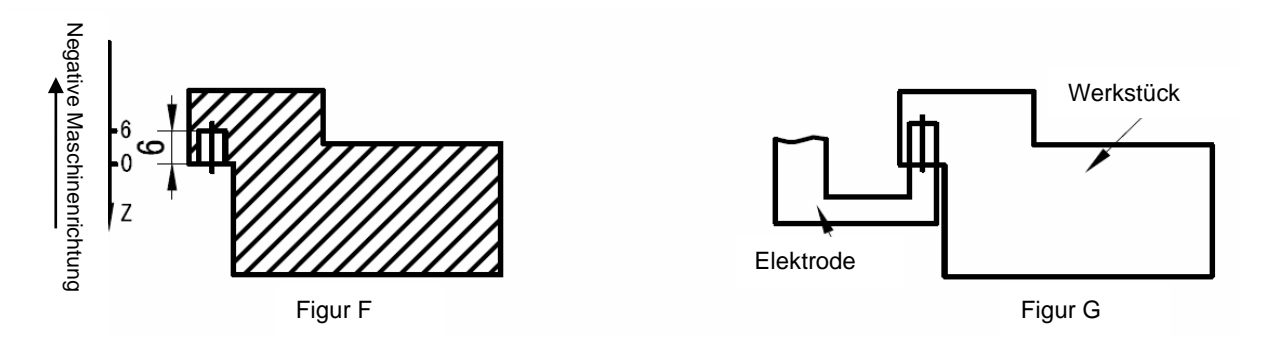

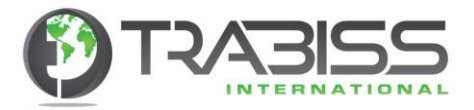

Schritt 1:

So wie in Figur F zu sehen ist, bewegt sich die Elektrode bis sie das Werkstück leicht berührt und dann zurücksetzen/resetten Sie die Z-Achse.

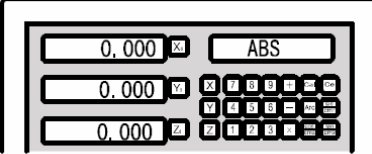

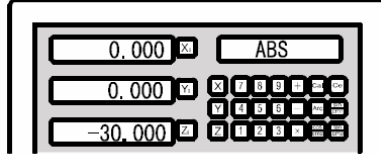

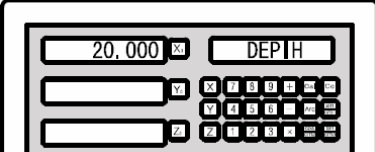

6.000  $\times$  1

 $\overline{z}$ 

Schritt 3: Geben Sie die gewünschte Tiefe ein.

Bewegen Sie die Elektrode bis positive angezeigt wird, so wie in Figur E.

- Schritt 4: Starten Sie die Bearbeitung.
- 

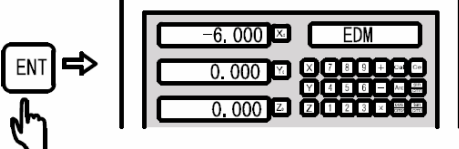

Schritt 5: Wenn der eingestellte Wert der Z-Achse erreicht ist, stoppt die Maschine (Relay / Schalter wird aktiviert). Danach wird auf der Ausleseeinheit für 3 Sekunden "EDM END" erscheinen. Nach den 3 Sekunden kehrt die Ausleseeinheit in den ursprünglichen Status zurück, den sie vor der Bearbeitung des Werkstückes hatte.

> "EDM END" wird 3 Sekunden lang angezeigt. Nach den 3 Sekunden kehrt die Ausleseeinheit in den ursprünglichen Status zurück, den sie vor der Bearbeitung des Werkstückes hatte.

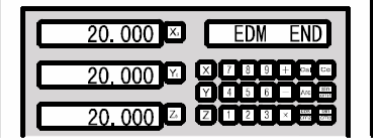

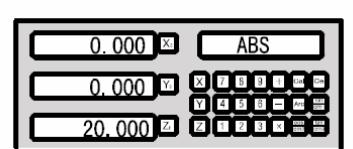

Schritt 2: Drücken Sie auf die [EDM] Taste, um die de Funktion zu aktivieren.

6

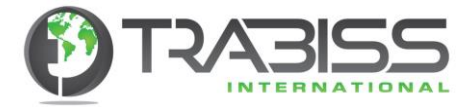

#### **Gebrauch von der zirkularen Lochmuster Funktion (PCD) zusammen mit der EDM-Funktion.**

In der PCD-Funktion können Sie auch die EDM-Funktion gebrauchen, um ein zirkulares Lochmuster zu machen.

#### **Prozedur:**

- Schritt 1: Drücken Sie auf diese <sup>®</sup> Taste, um die PCD-Funktion zu aktivieren und die Parameter einzugeben (Lesen Sie den Paragraph für das Eingeben der Parameter für die zirkulare Lochmuster Funktion "PCD"). Wenn Sie alle Parameter eingegeben haben, drücken Sie auf die [ENTER] Taste, um die PCD-Bearbeitung zu starten. Wenn Sie die Koordinaten des ersten Loches sehen, dann bewegen Sie die Elektrode zum ersten Loch.
- Schritt 2: Drücken Sie auf die [EDM] Taste und geben Sie die Parameter der EDM-Funktion ein (Lesen Sie den Paragraph über die Tiefenkontrolle der Gewinde-Funkenerosionsmaschine). Geben Sie die gewünschte Tiefe ein und starten Sie die Bearbeitung. Wenn das erste Loch fertig ist, dann drücken Sie auf die [EDM] Taste, um die Funktion abzuschließen. Sie kehren dann zur PCD-Anzeige zurück. Mit dieser [<-] Taste kommen Sie zu den Koordinaten des folgenden Loches. Und folgen Sie nun wieder die Instruktion des vorigen Schrittes hier oben.

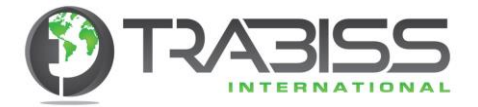

### **Anwendung der linearen Lochmuster Funktion (PLD) zusammen mit der EDM-Funktion.**

In der PLD-Funktion können Sie auch die EDM-Funktion benutzen, um so lineare Lochmuster zu machen.

#### **Prozedur:**

Schritt 1: Drücken Sie auf diese  $\square$  Taste, um die PLD-Funktion zu aktivieren und die Parameter einzugeben. (Lesen Sie den Paragraph für das Eingeben der Parameter für die lineare Lochmusterfunktion "PLD"). Wenn Sie alle Parameter eingegeben haben, drücken Sie auf die [ENTER] Taste, um die PLD-Bearbeitung zu starten. Wenn Sie die Koordinaten des ersten Loches sehen, dann bewegen Sie die Elektrode zum ersten Loch. Schritt 2: Drücken Sie auf die [EDM] Taste und geben Sie die Parameter für die EDM-Funktion ein (Lesen Sie den Paragraph über die Tiefenkontrolle der Gewindefunkenerosionsmaschine). Geben Sie die gewünschte Tiefe ein und starten Sie die Bearbeitung. Wenn das erste Loch fertig ist, dann drücken Sie auf die [EDM] Taste, um die Funktion abzuschließen. Sie kehren dann zur PLD-Anzeige zurück. Mit dieser [<-] Taste kommen Sie zu den Koordinaten des folgenden Loches. Und folgen Sie nun wieder die Instruktion des vorigen Schrittes hier oben.

#### **Anzeige löschen, um die Achsenwerte anzuzeigen.**

Während der EDM-Bearbeitung können Sie die Werte von der X- und Y-Achse auf der Anzeigeeinheit anzeigen. Der Benutzer kann dann einmal auf diese [.] Taste drücken. Auf der Anzeigeeinheit erscheint dann "EDM-P". Die Werte, die nun angezeigt werden, sind die Werte von der X- und Y-Achse. Wenn Sie nun nochmals auf diese [ . ] Taste drücken, kehren Sie auf die EDM-Anzeige zurück. Diese Funktion schaltet nur die Anzeigeeinheit um, aber beeinflusst nicht die Bearbeitung der EDM-Funktion.

#### **Relay Ausgange (Auf der Rückseite des digitalen Ausleseeinheit Gehäuse)**

Der Ausgang zum Anschließen von Relais hat die folgenden Anschlusswerte.

1.0A 30VDC, 0.5A125VAC, 0.3A 60VDC

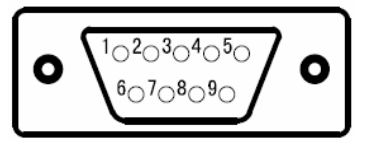

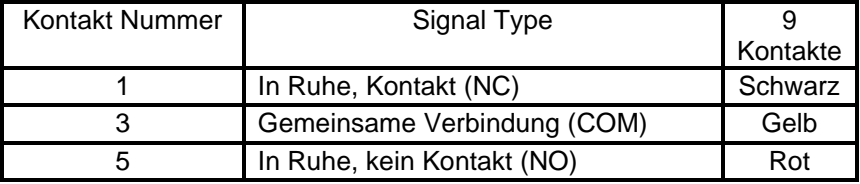

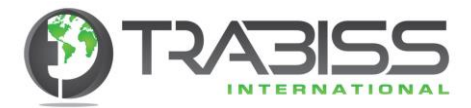

# 6.14 D70-4V Geschwindigkeitsmessung (RPM) Verschiedene Maschinen

**Funktion:** Wenn Sie mit einer Maschine arbeiten variiert ab und zu die Drehzahl des Motors. Das kann raue Oberflächen verursachen. Zusätzlich kann es sein, dass Sie einen Motor haben, der eine Frequenzregelung hat, und Sie wollen die Drehzahl der Maschine messen. Die D70-4V digitale Ausleseeinheit hat die Möglichkeit, um mit einem Hall-Sensor die Geschwindigkeit der Spindel zu messen, was die Gebrauchsfreundlichkeit vergrößert. Das Messen der Spindelgeschwindigkeit geschieht in "Echtzeit" ("real time").

**Prozedur:**

Schritt 1: Im ABS/INC/SDM-Modus drücken Sie auf diese [RPM] Taste, um die Funktion zu aktivieren.

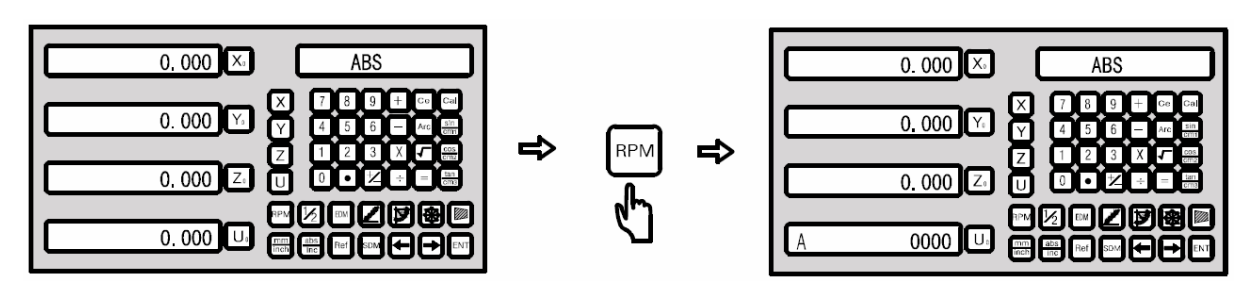

In der U-Achsen Anzeige sehen Sie ein "A" erscheinen. Das zeigt an, dass Sie im Geschwindigkeit-Mess-Modus sind. Gleichzeitig können Sie auf der Ausleseeinheit der U-Achse die Geschwindigkeit der Y-Achse ablesen.

Schritt 2: Wenn Sie nochmals auf diese [RPM] Taste drücken, kehren Sie wieder zurück zur Anwender Auslesung.

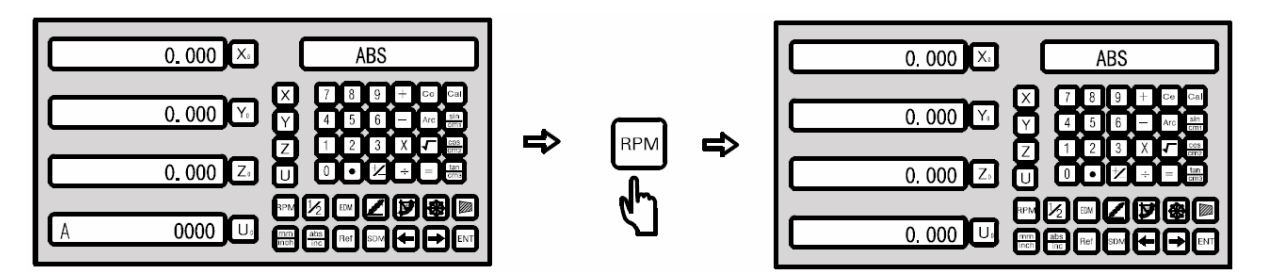

**Installieren des Hallsensors.**

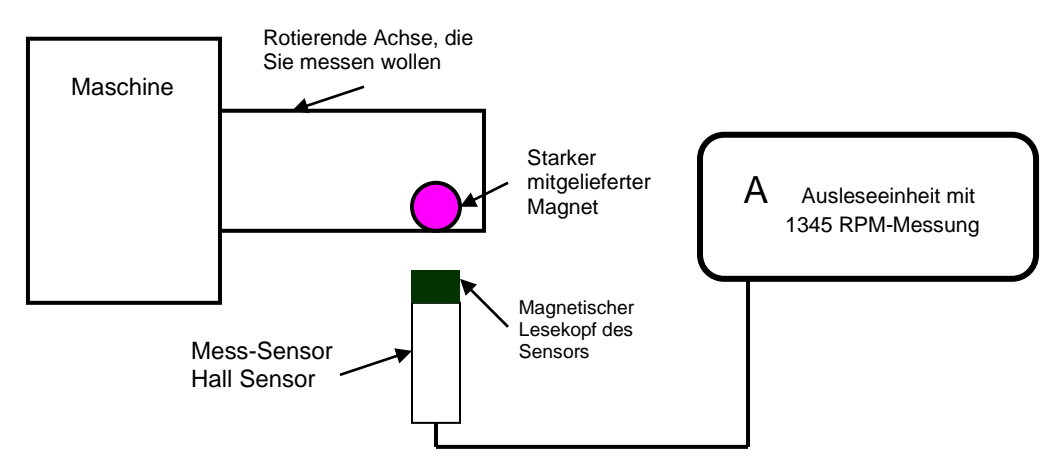

Hinweis

Wenn Sie den Magneten auf der Achse montiert haben, dann muss der Abstand zwischen Magnet und Hall-Sensor mindestens 1 cm betragen.

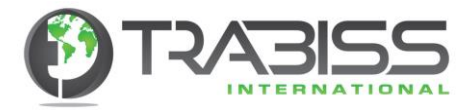

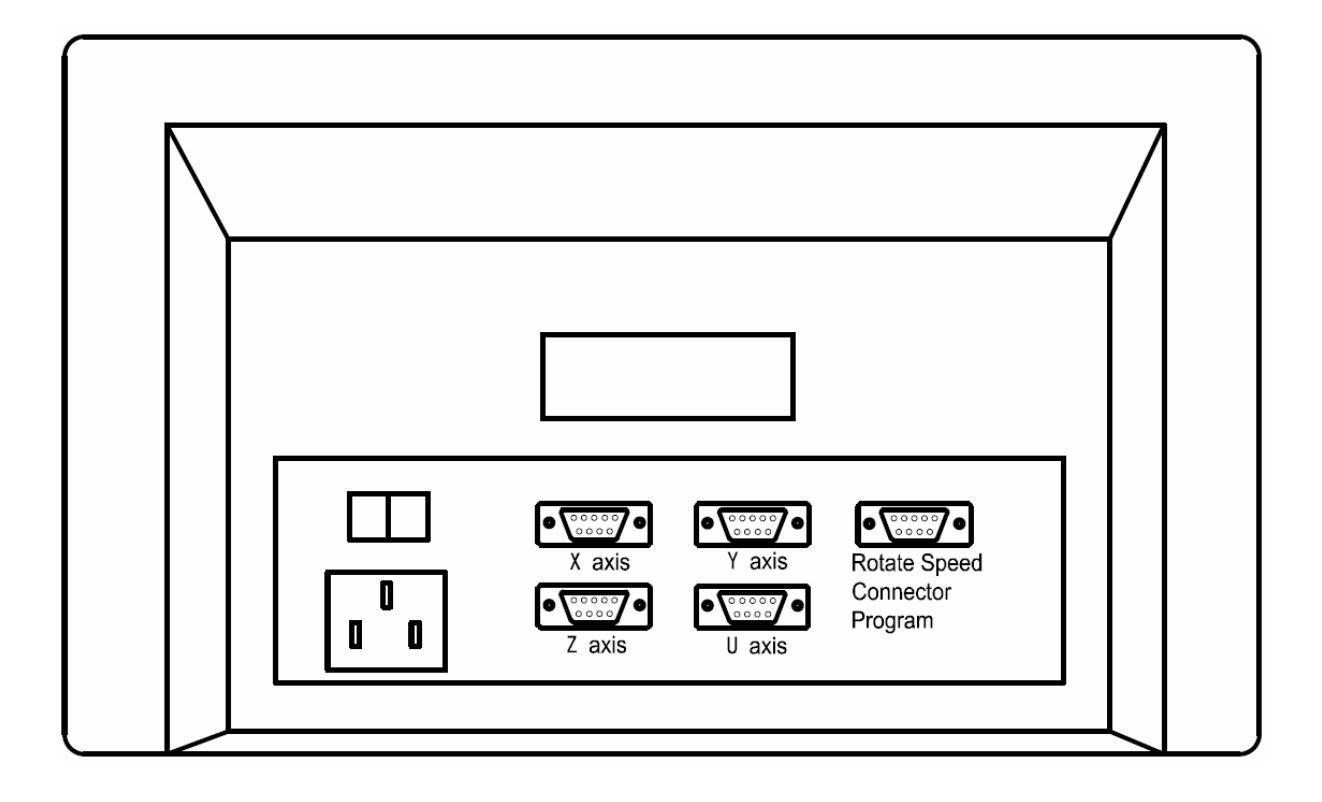

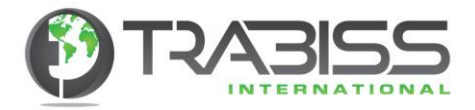

# 7. Anhang

# 7.1 Allgemeine Spezifikationen

- 
- 2. Aufgenommene Leistung : 15 Watt
- 3. Gebrauchstemperatur : -10°C +60°C
- 4. Lagertemperatur : -30°C +70°C
- 5. Relative Feuchtigkeit (RH) : <90% (25)><br>6. Anzahl angezeigter Achsen : 1 Achse, 2 /
- 
- 7. Anwendbare Signale für die Auslesung : TTL Rechteck, RS-422
- 8. Zugelassene Eingangssignal-Frequenz : < 5 MHz<br>9. Auflösungsmöglichkeiten : 0.1/ 0.2/
- 
- 10. Minimum Auflösung der Eckenanzeige : Per 0.0001 Grad/pulse
- 11. Netto Gewicht : 2.5 kg
- 
- 13. Stecker type : Sub-D, 9-polig

### **Stecker Kontaktbelegung:**

- 1. Netzspannung : 80 260 VAC, 50 60 Hz
	-
	-
	-
	-
	- : 1 Achse, 2 Achsen, 3 Achsen und 4 Achsen
	- -
		- $: 0.1/0.2/0.5/1/2/2.5/5$  en 10 µm
		-
	-
- 12. Abmessungen : 300 mm x 180 mm x 75 mm
	-

 $1$ O $2$ O $3$ O $4$ O $5$ O O г  $6O7O8O9O$ 

# **TTL, 9-polig**

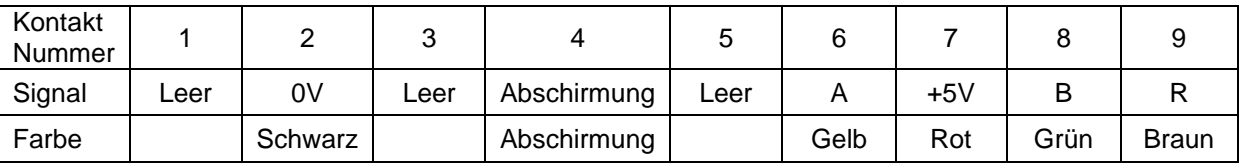

# **EIA-422-A, 9-polig**

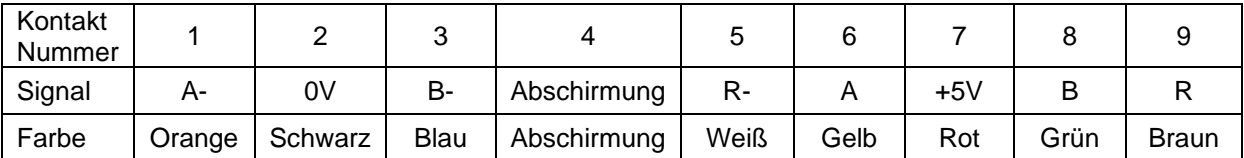

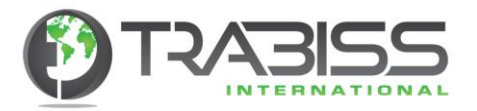

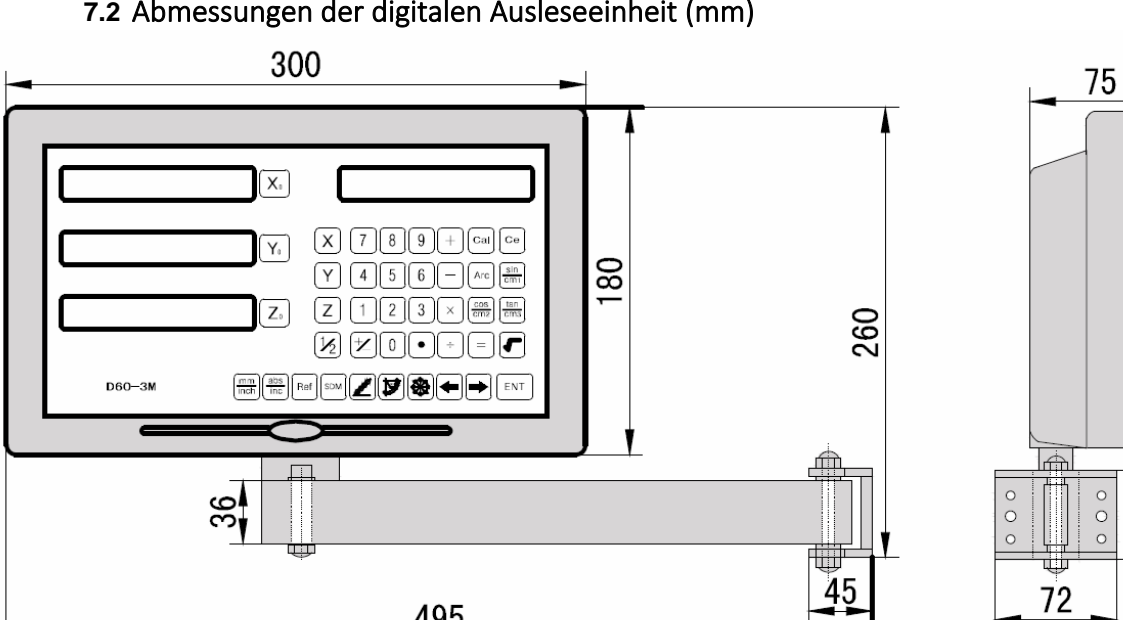

# **7.2** Abmessungen der digitalen Ausleseeinheit (mm)

495

 $\frac{58}{1}$ 

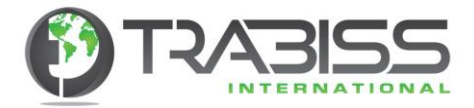

# 7.3 Problemauflӧsungen

Die folgende Problemauflӧsungen sind für eine Anzahl auf der Hand liegende und meist vorkommende Probleme. Öffnen Sie niemals selber das Gehäuse sondern nehmen Sie bei Problemen Kontakt mit **Trabiss International** auf.

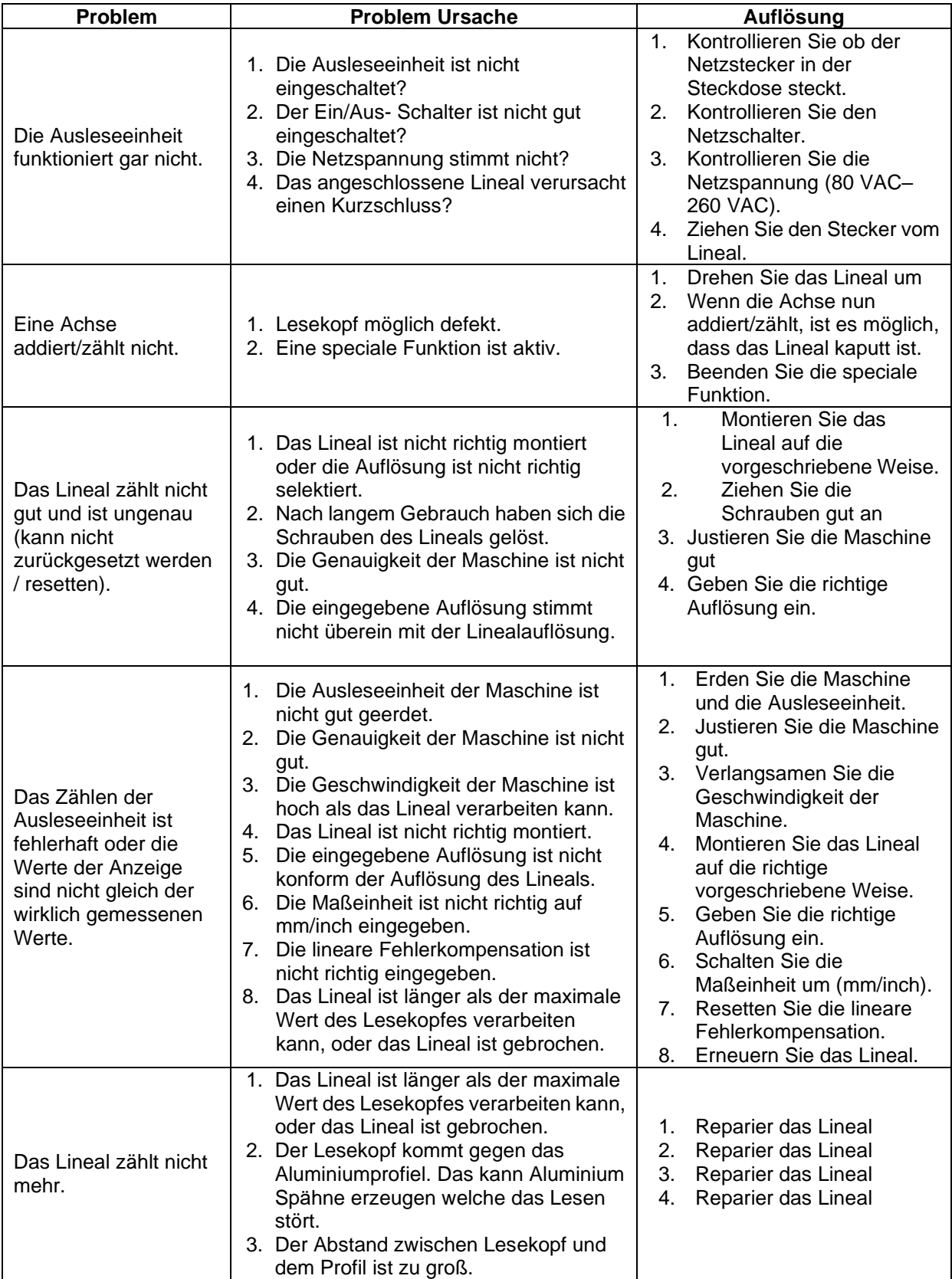

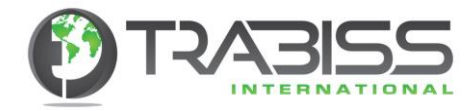

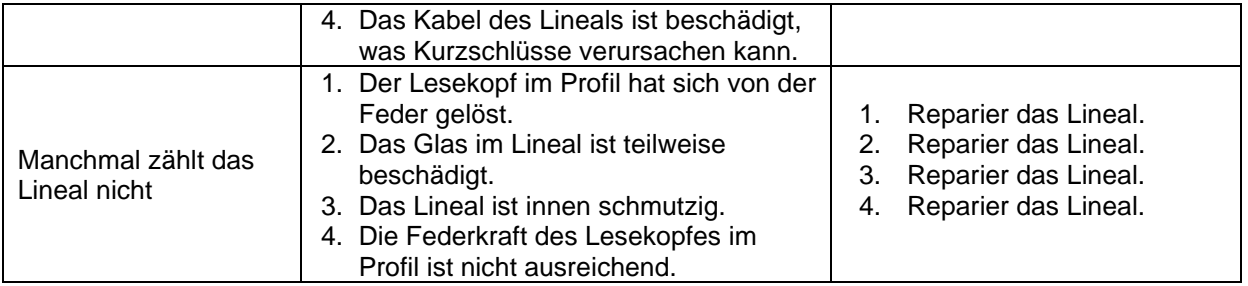

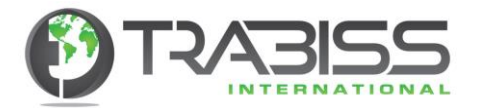

# 8. Montageanleitung für (Glas) Linearencoder

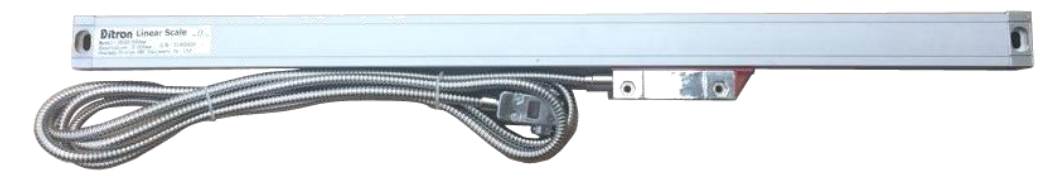

Der in den Glaslinealen verwendete Lesekopf ist mit 5 Kugellagern ausgestattet, um den Lesekopf im Lineal perfekt zu führen, für geringen Widerstand, hohe Genauigkeit und lange Lebensdauer.

Die Lineale sind gemäß IP 54 verschmutzt und wasserdicht.

Das Lineal muss parallel zur Maschinenführung montiert werden. Dieser darf 0,15 mm nicht überschreiten.

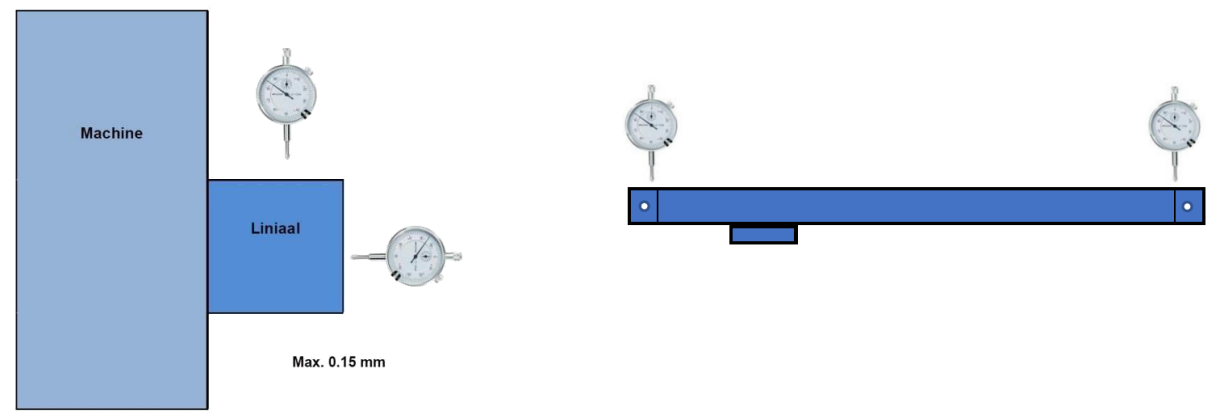

Der Lesekopf muss spannungsfrei (horizontal und vertikal) montiert werden! Wir empfehlen Ihnen, den Lesekopf leicht in Richtung Aluminiumprofil zu drücken. Dies dient dazu, den Lesekopf unter leichtem Druck auf dem Glas abzulegen. Im Inneren befindet sich eine Federbein, die dafür sorgt, dass sich der Lesekopf etwas frei bewegen kann.

Nach der Montage müssen Sie die rote Transporthalterung entfernen. ACHTUNG .. die Transporthalterung fehlt bei kompakten Linealen! Dies wird nur mit mittleren bis großen Linealen platziert.

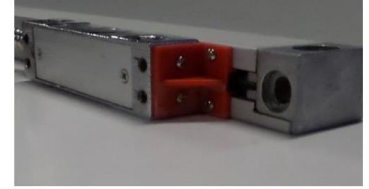

Nach der Montage des Lineals und des Lesekopfs können Sie die rote Transporthalterung entfernen (siehe Foto oben). Sie müssen dann die Schutzabdeckung des Lineals anbringen. Dies ist für eine lange Lebensdauer des Lineals unerlässlich.

Das Lineal und der Lesekopf sollten regelmäßig mit einem sauberen Tuch und Alkohol gereinigt werden. Andere aggressive Reinigungsmittel können das System beschädigen. **Nicht mit Druckluft reinigen, da sonst Späne und Schmutz in das Lineal geblasen werden!**

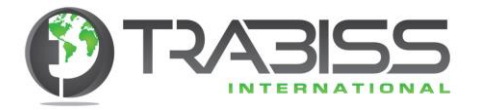

9. Raum für Ihre Anmerkungen und Notizen:

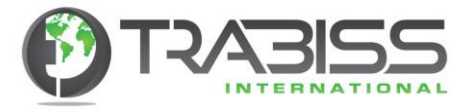

Trabiss International Anna Paulowna **Niederlande** W: [www.trabiss-int.com](http://www.trabiss-int.com/) E: [info@trabiss-int.com](mailto:info@trabiss-int.com)